### **Canon**

PIXMA MP560 series Equipo multifunción fotográfico Photo All-In-One

## Getting Started Read Me First

# Guía de inicio

Léame en primer lugar

Make sure to read this manual before using the machine. Please keep it in hand for future reference.

Asegúrese de leer este manual antes de usar el equipo. Consérvelo a mano para utilizarlo como referencia en el futuro.

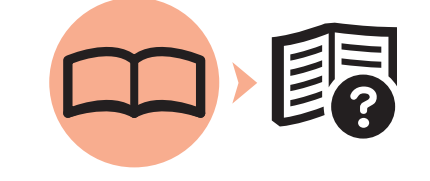

**ENGLISH ESPAÑOL**

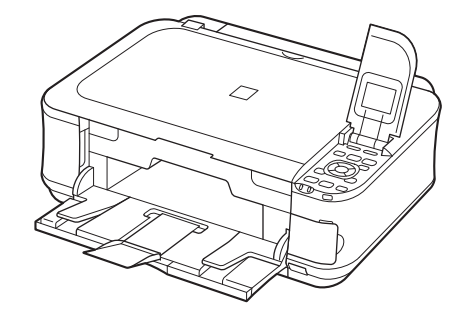

#### ■ Symbols Used in This Document

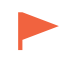

Instructions including important information. Be sure to read these indications.

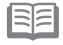

Instructions as notes for operation or additional explanations.

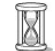

Descriptions for operations that take some time to complete.

Indicates operations in Windows. Windows

Indicates operations in Macintosh. **Wacintosh** 

■ Símbolos utilizados en este documento

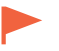

Instrucciones que incluyen información importante. Asegúrese de leer estas indicaciones.

Instrucciones en forma de notas sobre el funcionamiento o explicaciones adicionales.

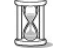

BF

Descripciones de operaciones que llevan cierto tiempo en completarse.

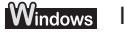

Indica las operaciones en Windows.

**Macintosh** Indica las operaciones en Macintosh.

- Microsoft is a registered trademark of Microsoft Corporation.
- Windows is a trademark or registered trademark of Microsoft Corporation in the U.S. and/or other countries.
- Windows Vista is a trademark or registered trademark of Microsoft Corporation in the U.S. and/or other countries.
- Internet Explorer is a trademark or registered trademark of Microsoft Corporation in the U.S. and/or other countries.
- Macintosh, Mac, and AirPort are trademarks of Apple Inc., registered in the U.S. and other countries.
- Bonjour is a trademark of Apple Inc., registered in the U.S. and other countries.
- Microsoft es una marca comercial registrada de Microsoft Corporation.
- Windows es una marca comercial o una marca comercial registrada de Microsoft Corporation en EE UU y/u otros países. •
- Windows Vista es una marca comercial o una marca comercial registrada de Microsoft Corporation en EE UU y/o en otros países.
- Internet Explorer es una marca comercial o una marca comercial registrada de Microsoft Corporation en Estados Unidos y/o en otros países.
- Macintosh, Mac y AirPort son marcas comerciales de Apple Inc., registradas en Estados Unidos y en otros países. •
- Bonjour es una marca comercial de Apple Inc., registrada en Estados Unidos y en otros países.

#### $\blacksquare$  Contents

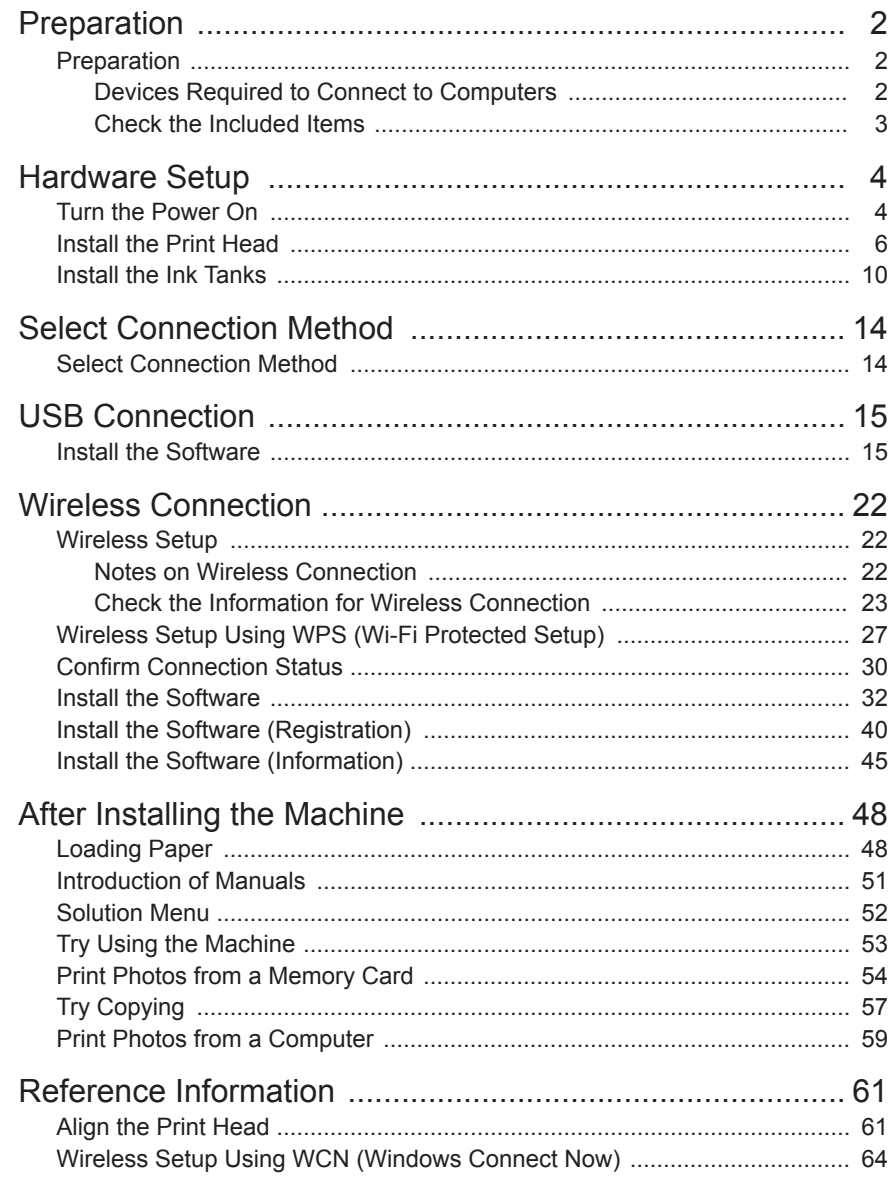

#### $\blacksquare$  Contenido

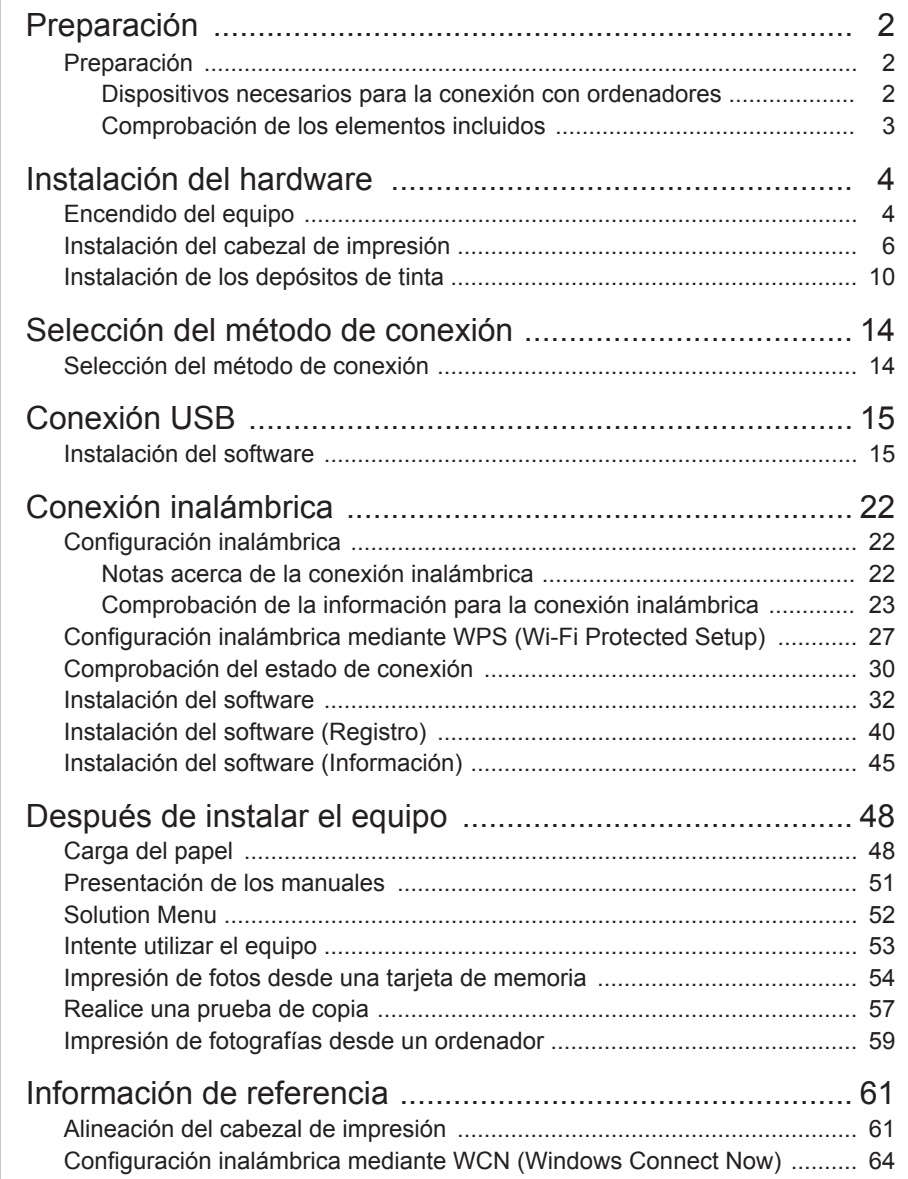

# **Preparation**

**Preparación**

■ Devices Required to Connect to Computers

■ Dispositivos necesarios para la conexión con ordenadores

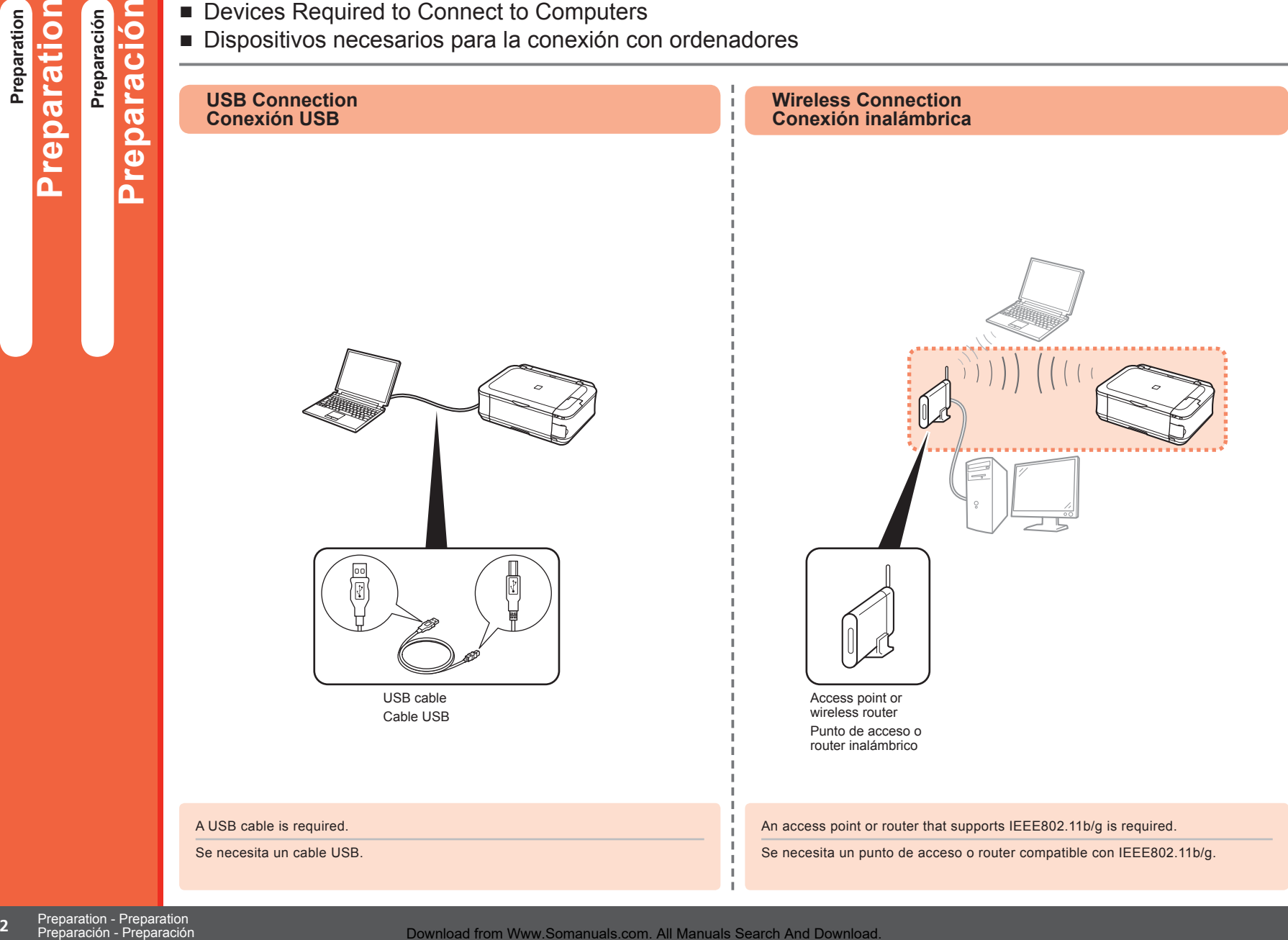

Download from Www.Somanuals.com. All Manuals Search And Download.

#### ■ Check the Included Items

#### ■ Comprobación de los elementos incluidos

**Before turning on the machine, remove all orange tape and protective sheets from the inside and outside of the machine.**

**Antes de encenderlo, retire todas las cintas naranjas y las láminas protectoras tanto del interior como del exterior del equipo.**

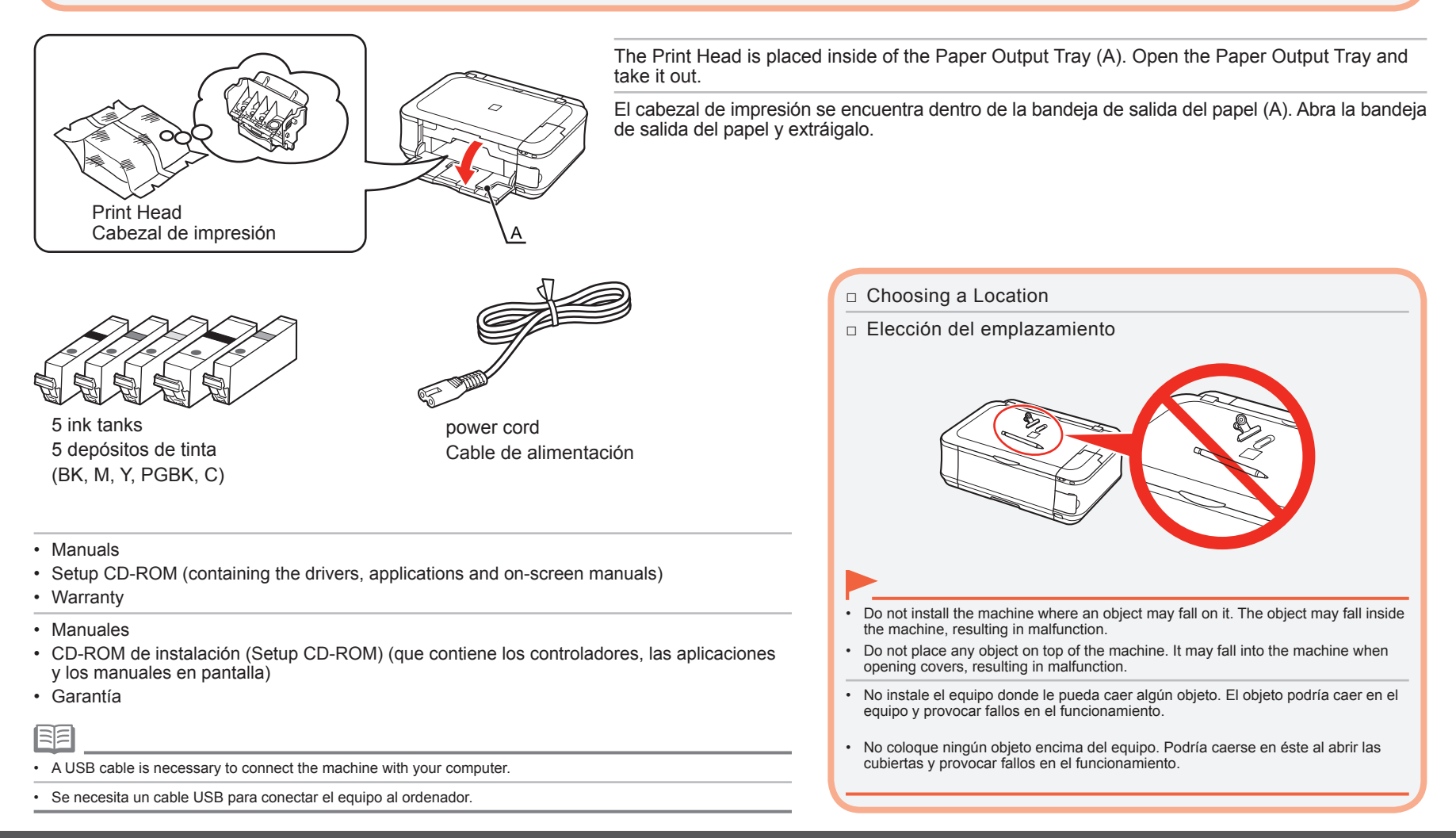

# **Instalación del hardware** Hardware Setup – Turn the Power On the Power On the Power On the Power On the Power On the Power On the Power On the Power On the Power On the Power On the Power On the Power On the Power On the Power On the Power On the P

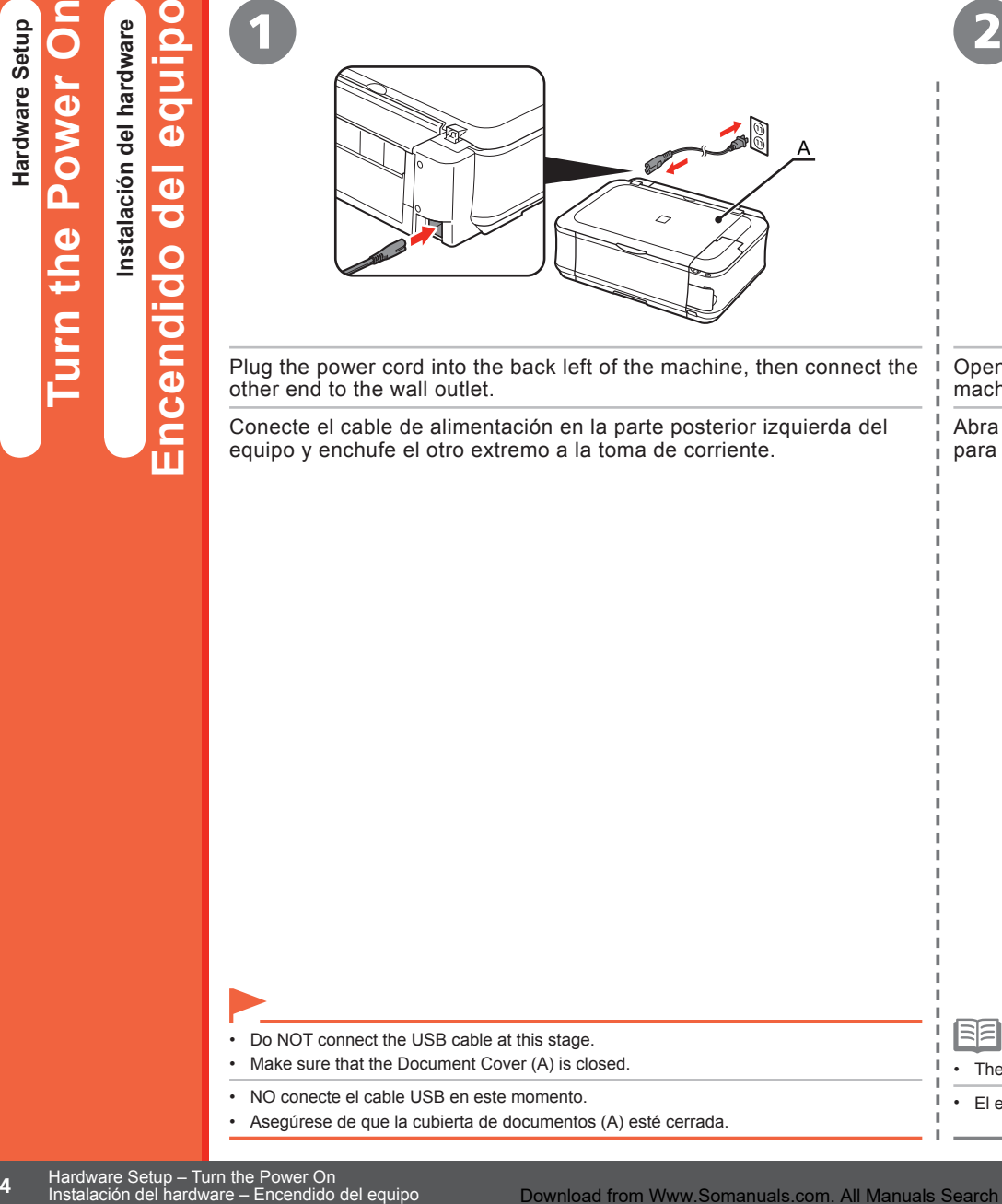

Plug the power cord into the back left of the machine, then connect the other end to the wall outlet.

Conecte el cable de alimentación en la parte posterior izquierda del equipo y enchufe el otro extremo a la toma de corriente.

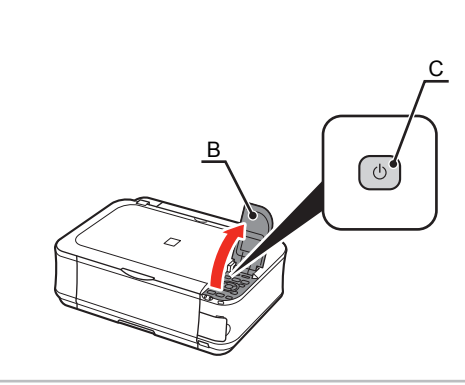

Open the Operation Unit (B) and press the **ON** button (C) to turn on the machine.

Abra la unidad de operaciones (B) y pulse el botón **ACTIVADO (ON)** (C) para encender el equipo.

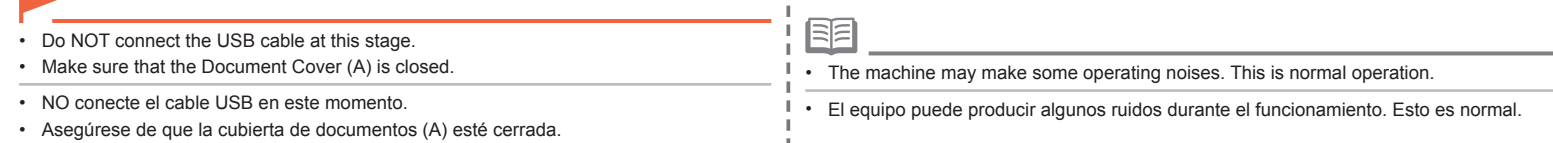

Download from Www.Somanuals.com. All Manuals Search And Download.

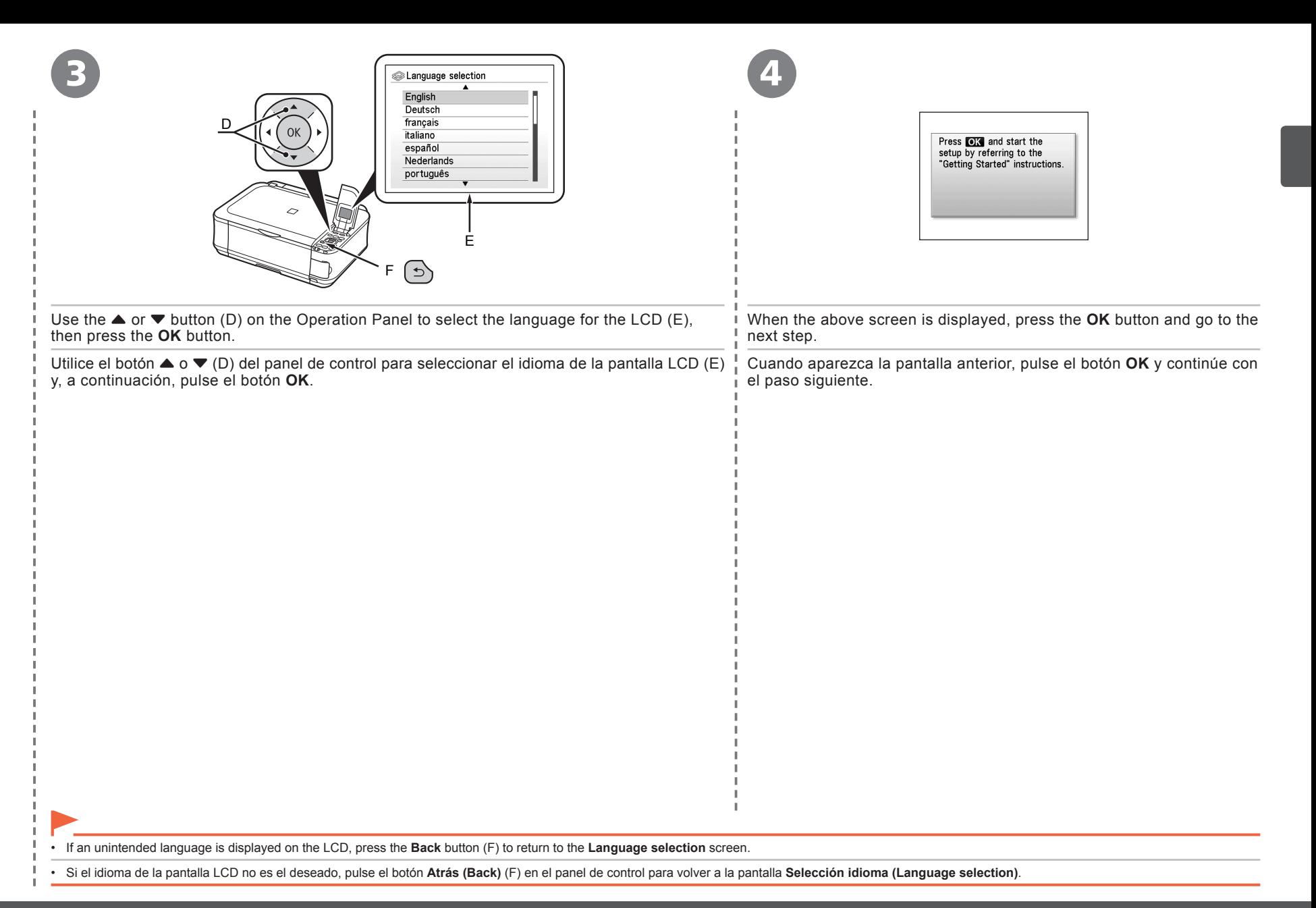

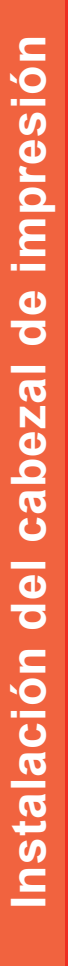

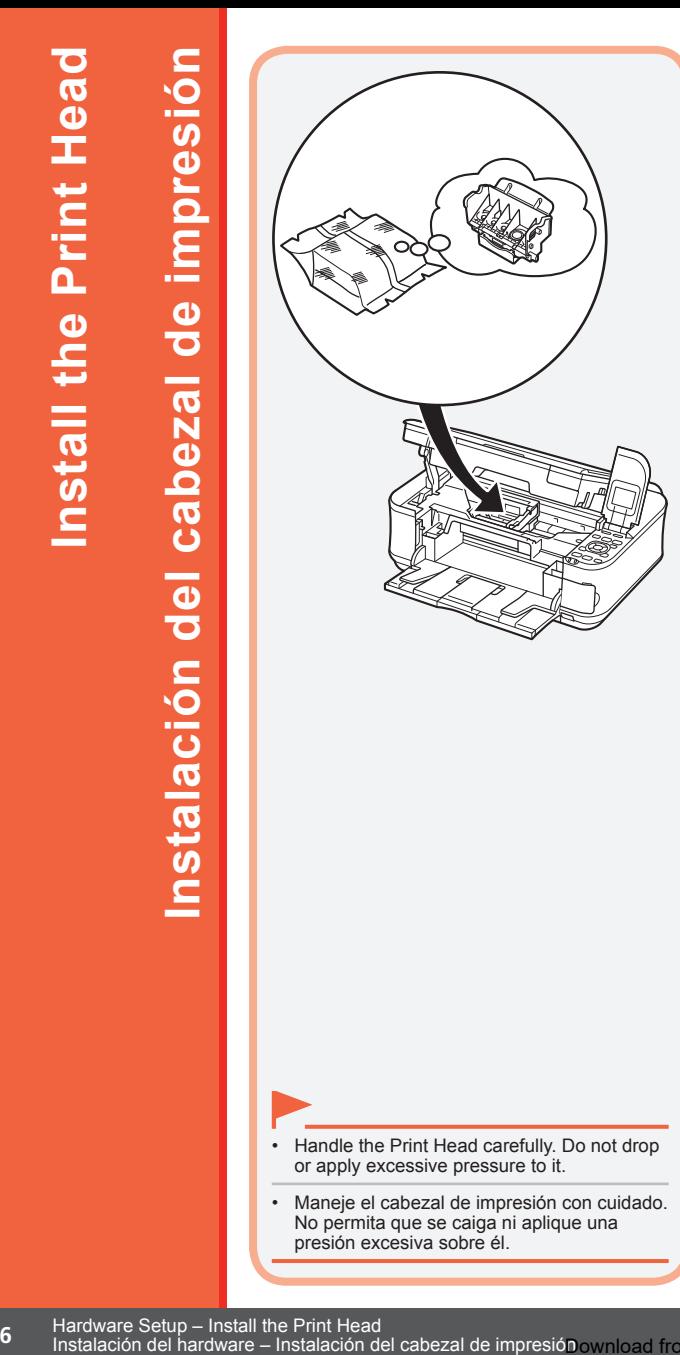

1

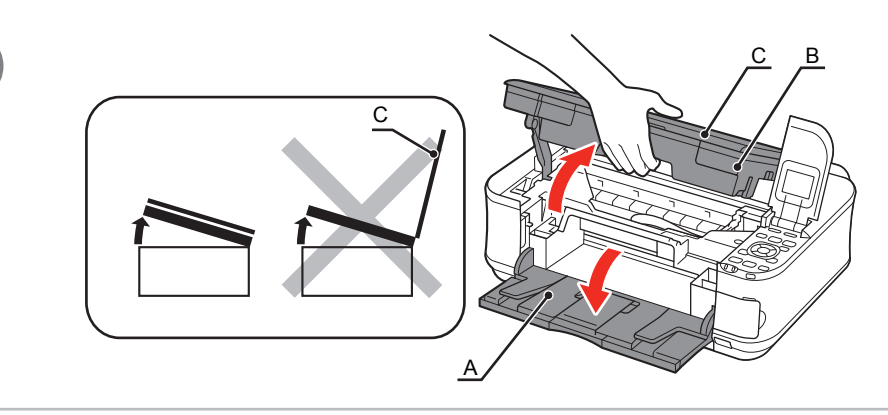

Open the Paper Output Tray (A), then lift the Scanning Unit (Cover) (B) until it stops. Close the Document Cover (C) and lift it with the Scanning Unit (Cover).

Abra la bandeja de salida del papel (A) y, a continuación, levante la unidad del escáner (cubierta) (B) hasta que se detenga.

Cierre la cubierta de documentos (C) y levántela con la unidad del escáner (cubierta).

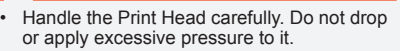

Maneje el cabezal de impresión con cuidado. • No permita que se caiga ni aplique una presión excesiva sobre él.

Instalación del hardware - Instalación del cabezal de impresión ownload from Www.Somanuals.com. All Manuals Search And Download.

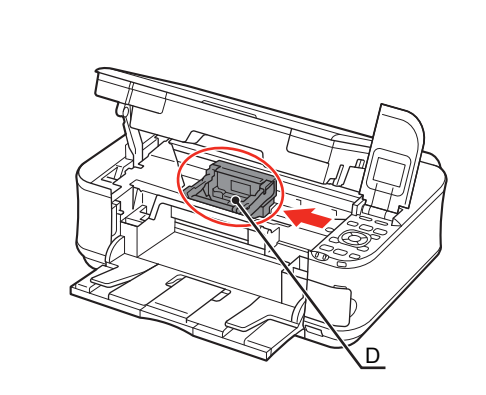

2

Make sure that the Print Head Holder (D) moves to the installation position.

Asegúrese de que el soporte del cabezal de impresión (D) se desplaza hasta la posición de instalación.

E F 3

Firmly raise the Print Head Lock Lever (E) of the Print Head Holder until it stops.

Levante firmemente la palanca de bloqueo del cabezal de impresión (E) del soporte del cabezal de impresión hasta que se detenga.

• The Print Head Holder makes a noise as it moves. This is normal operation.

• If the Print Head Holder does not move, make sure that the machine is turned on.

El soporte del cabezal de impresión produce un ruido cuando se desplaza. Esto es normal. •

Si el soporte del cabezal de impresión no se desplaza, asegúrese de que el equipo esté • encendido.

• Do not touch the inside of the Print Head Holder (F). The machine may not print properly if you touch it.

No toque el interior del soporte del cabezal de impresión (F). Si se toca, es posible que el equipo no imprima correctamente.

•

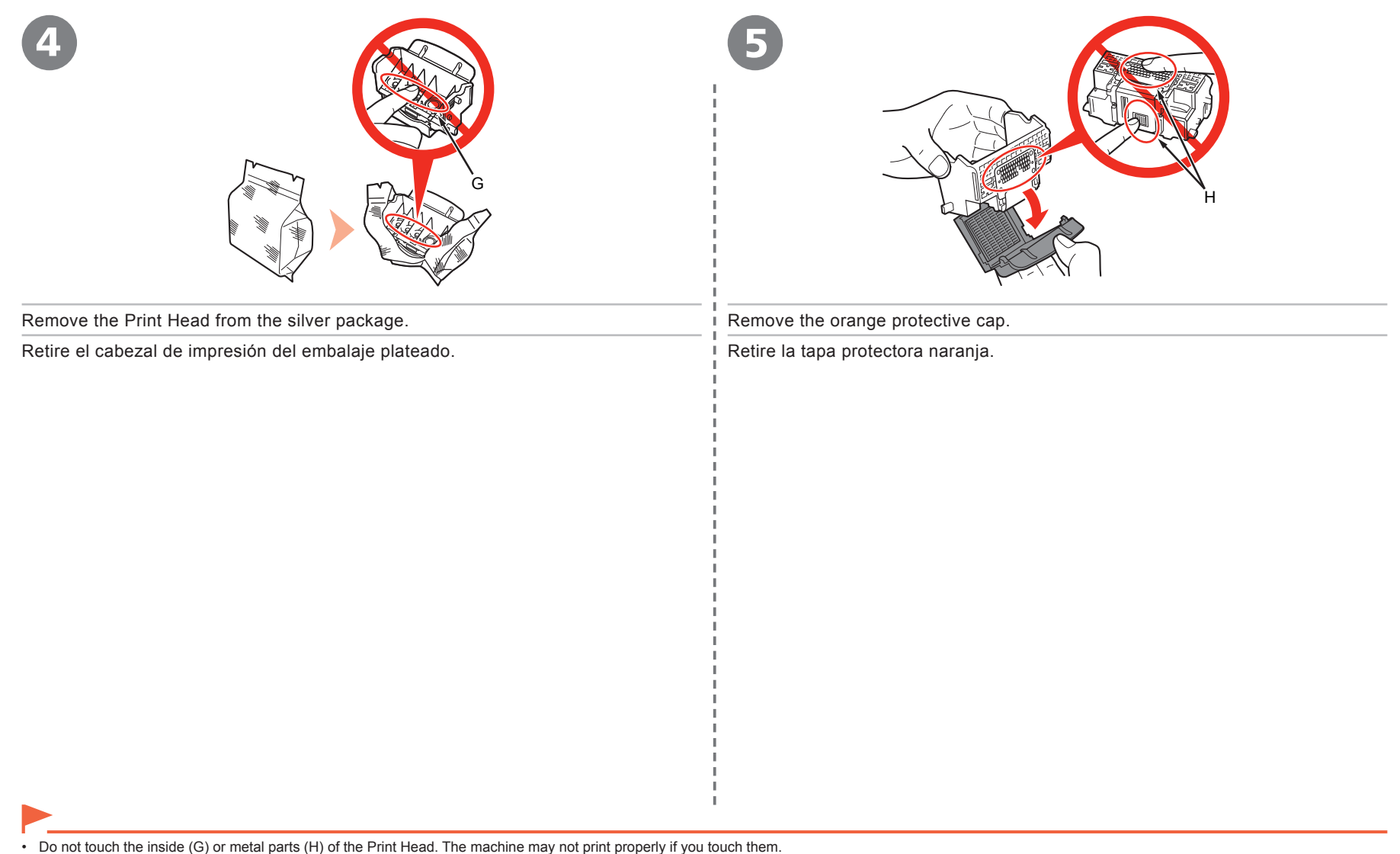

- There may be some transparent or light blue ink on the inside of the bag the Print Head comes in, or the inside of the protective cap this has no effect on print quality. Be careful not to get ink on yourself when handling these items.
- No toque el interior (G) ni las partes metálicas (H) del cabezal de impresión. Si los toca, puede que el equipo no imprima correctamente.
- Puede haber un poco de tinta transparente o de color azul claro dentro de la bolsa en la que viene el cabezal de impresión o dentro de la tapa protectora: esto no afecta a la calidad de impresión. Tenga cuidado<br>para no m

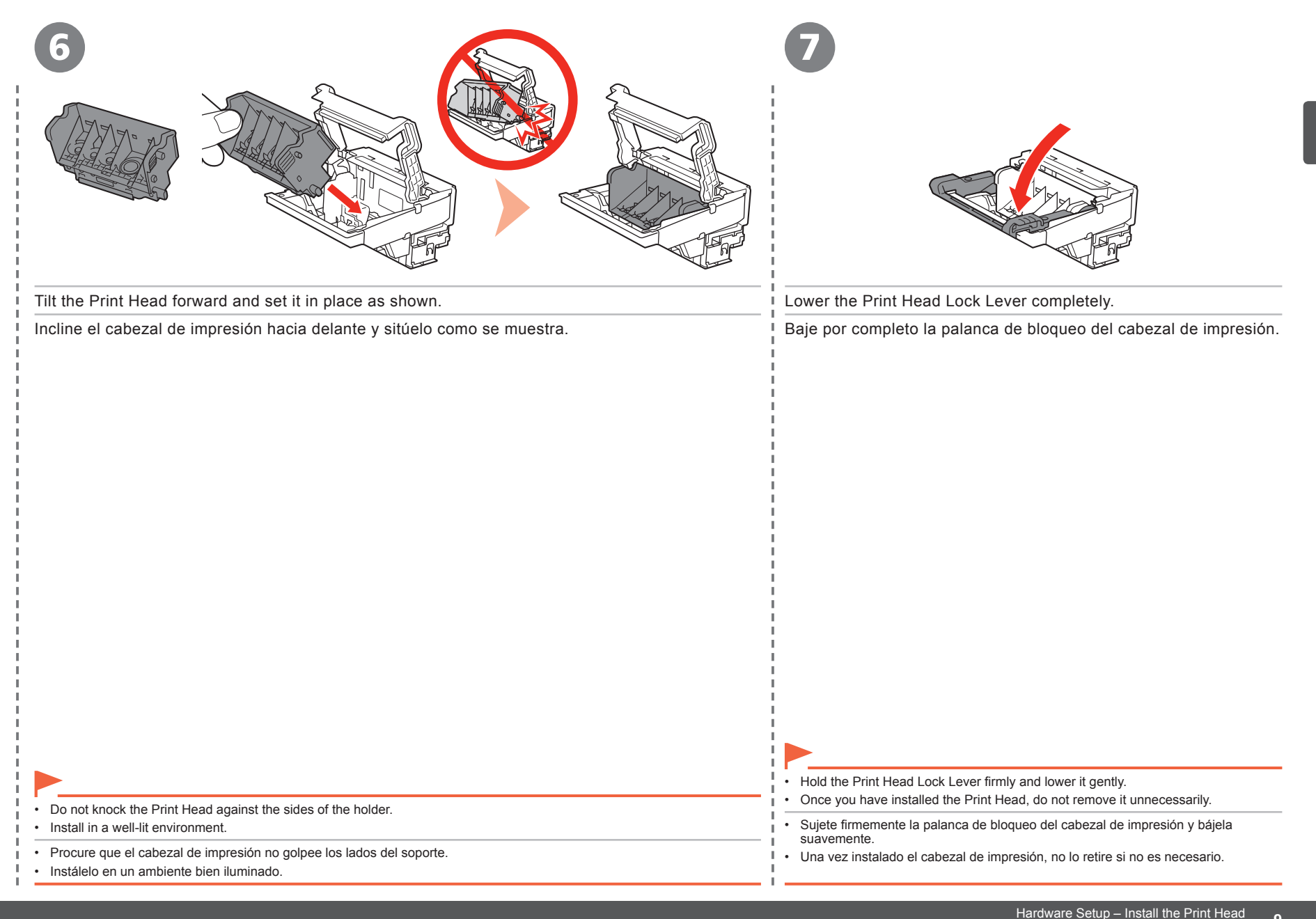

nardware Selup – Install the Print Head<br>Download from Www.Somanuals.com. All Manuals Search And Downloadnstalación del hardware – Instalación del cabezal de impresión

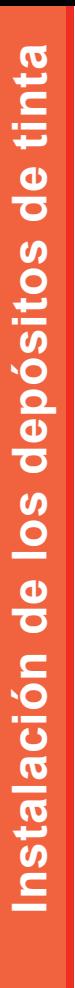

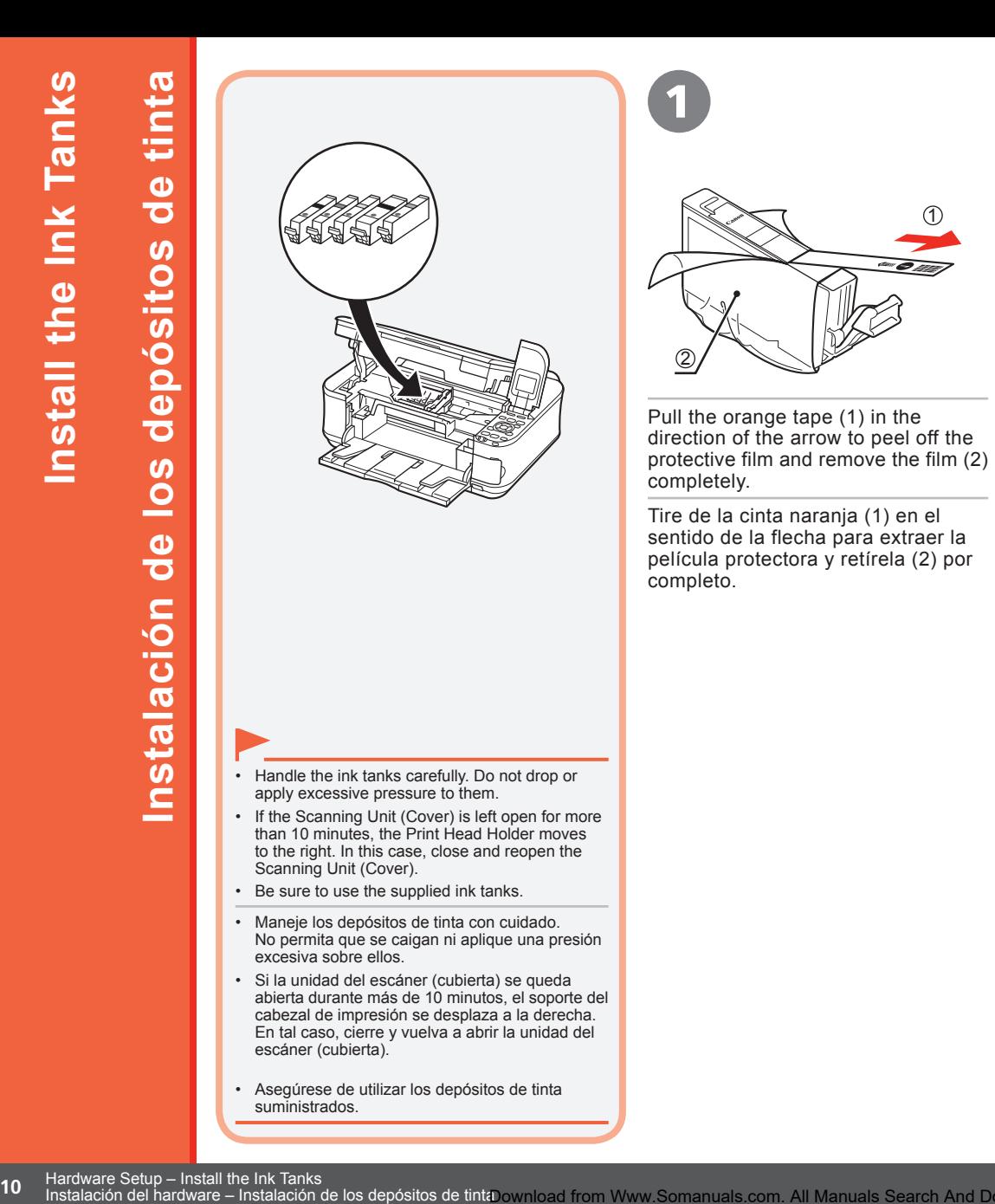

Asegúrese de utilizar los depósitos de tinta • suministrados.

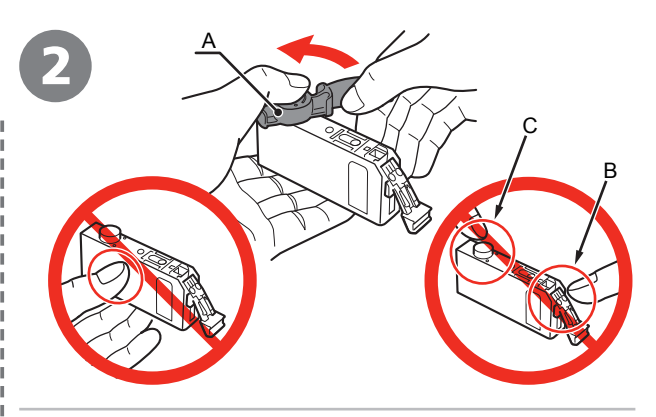

1

While pressing down with your left thumb, twist off the orange protective cap (A) located on the bottom of the ink tank.

Mientras presiona con el pulgar izquierdo hacia abajo, retire la tapa protectora naranja (A) situada en la parte inferior del depósito de tinta.

Do not touch the electrical contacts (B) or open ink port (C) on the ink tank. The machine may not print properly if you touch them.

• Do not push the sides of the ink tank; ink may splash.

•

No toque los contactos eléctricos (B) ni abra la salida de tinta (C) del depósito de tinta. Si los toca, puede que el equipo no imprima correctamente. •

• No apriete los laterales del depósito de tinta; podría salpicar tinta.

Instalación del hardware – Instalación de los depósitos de tintaDownload from Www.Somanuals.com. All Manuals Search And Download.

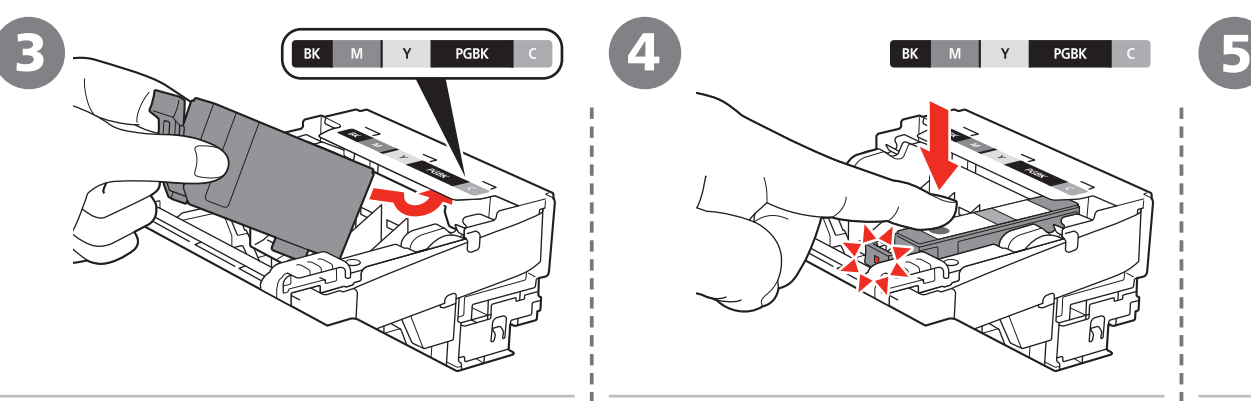

Tilt the ink tank, then insert it under the label and against the back end of the slot.

Make sure that the color of the label matches the ink tank.

Incline el depósito de tinta y, a continuación, introdúzcalo bajo la etiqueta y contra la parte trasera de la ranura.

Asegúrese de que el color de la etiqueta coincide con el del depósito de tinta.

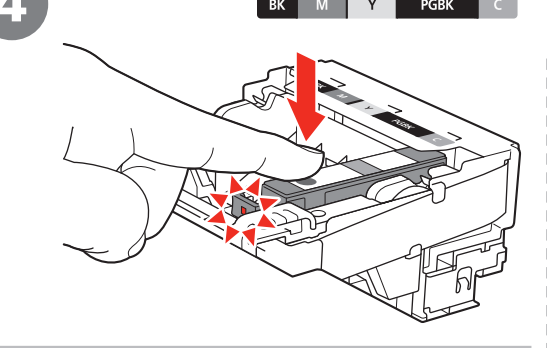

Press the **PUSH** mark on the ink tank firmly until it clicks.

When the installation is completed properly, the **Ink** lamp lights red.

Presione firmemente la marca **PUSH** del depósito de tinta hasta que haga clic en su lugar.

Cuando la instalación finaliza correctamente, la lámpara de **Tinta** se ilumina de color rojo.

Install all the other ink tanks in the same way.

Install all the ink tanks.

Make sure all the **Ink** lamps light red.

Instale los demás depósitos de tinta del mismo modo.

Instale todos los depósitos de tinta.

Asegúrese de que todas las lámparas de **Tinta** están encendidas de color rojo.

unnecessarily. •

> Cuando se hayan instalado los depósitos de tinta, no se deben extraer salvo que sea totalmente necesario. •

Once you have installed the ink tanks, do not remove them

• Instálelo en un ambiente bien iluminado.

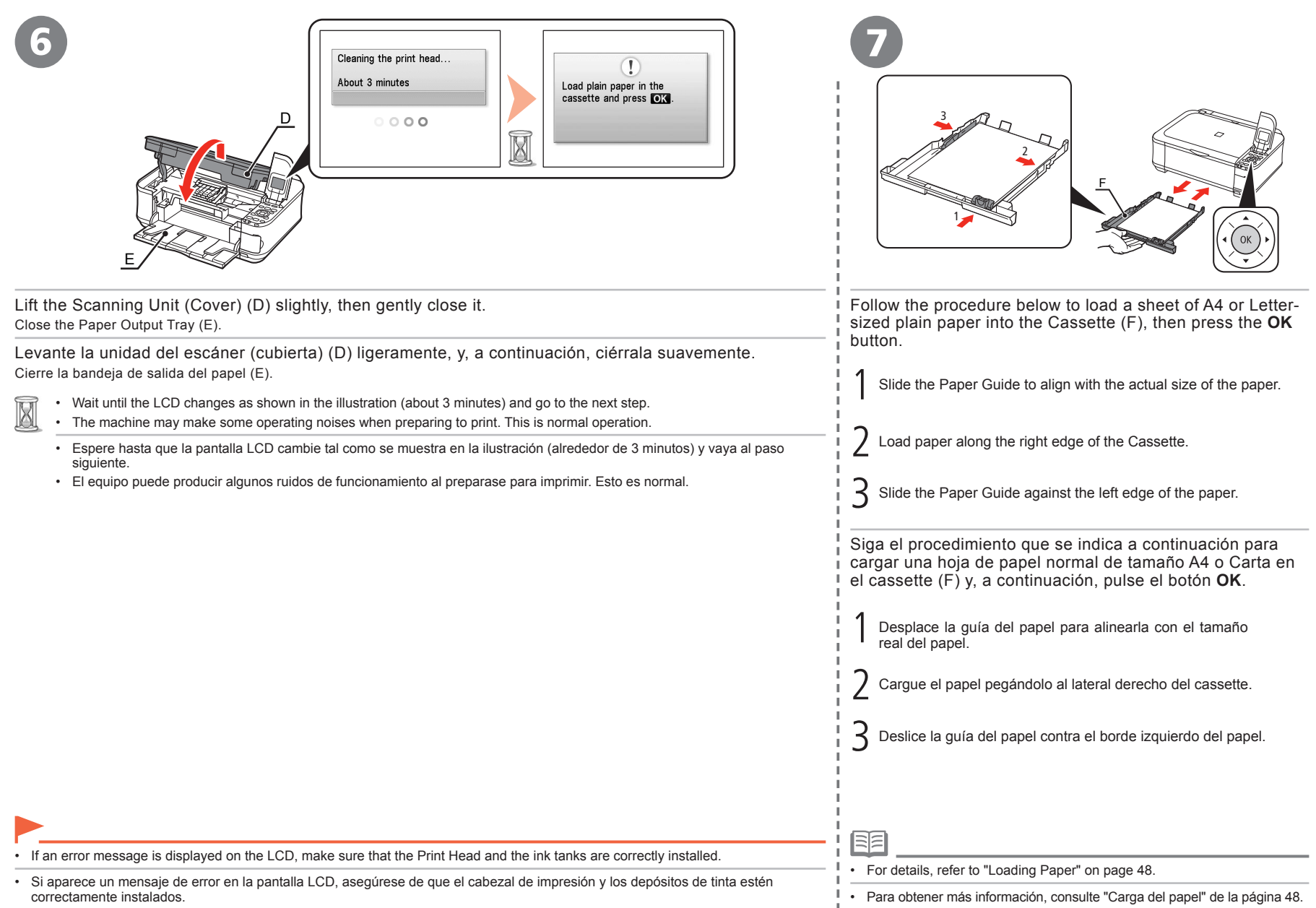

12 Hardware Setup – Install the Ink Tanks<br>Instalación del hardware – Instalación de los depósitos de tintaDownload from Www.Somanuals.com. All Manuals Search And Download.

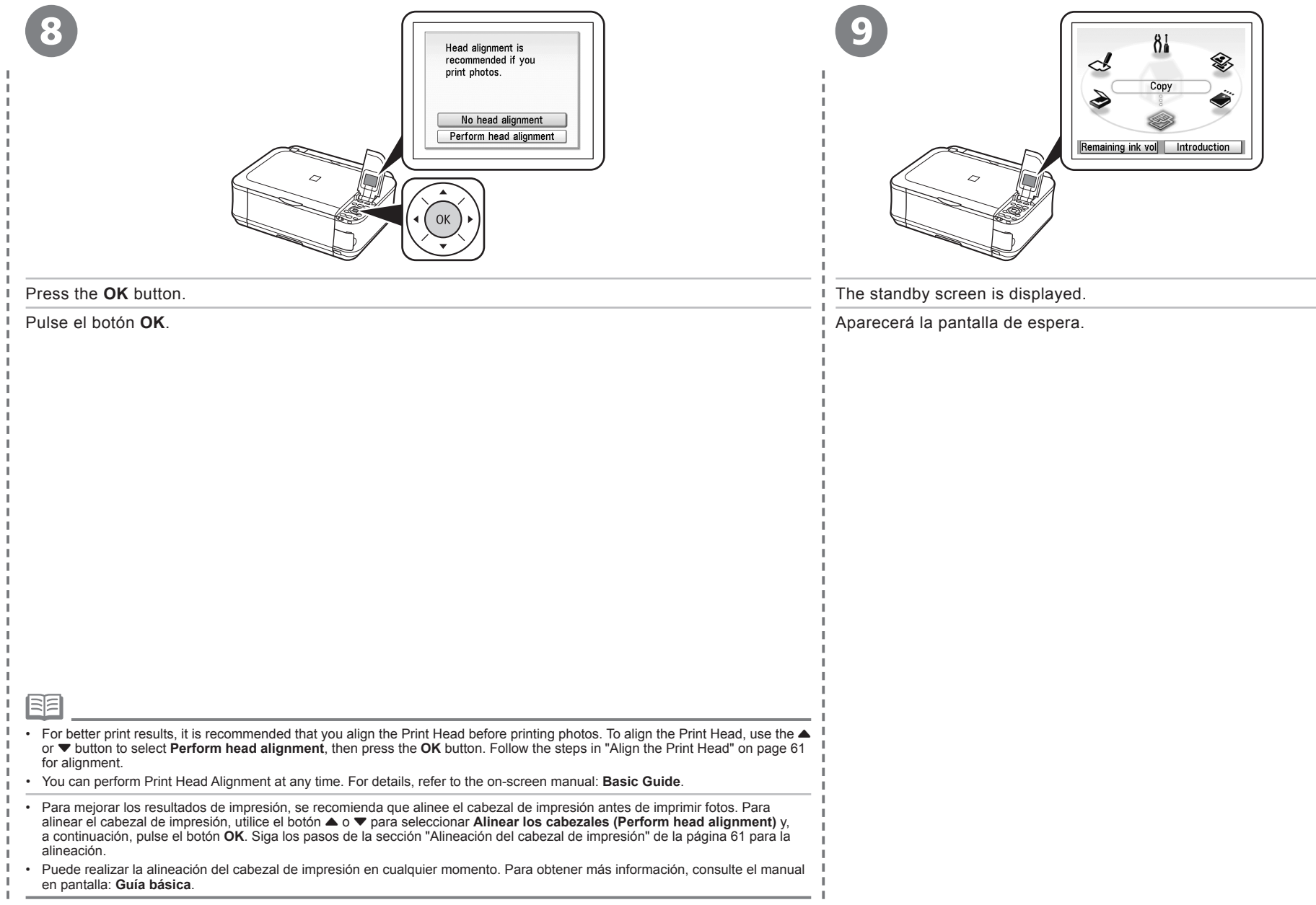

Selección del método de conexión **Selección del método de conexión**

**Selección del método de conexión** conexión  $\bullet$  $\bar{\mathbf{o}}$ O  $\overline{\mathbf{C}}$ méto  $\overline{d}$ Selección

Select the method to connect the machine to the computer according to your system environment. Elija el método para conectar el equipo al ordenador según el entorno de su sistema.

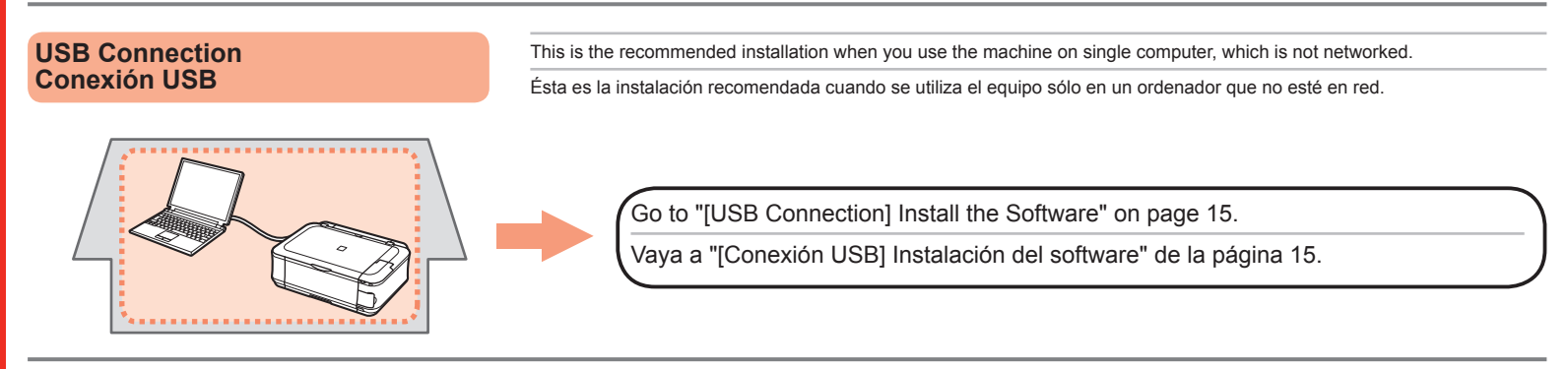

#### **Wireless Connection**

This is the recommended installation when you use the machine on a computer connected to a network.

**Conexión inalámbrica** Ésta es la instalación recomendada cuando se utiliza el equipo en un ordenador conectado a una red.

**Connecting the Machine to the Network (Initial Setup)**

**Conexión del equipo a la red (configuración inicial)**

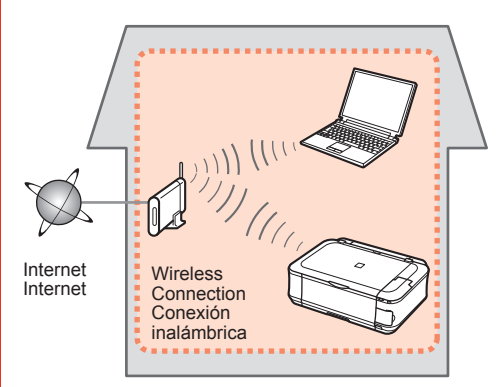

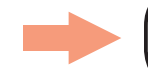

Go to "Wireless Setup" on page 22.

Vaya a "Configuración inalámbrica" de la página 22.

Conexión USB **Conexión USB**

**Instalación del software** Φ ftwar  $\overline{\mathbf{C}}$  $\boldsymbol{a}$  $\overline{a}$  $\overline{\mathbf{C}}$  $\blacksquare$  $\overline{\mathbf{C}}$ <u>ت</u> tala ัช

To use the machine by connecting it to a computer, software including the drivers needs to be copied (installed) to the computer's hard disk. The installation process takes about 20 minutes. (The installation time varies depending on the computer environment or the number of applications to be installed.)

The screens below are based on Windows Vista operating system Ultimate Edition (hereafter referred to as "Windows Vista") and Mac OS X v.10.5.x.

For a USB connection, a USB cable is required.

Para poder utilizar el equipo conectado a un ordenador, se debe copiar (instalar) el software, incluidos los controladores, en el disco duro del ordenador. El proceso de instalación lleva unos 20 minutos. (El tiempo necesario para instalar varía en función del entorno del ordenador o del número de aplicaciones que se vayan a instalar).

Las pantallas siguientes se basan en el sistema operativo Windows Vista Ultimate Edition (en adelante, "Windows Vista") y Mac OS X v.10.5.x.

Para la conexión USB, se necesita un cable USB.

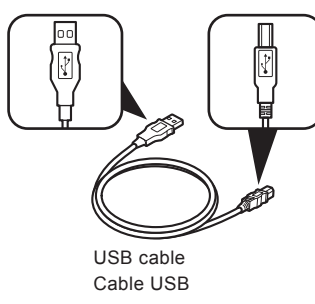

- Quit all running applications before installation.
- Log on as the administrator (or a member of the Administrators group).
- Do not switch users during the installation process.
- Internet connection may be required during the installation. Connection fees apply.
- It may be necessary to restart your computer during the installation process. Follow the on-screen instructions and do not remove the **Setup CD-ROM** during restarting. The installation resumes once your computer has restarted.
- Mac OS 9, Mac OS X Classic environments, or Mac OS X v.10.3.8 or earlier are not supported.
- Cierre las aplicaciones que se están ejecutando antes de la instalación.
- Inicie la sesión como administrador (o miembro del grupo de administradores).
- No cambie de usuario durante el proceso de instalación.
- Durante la instalación, es posible que se tenga que conectar a Internet. Esto conlleva gastos de conexión. •
- Es posible que deba reiniciar el ordenador durante el proceso de instalación. Siga las instrucciones en pantalla y no retire el **CD-ROM de instalación (Setup CD-ROM)** mientras se reinicia el equipo. La instalación se reanuda cuando se reinicia el ordenador.
- Los entornos Mac OS 9, Mac OS X Classic o Mac OS X v.10.3.8 o anteriores no son compatibles.

□ For Spanish Users in the U.S.A.:

□ Para los usuarios de habla hispana de EE UU:

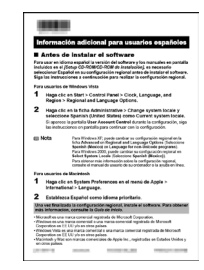

Refer to the "Información adicional para usuarios españoles" sheet to install the Spanish version of the software.

Consulte la hoja "Información adicional para usuarios españoles" para instalar la versión española del software.

# **ndows**

- □ If the **Found New Hardware** or **Found New Hardware Wizard** dialog box appears:
- □ Si aparece el cuadro de diálogo **Nuevo hardware encontrado (Found New Hardware)** o **Asistente para hardware nuevo encontrado (Found New Hardware Wizard)**:

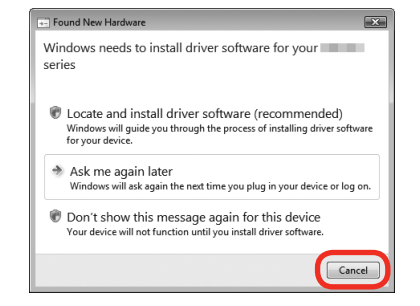

If you connect a USB cable to the machine before installation of the drivers, this screen appears.

Si conecta un cable USB al equipo antes de instalar los controladores, aparecerá esta pantalla.

- 1 Remove the USB cable connected to your computer. The dialog box may close. In this case, proceed from  $\bullet$ .
- 2 Click **Cancel** to quit the dialog box.
- 3 Proceed from  $\bigcirc$ .
- 1 Quite el cable USB que lo conecta al ordenador. Puede que se cierre el cuadro de diálogo. En tal caso, siga desde el paso  $\bigcirc$ .
- 2 Haga clic en **Cancelar (Cancel)** para salir del cuadro de diálogo.
- 3 Siga desde el paso  $\bigcirc$

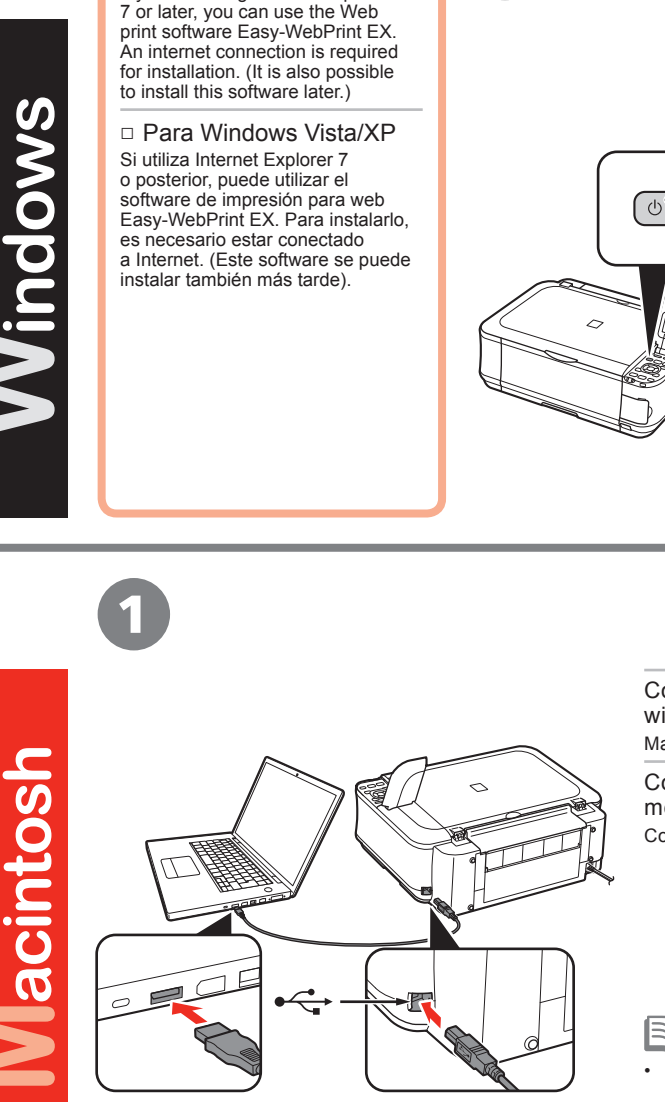

□ For Windows Vista/XP If you are using Internet Explorer 1

Operating noise continues for about 40 seconds until the machine turns off.

APAGUE EL EQUIPO (A).

TURN OFF THE MACHINE (A).

Hasta que el equipo se apaga (unos 40 segundos) se sigue escuchando el ruido de funcionamiento.

Connect the machine to the computer with a USB cable. Make sure the machine is turned on.

Conecte el equipo al ordenador mediante un cable USB. Compruebe que el equipo está encendido.

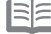

•

 $\overline{A}$ 

•

•

- The USB Port is located on the right side at the back of the machine.
- El puerto USB está ubicado en la parte posterior derecha del equipo.

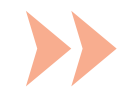

Turn on the computer, then insert the **Setup CD-ROM** into the CD-ROM drive. The setup program will start automatically.

Encienda el ordenador y, a continuación, introduzca el **CD-ROM de instalación (Setup CD-ROM)** en la unidad de CD-ROM. Comenzará automáticamente el programa de instalación.

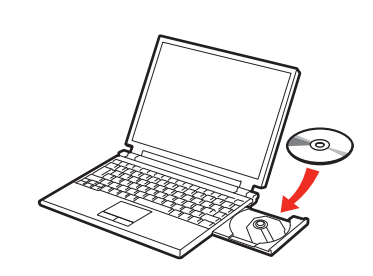

BE

2

2

If the program does not start automatically, double-click the CD-ROM icon in **Computer** or **My Computer**. • When the CD-ROM contents appear, double-click **MSETUP4.EXE**.

Si el programa no se inicia automáticamente, haga doble clic en el icono del CD-ROM en **Equipo (Computer)** o **Mi PC (My Computer)**. Cuando aparezca el contenido del CD-ROM, haga doble clic en **MSETUP4.EXE**. •

Turn on the computer, then insert the **Setup CD-ROM** into the CD-ROM drive.

Encienda el ordenador y, a continuación, introduzca el **CD-ROM de instalación (Setup CD-ROM)** en la unidad de CD-ROM.

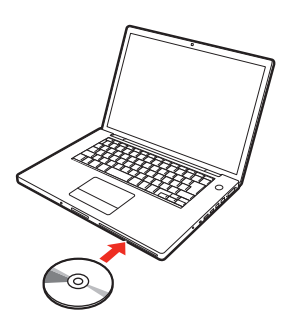

3

3

Click **Run Msetup4.exe** on the **AutoPlay** screen, then click **Continue** on the **User Account Control** dialog box.

If the **User Account Control** dialog box reappears in following steps, click **Continue**.

Haga clic en **Ejecutar Msetup4.exe (Run Msetup4.exe)** de la pantalla **Reproducción automática (AutoPlay)** y, a continuación, haga clic en **Continuar (Continue)** en el cuadro de diálogo **Control de cuentas de usuario (User Account Control)**.

Si vuelve a aparecer el cuadro de diálogo **Control de cuentas de usuario (User Account Control)** en los pasos siguientes, haga clic en **Continuar (Continue)**.

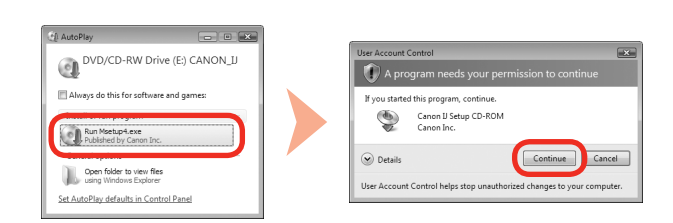

Double-click the **Setup** icon of the CD-ROM folder to proceed to the following screen. Enter your administrator name and password, then click **OK**.

If you do not know your administrator name or password, click **Help**, then follow the on-screen instructions.

Haga doble clic en el icono **Setup** de la carpeta del CD-ROM para pasar a la pantalla siguiente. Introduzca el nombre de administrador y la contraseña; a continuación, haga clic en **OK**.

Si no conoce su nombre o contraseña de administrador, haga clic en **Ayuda (Help)** y, a continuación, siga las instrucciones que aparezcan en pantalla.

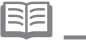

• If the CD-ROM folder does not open automatically, double-click the CD-ROM icon on the desktop.

• Si la carpeta del CD-ROM no se abre automáticamente, haga doble clic en el icono del CD-ROM del escritorio.

Windows

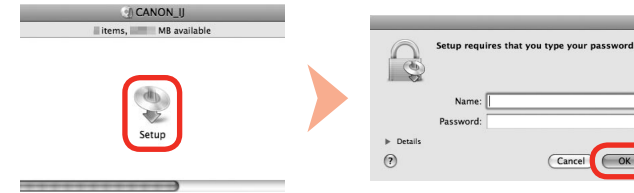

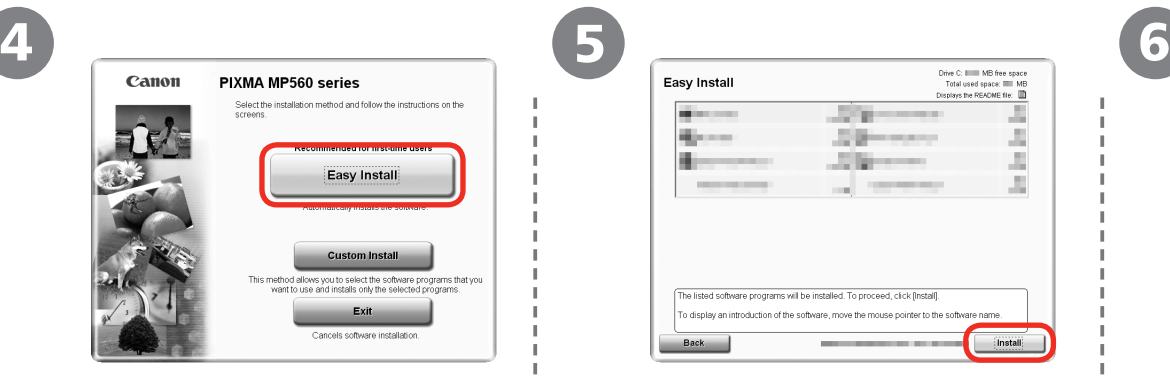

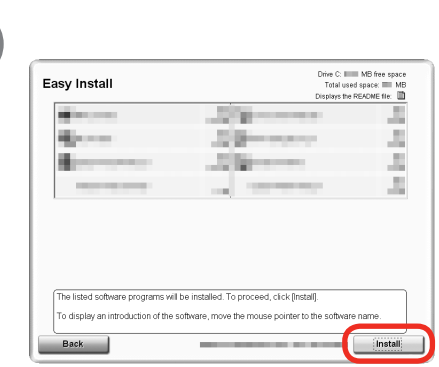

#### Click **Easy Install**.

The drivers, application software, and on-screen manuals are installed all together.

#### Haga clic en **Instalación simple (Easy Install)**.

Los controladores, el software de aplicación y los manuales en pantalla se instalan juntos.

#### Click **Install**.

Haga clic en **Instalar (Install)**.

#### Select the printer connection method TRS ● Use the printer via USB Select this option to use the printer via USB Use the printer on network Select this option to use the printer on network. Next Back

#### Follow any on-screen instructions to proceed with the software installation. Select **Use the printer via USB**, then click **Next**.

#### Seleccione **Utilizar la impresora mediante USB (Use the printer via USB)** y, a continuación, haga clic en **Siguiente (Next)**.

Siga cualquier instrucción en pantalla para llevar a cabo la instalación del software.

#### RE

- If you want to select particular items to install, click **Custom Install**.
- Si desea seleccionar unos elementos concretos para instalarlos, haga clic en **Instalación personalizada (Custom Install)**. •

#### **For Windows Vista/XP**

•

If you are using Internet Explorer 7 or later, you can use the Web print software Easy-WebPrint EX. An internet connection is required for installation. (It is also possible to install this software later.)

#### **Para Windows Vista/XP**

Si utiliza Internet Explorer 7 o posterior, puede utilizar el software de impresión para web Easy-WebPrint EX. Para instalarlo, es necesario estar conectado a Internet. (Este software se puede instalar también más tarde). •

Macintosh

 $\overline{\phantom{0}}$ 

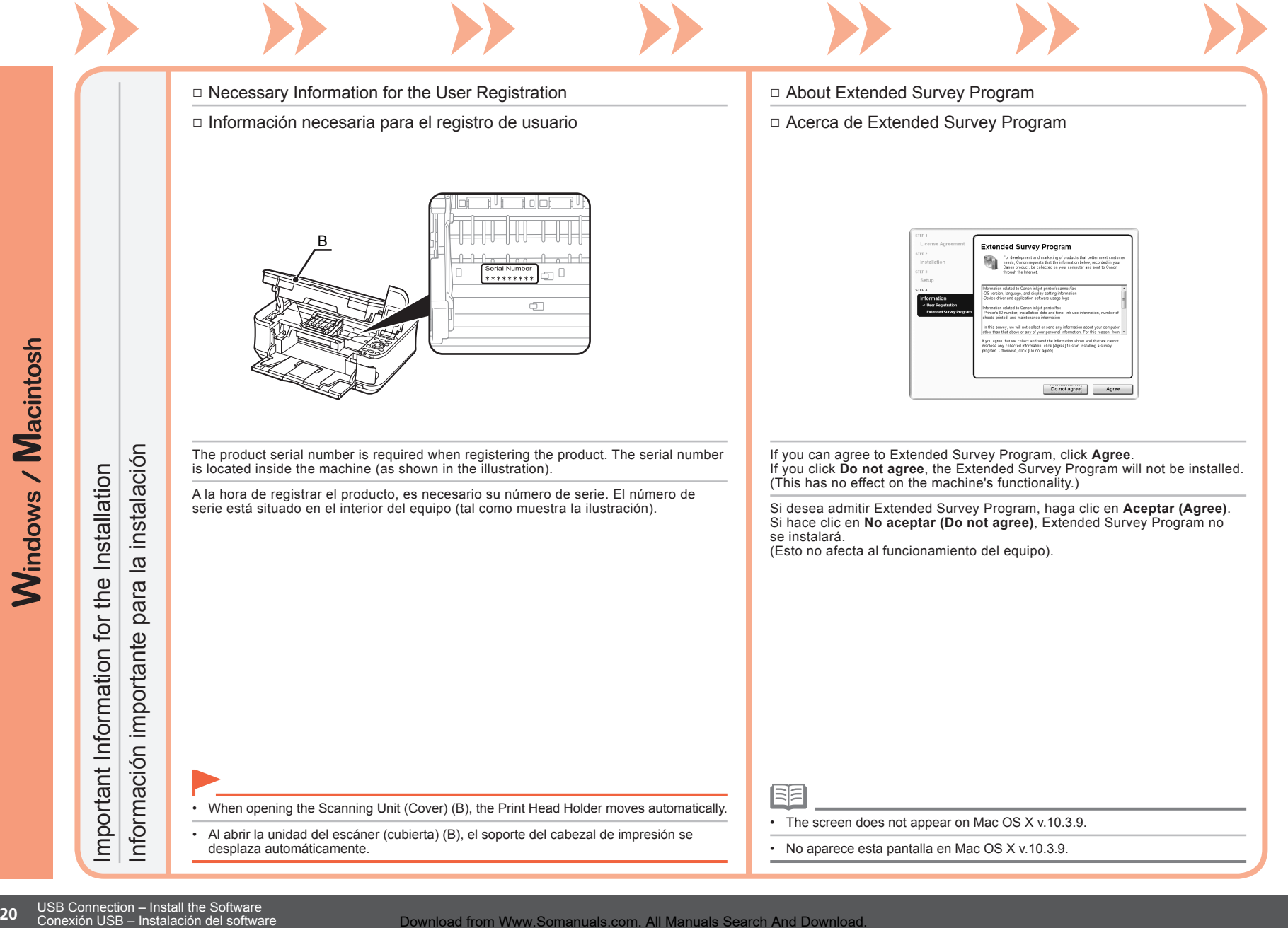

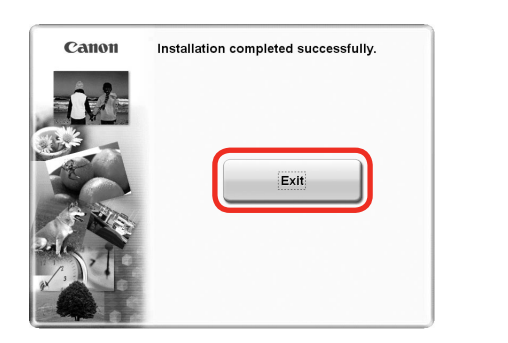

Click **Exit** to complete the installation.

7

If **Restart** is displayed, follow the instruction to restart the computer.

After restarting the computer, remove the **Setup CD-ROM** and keep it in a safe place.

When using Macintosh, it is necessary to restart the computer before scanning using the Operation Panel on the machine for the first time.

Si aparece **Reiniciar (Restart)**, siga las instrucciones para reiniciar el ordenador.

Después de reiniciarlo, extraiga el **CD-ROM de instalación (Setup CD-ROM)** y guárdelo en un lugar seguro.

Si utiliza Macintosh, deberá reiniciar el ordenador antes de escanear desde el panel de control del equipo por primera vez.

Next, read "Loading Paper" on page 48!

A continuación, consulte "Carga del papel" de la página 48. Haga clic en **Salir (Exit)** para finalizar la instalación.

**Wireless Connection**

**Conexión inalámbrica**

Before connecting the machine to the network, make sure that configuration of the computer and access point or router is complete, and that the computer is connected to the network.

Antes de conectar el equipo a la red, asegúrese de que la configuración del ordenador y del punto de acceso o router se ha completado y el ordenador está conectado a la red.

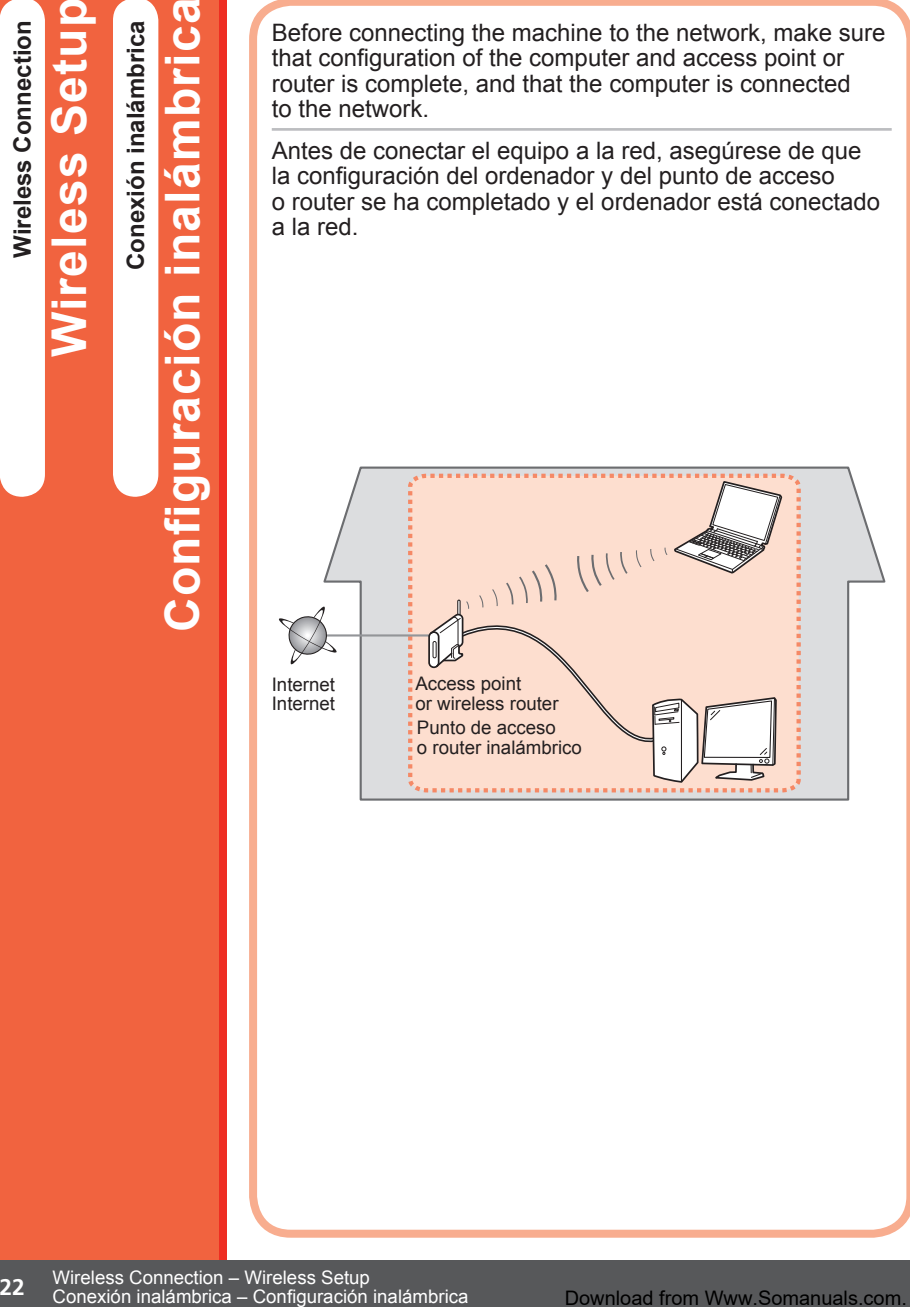

- Notes on Wireless Connection
- Notas acerca de la conexión inalámbrica
- The configuration, router functions, setup procedures and security settings of the network device vary depending on your system environment. For details, refer to your device's instruction manual or contact its manufacturer.
- In an office setup, consult your network administrator.
- If you connect to a network that is not protected with security measures, there is a risk of disclosing data such as your personal information to a third party.
- If an error message appears or if you have trouble with the network connection, refer to the printed manual: **Network Setup Troubleshooting**.
- La configuración, las funciones del router, los procedimientos de instalación y la configuración de seguridad del dispositivo de red varían en función del entorno del sistema. Si desea obtener más información, consulte el manual de instrucciones del dispositivo o póngase en contacto con el fabricante.
- En una instalación corporativa, consulte con el administrador de red.
- Si se conecta a una red que no está protegida con medidas de seguridad, existe el riesgo de divulgar a terceros información como, por ejemplo, sus datos personales. •
- Si aparece un mensaje de error o si tiene problemas con la conexión de red, consulte el manual impreso: **Solución de problemas de configuración de red**.

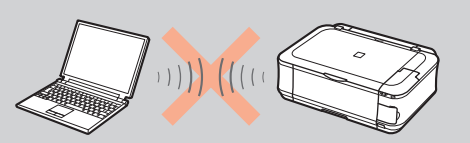

An "Ad-hoc connection," which establishes a direct connection to the computer over a wireless connection without using an access point, is not supported. Be sure to prepare an access point.

No se admite la "conexión ad-hoc", esto es, la que establece una conexión directa al ordenador a través de una conexión inalámbrica sin utilizar un punto de acceso. Asegúrese de preparar un punto de acceso.

- To use the machine on additional computers (after connecting it to the first computer), refer to "[Wireless Connection] Install the Software" on page 32 and complete setup on those computers. •
- Para utilizar el equipo en otros ordenadores (después de conectarlo al primero), consulte el apartado "[Conexión inalámbrica] Instalación del software" de la página 32 y establezca la configuración en esos ordenadores. •
- Check the Information for Wireless Connection
- Comprobación de la información para la conexión inalámbrica

The following information is required to connect to your access point or router. Check your access point or router for the following information, then write it down.

Para conectar al punto de acceso o router, se precisa la información siguiente.

Consulte esta información en el punto de acceso o router y tome nota de la misma.

For details on how to check the following information, refer to the manual of your access point or router, or contact its manufacturer.

Para obtener todos los detalles sobre cómo consultar la información siguiente, consulte el manual de instrucciones del punto de acceso o router, o póngase en contacto con el fabricante.

Access Point Name/Network Name:

Nombre de punto de acceso/nombre de red:

\* Also referred to as SSID. An identifier to identify the specific access point.

\* También se conoce como SSID. Identificador del punto de acceso específico.

Network Key:

Clave de red:

\* Also referred to as encryption key, WEP key or WPA/WPA2 passphrase, Pre-Shared key. A password required to set to prevent unauthorized access to communication.

\* También se conoce como clave de codificación, clave WEP o contraseña WPA/WPA2, clave previamente compartida.

Contraseña que se debe establecer para evitar el acceso no autorizado a las comunicaciones.

You can retrieve your network key by using the Canon PIXMA Wireless Setup Assistant or the instructions which can be downloaded from the Canon support webpage (www.usa.canon.com/downloadlibrary).

If you are unable to retrieve the network key or other settings, refer to the manual of your access point or router, or contact its manufacturer.

La clave de red se puede recuperar mediante el asistente de configuración inalámbrica de Canon PIXMA o siguiendo las instrucciones que se pueden descargar desde la página de soporte de Canon (www.usa.canon.com/ downloadlibrary).

Si no consigue recuperar la clave de red u otro ajuste, consulte el manual del punto de acceso o router, o póngase en contacto con el fabricante.

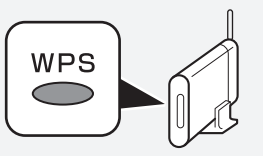

 $\Box$  If your access point or router supports WPS (Wi-Fi Protected Setup):

A wireless connection can be set up easily without checking the information to the left. Go to "Wireless Setup Using WPS (Wi-Fi Protected Setup)" on page 27. For details on WPS, refer to the manual of your access point.

 $\Box$  Si el punto de acceso o router admite WPS (Wi-Fi Protected Setup):

La conexión inalámbrica se puede configurar fácilmente sin comprobar la información de la izquierda. Vaya a "Configuración inalámbrica mediante WPS (Wi-Fi Protected Setup)" de la página 27.

Consulte en el manual del punto de acceso todos los detalles sobre WPS.

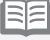

- If you are using Windows Vista operating system and have a USB flash drive, you can configure wireless connection settings by using the WCN (Windows Connect Now) function as well. For details, refer to "Wireless Setup Using WCN (Windows Connect Now)" in "Reference Information" on page 64.
- Si utiliza el sistema operativo Windows Vista y tiene una unidad flash USB, también podrá configurar la conexión inalámbrica utilizando la función WCN (Windows Connect Now). Para conocer los detalles, consulte "Configuración inalámbrica mediante WCN (Windows Connect Now)" en "Información de referencia" de la página 64. •

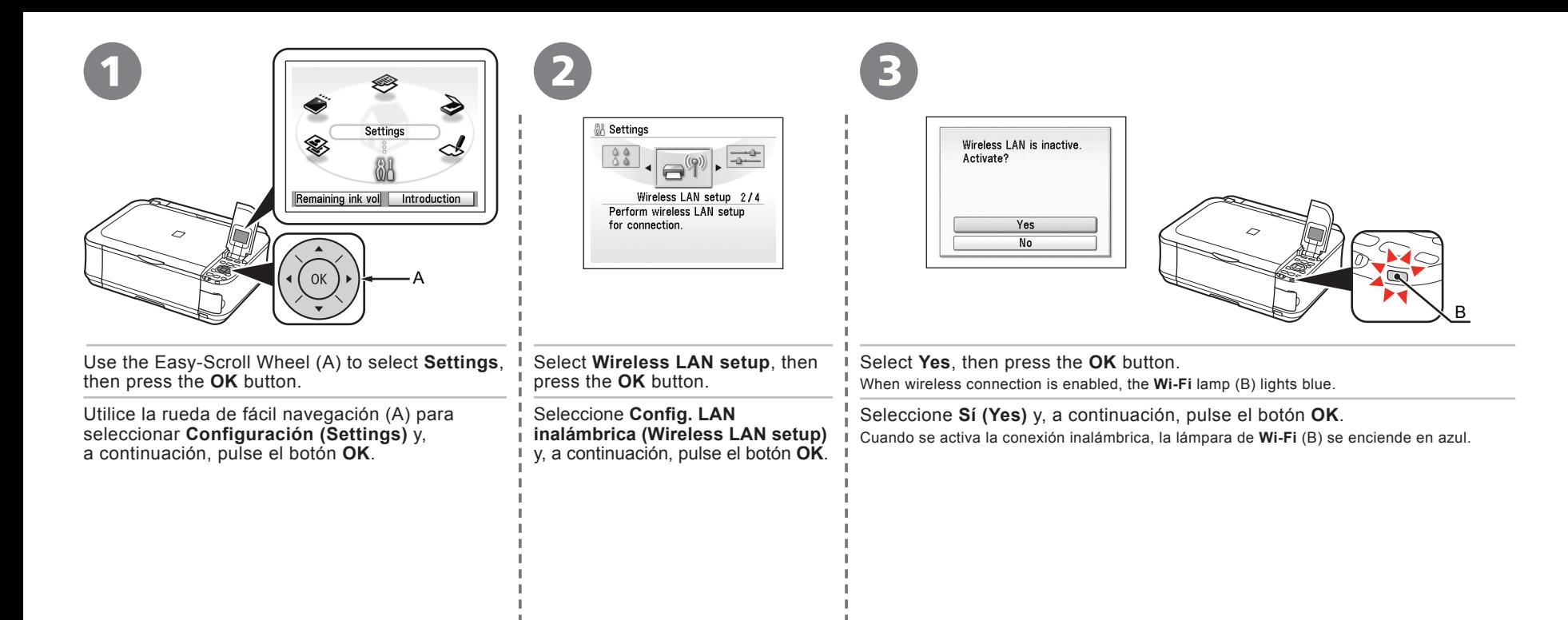

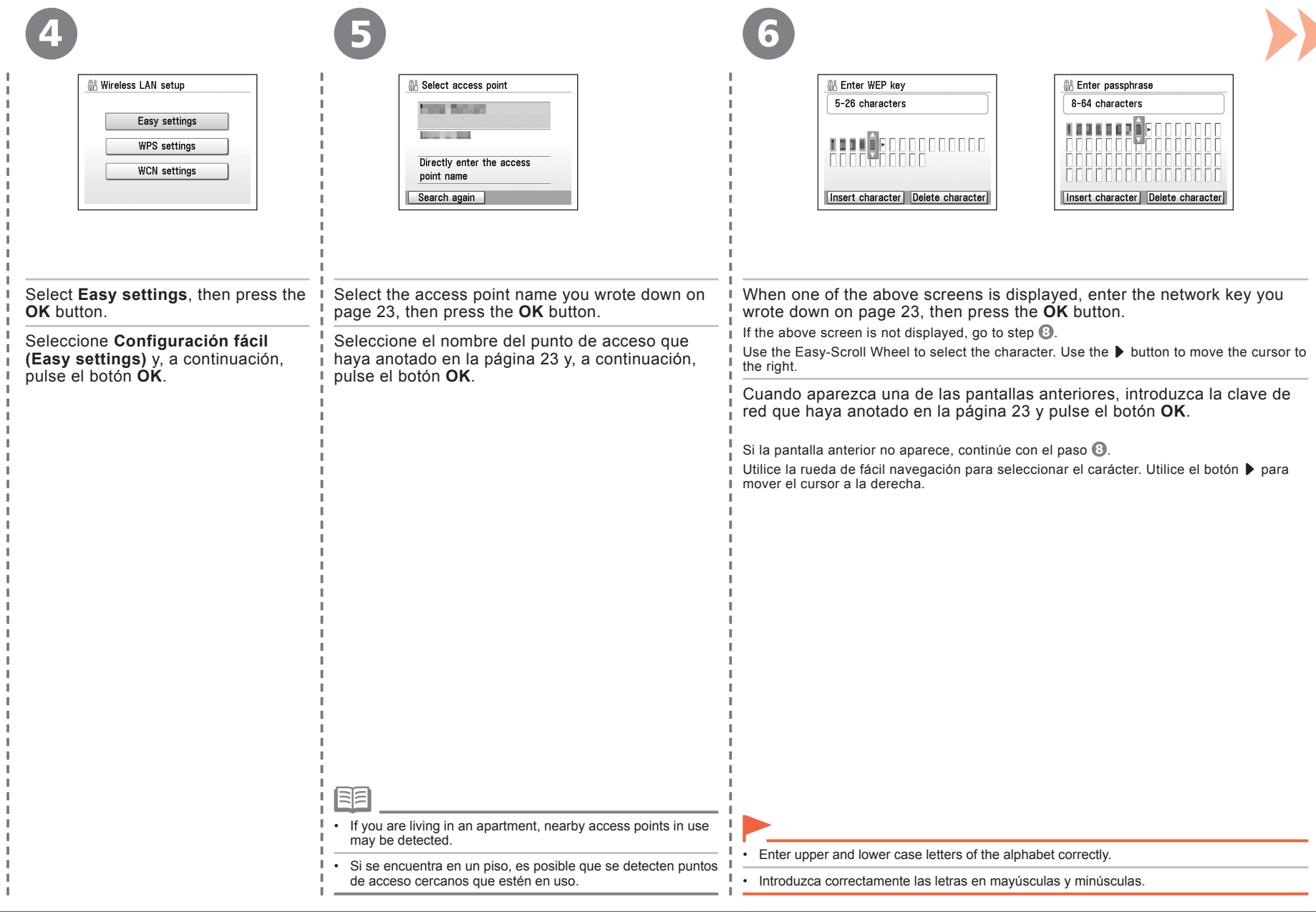

J. Π.

п.

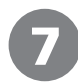

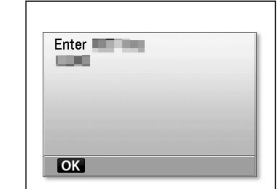

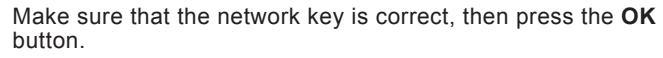

Asegúrese de que la clave de red es correcta y, a continuación, pulse el botón **OK**.

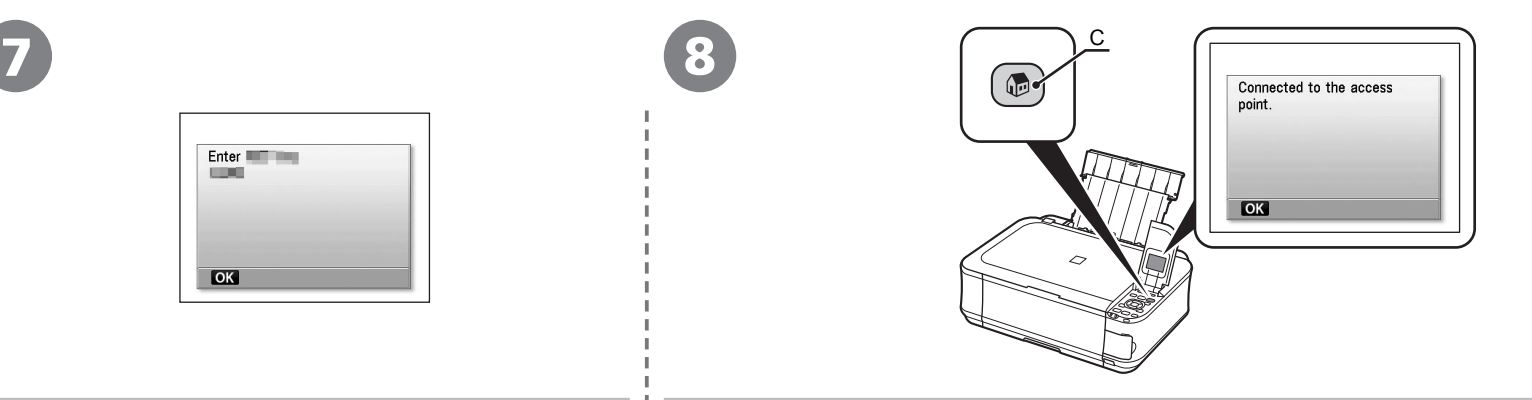

When the completion screen appears, press the **OK** button, then press the **HOME** button (C). The standby screen returns.

Cuando aparezca la pantalla de finalización, pulse el botón **OK** y, a continuación, pulse el botón **INICIO (HOME)** (C).

Volverá a la pantalla de reposo.

J.

RE

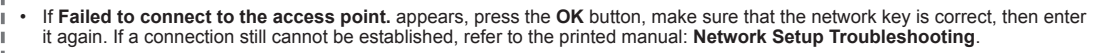

Si aparece **Error al conectar con el punto de acceso. (Failed to connect to the access point.)**, pulse el botón **OK**, cerciórese de que la clave de red es correcta y vuelva a introducirla. Si pese a ello no se puede establecer la conexión, consulte el manual impreso: **Solución de problemas de configuración de red**. •

Next, read "Confirm Connection Status" on page 30!

A continuación, lea "Comprobación del estado de conexión" de la página 30.

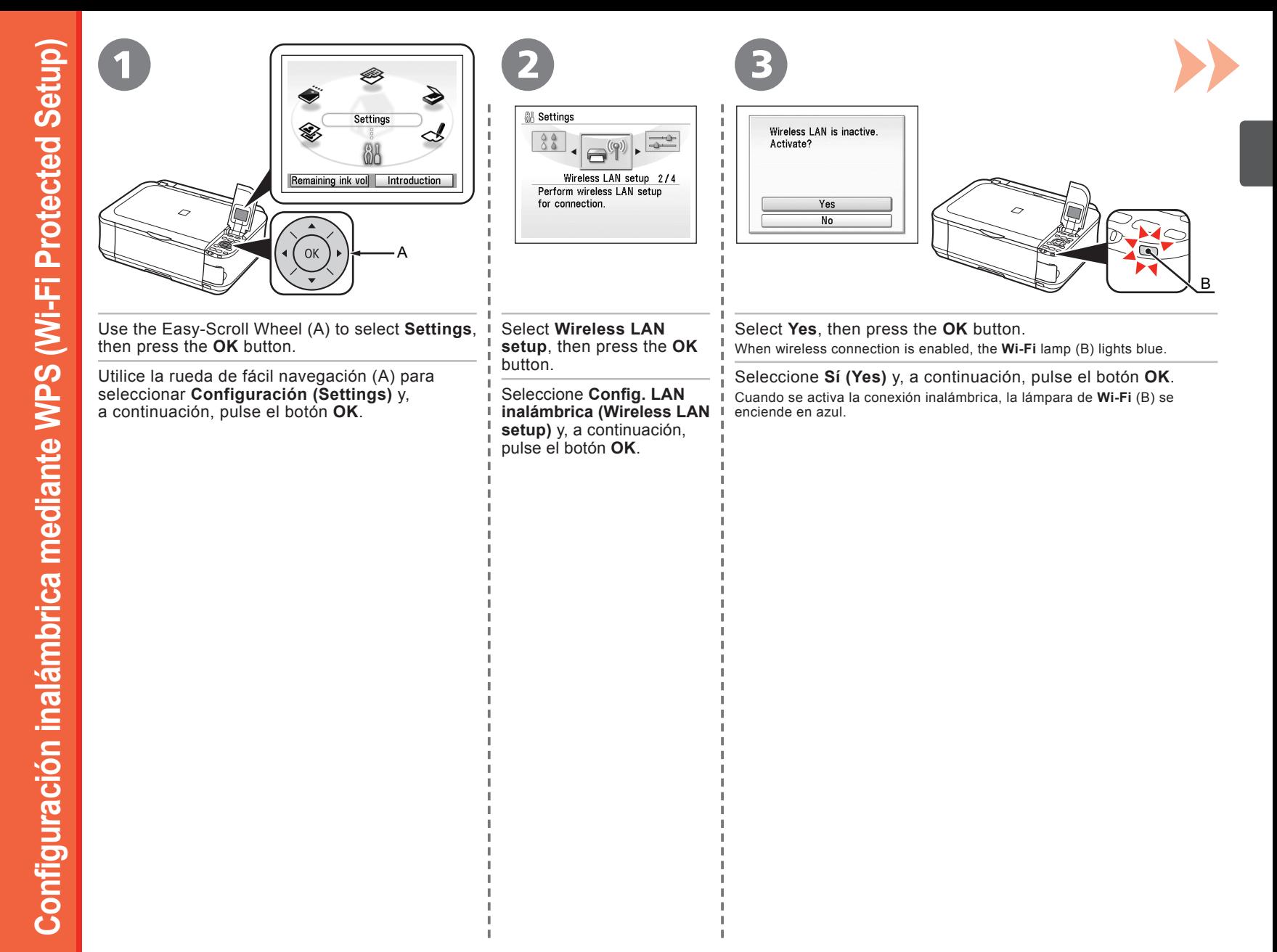

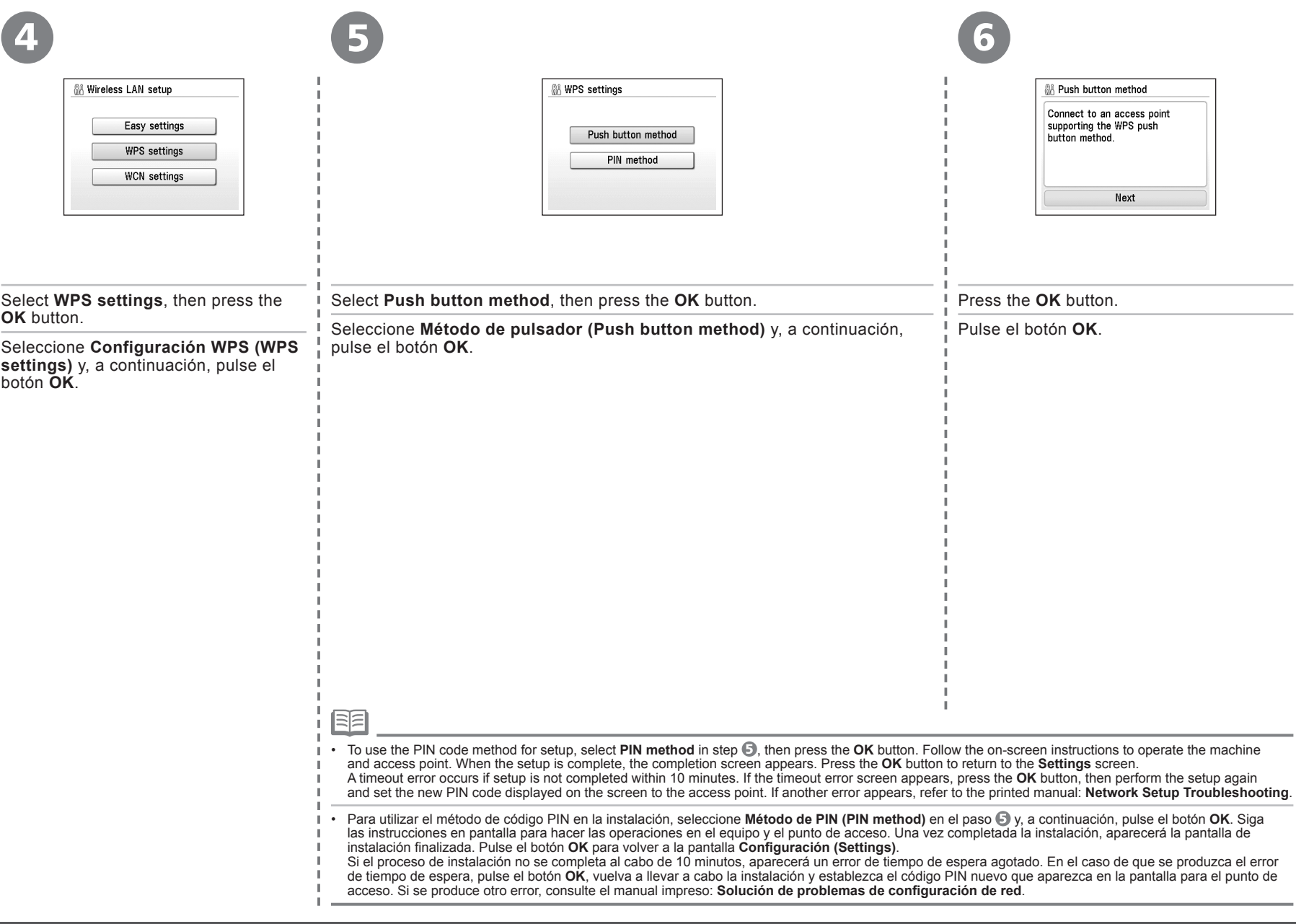

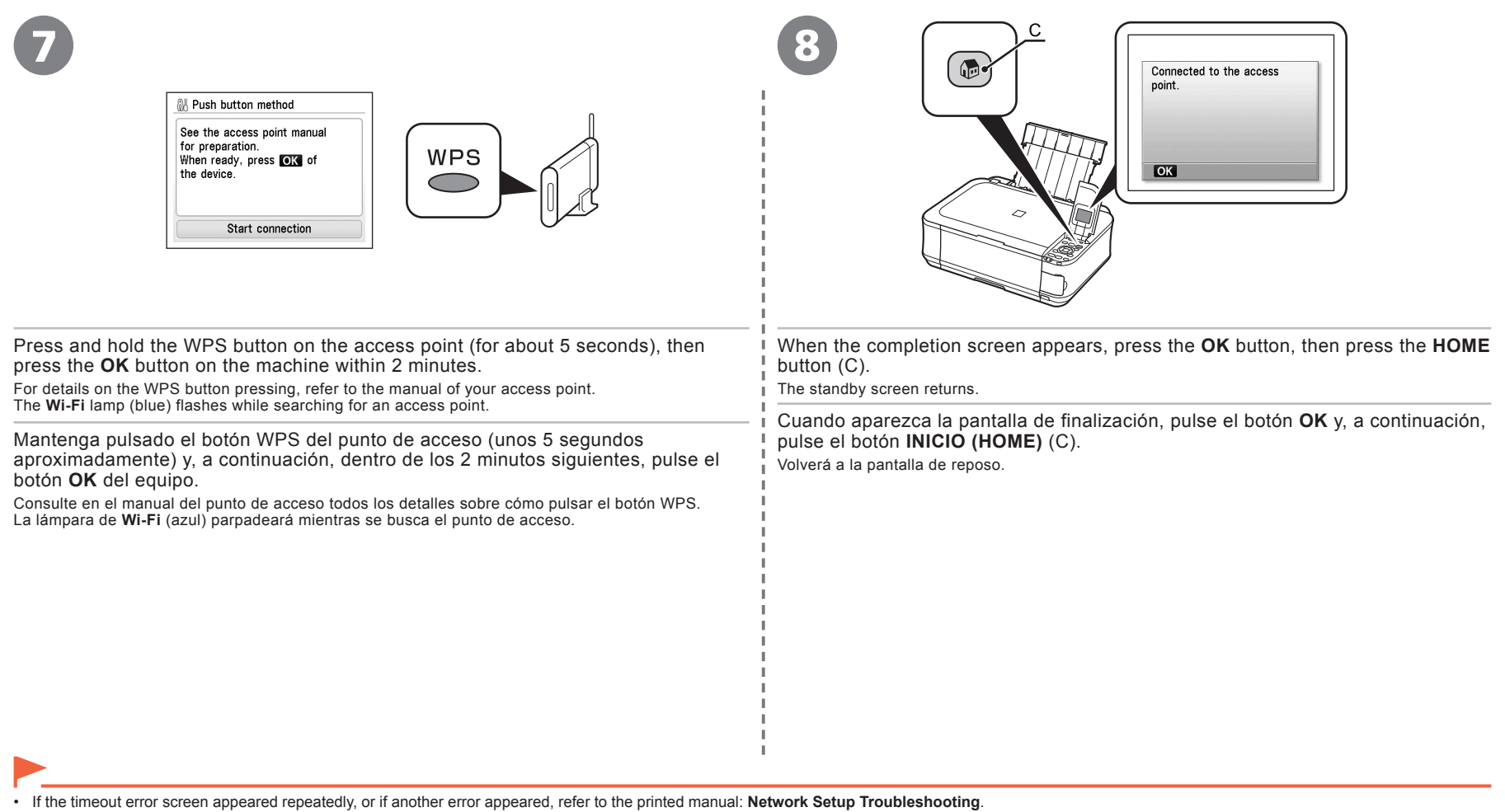

• Si el error de tiempo de espera agotado aparece varias veces o si se produce cualquier otro error, consulte el manual impreso: **Solución de problemas de configuración de red**.

 $\mathbf{I}$ 

Next, read "Confirm Connection Status" on page 30!

A continuación, lea "Comprobación del estado de conexión" de la página 30.

Wireless Connection – Wireless Setup Using WPS (Wi-Fi Protected Setup)<br>Download from Www.Somanuals.com. All Manuଣିବାଷะลัก inAláตาวิธอลุ<del>ม</del> Ganfiguración inalámbrica mediante WPS (Wi-Fi Protected Setup) 2

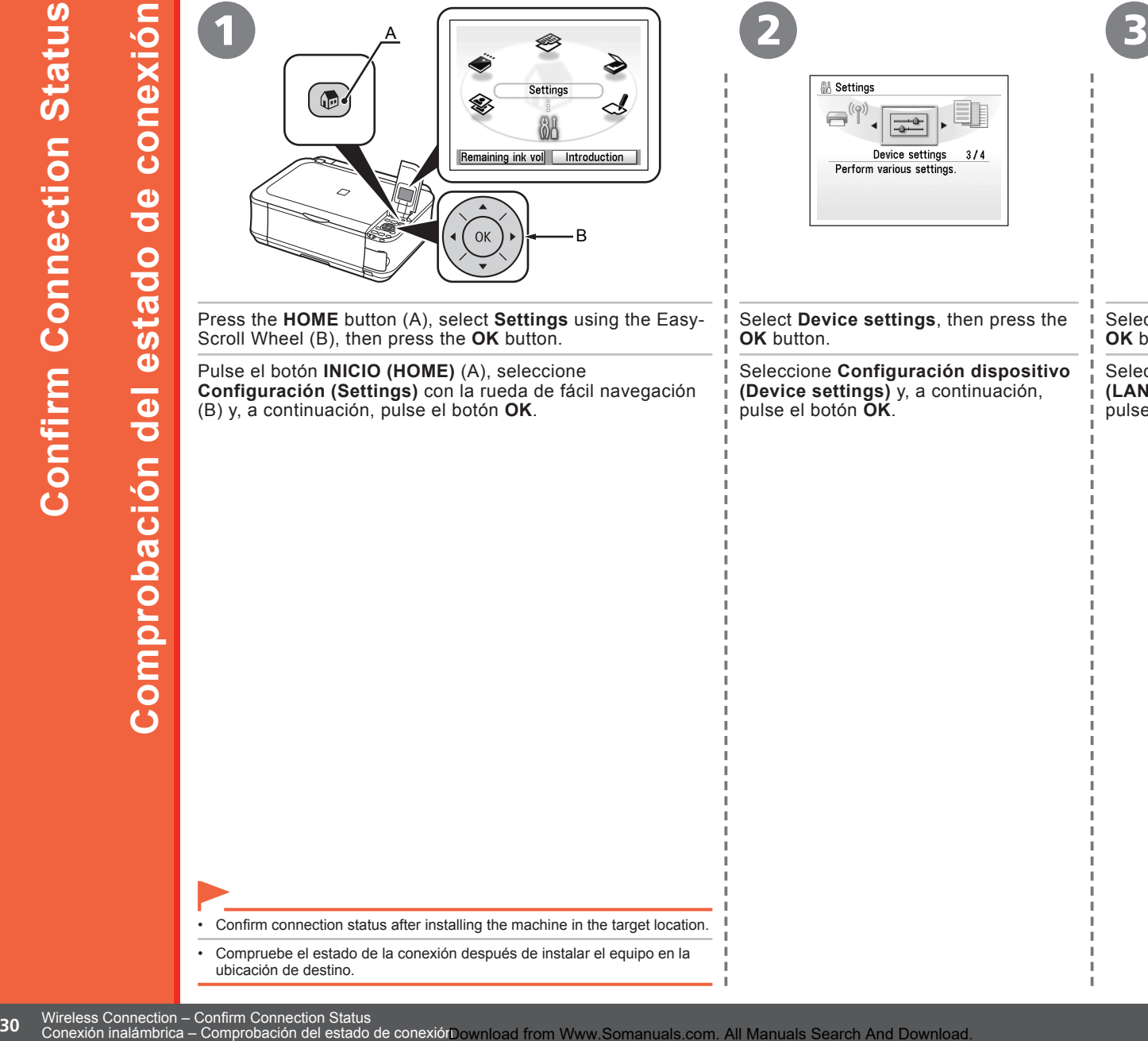

Press the **HOME** button (A), select **Settings** using the Easy-Scroll Wheel (B), then press the **OK** button.

Pulse el botón **INICIO (HOME)** (A), seleccione **Configuración (Settings)** con la rueda de fácil navegación (B) y, a continuación, pulse el botón **OK**.

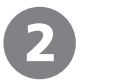

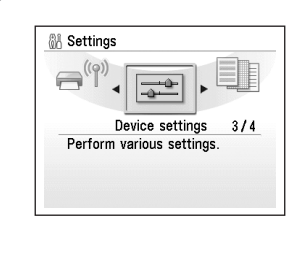

Select **Device settings**, then press the **OK** button.

Seleccione **Configuración dispositivo (Device settings)** y, a continuación, pulse el botón **OK**.

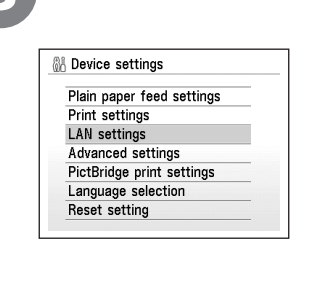

Select **LAN settings**, then press the **OK** button.

Seleccione **Configuración de LAN (LAN settings)** y, a continuación, pulse el botón **OK**.

```
• Confirm connection status after installing the machine in the target location.
```
Compruebe el estado de la conexión después de instalar el equipo en la ubicación de destino. •

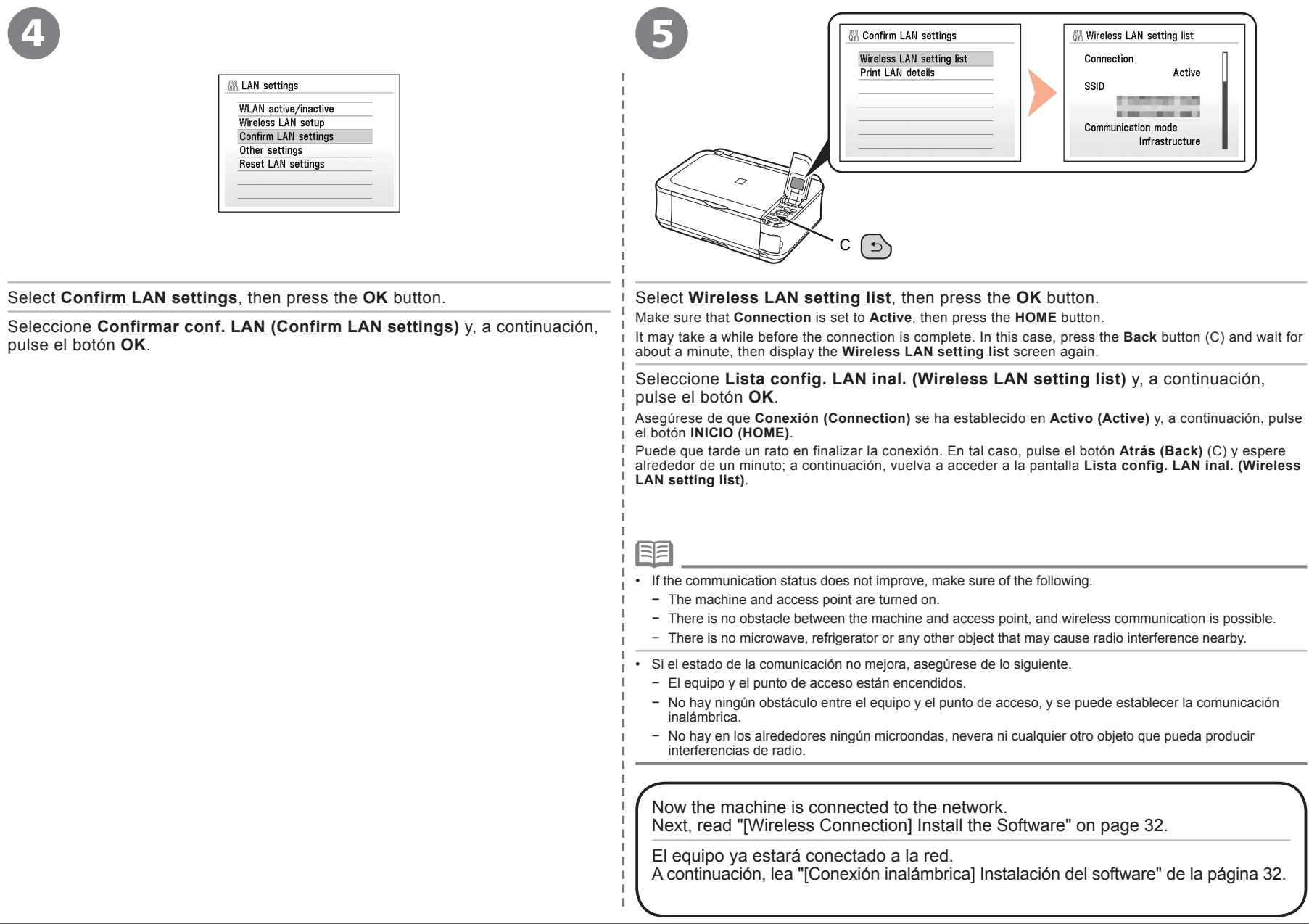

Π. Π.

 $\mathbb T$ 

Wireless Connection – Confirm Connection Status<br>Download from Www.Somanuals.com. All Manuals Search And Download**C**onexión inalámbrica – Comprobación del estado de conexión

To use the machine by connecting it to a computer, software including the drivers needs to be copied (installed) to the computer's hard disk. The installation process takes about 20 minutes. (The installation time varies depending on the computer environment or the number of applications to be installed.)

The screens below are based on Windows Vista operating system Ultimate Edition (hereafter referred to as "Windows Vista") and Mac OS X v.10.5.x.

Para poder utilizar el equipo conectado a un ordenador, se debe copiar (instalar) el software, incluidos los controladores, en el disco duro del ordenador. El proceso de instalación lleva unos 20 minutos. (El tiempo necesario para instalar varía en función del entorno del ordenador o del número de aplicaciones que se vayan a instalar).

Las pantallas siguientes se basan en el sistema operativo Windows Vista Ultimate Edition (en adelante, "Windows Vista") y Mac OS X v.10.5.x.

□ For Spanish Users in the U.S.A.:

□ Para los usuarios de habla hispana de EE UU:

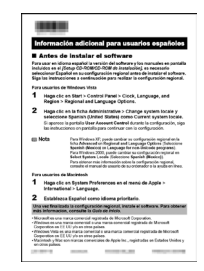

Refer to the "Información adicional para usuarios españoles" sheet to install the Spanish version of the software.

Consulte la hoja "Información adicional para usuarios españoles" para instalar la versión española del software.

- Quit all running applications before installation.
- Log on as the administrator (or a member of the Administrators group).
- Do not switch users during the installation process.
- Internet connection may be required during the installation. Connection fees apply.
- It may be necessary to restart your computer during the installation process. Follow the on-screen instructions and do not remove the **Setup CD-ROM** during restarting. The installation resumes once your computer has restarted.
- If the firewall function of your security software is turned on, a warning message may appear that Canon software is attempting to access the network. If such a warning message appears, set the security software to always allow access.
- Mac OS 9, Mac OS X Classic environments, or Mac OS X v.10.3.8 or earlier are not supported.
- Cierre las aplicaciones que se estén ejecutando antes de la instalación.
- Inicie la sesión como administrador (o miembro del grupo de administradores).
- No cambie de usuario durante el proceso de instalación.
- Durante la instalación, es posible que se tenga que conectar a Internet. Esto conlleva gastos de conexión. •
- Es posible que deba reiniciar el ordenador durante el proceso de instalación. Siga las instrucciones en pantalla y no retire el **CD-ROM de instalación (Setup CD-ROM)** mientras se reinicia el equipo. La instalación se reanuda cuando se reinicia el ordenador. •
- Si la función de cortafuegos del software de seguridad está activada, puede que aparezca un mensaje de advertencia indicando que un programa de software de Canon está intentando acceder a la red. En tal caso, configure el software de seguridad para que permita siempre el acceso. •
- Los entornos Mac OS 9, Mac OS X Classic o Mac OS X v.10.3.8 o anteriores no son compatibles.

#### □ For Windows Vista/XP

If you are using Internet Explorer 7 or later, you can use the Web print software Easy-WebPrint EX. An internet connection is required for installation. (It is also possible to install this software later.)

#### □ Para Windows Vista/XP

Si utiliza Internet Explorer 7 o posterior, puede utilizar el software de impresión para web Easy-WebPrint EX. Para instalarlo, es necesario estar conectado a Internet. (Este software se puede instalar también más tarde).

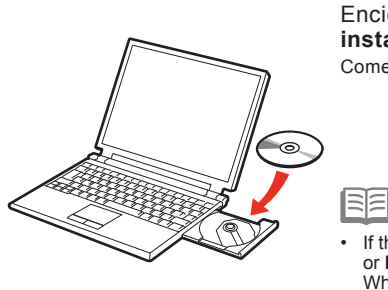

1

Turn on the computer, then insert the **Setup CD-ROM** into the CD-ROM drive.

The setup program will start automatically.

Encienda el ordenador y, a continuación, introduzca el **CD-ROM de instalación (Setup CD-ROM)** en la unidad de CD-ROM. Comenzará automáticamente el programa de instalación.

• If the program does not start automatically, double-click the CD-ROM icon in **Computer** or **My Computer**.

When the CD-ROM contents appear, double-click **MSETUP4.EXE**.

• Si el programa no se inicia automáticamente, haga doble clic en el icono del CD-ROM en **Equipo (Computer)** o **Mi PC (My Computer)**. Cuando aparezca el contenido del CD-ROM, haga doble clic en **MSETUP4.EXE**.

Turn on the computer, then insert the **Setup CD-ROM** into the CD-ROM drive.

Encienda el ordenador y, a continuación, introduzca el **CD-ROM de instalación (Setup CD-ROM)** en la unidad de CD-ROM.

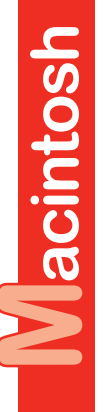

Windows

1

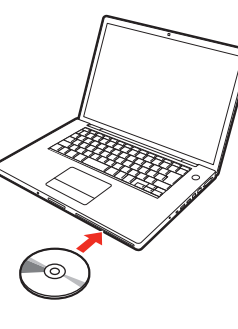

2

Cancel

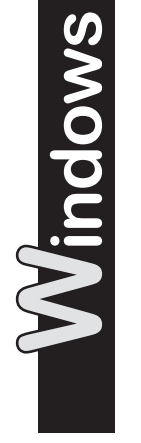

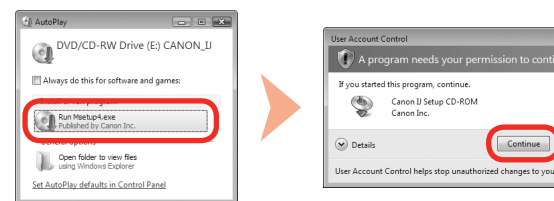

Click **Run Msetup4.exe** on the **AutoPlay** screen, then click **Continue** on the **User Account Control** dialog box.

If the **User Account Control** dialog box reappears in following steps, click **Continue**.

Haga clic en **Ejecutar Msetup4.exe (Run Msetup4.exe)** de la pantalla **Reproducción automática (AutoPlay)** y, a continuación, haga clic en **Continuar (Continue)** en el cuadro de diálogo **Control de cuentas de usuario (User Account Control)**.

Si vuelve a aparecer el cuadro de diálogo **Control de cuentas de usuario (User Account Control)** en los pasos siguientes, haga clic en **Continuar (Continue)**.

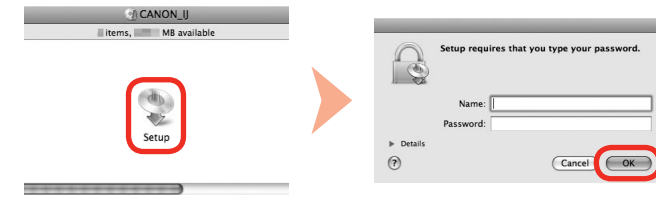

• Si la carpeta del CD-ROM no se abre automáticamente, haga doble clic en

RE • If the CD-ROM folder does not open automatically, double-click the CD-

Macintosh

2

then click **OK**. If you do not know your administrator

> Haga doble clic en el icono **Setup** de la carpeta del CD-ROM para pasar a la pantalla siguiente. Introduzca el nombre de administrador y la contraseña; a continuación, haga clic en **OK**.

Si no conoce su nombre o contraseña de administrador, haga clic en **Ayuda (Help)** y, a continuación, siga las instrucciones que aparezcan en pantalla.

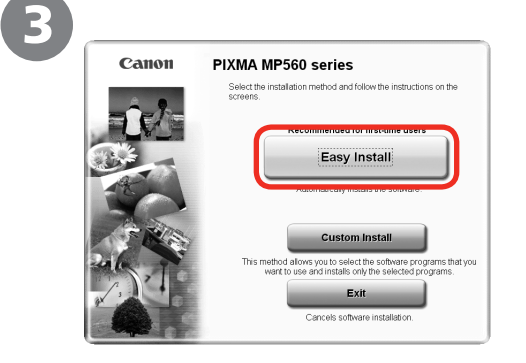

#### Click **Easy Install**.

Macintosh

**Windows** 

The drivers, application software, and on-screen manuals are installed all together.

Haga clic en **Instalación simple (Easy Install)**.

Los controladores, el software de aplicación y los manuales en pantalla se instalan juntos.

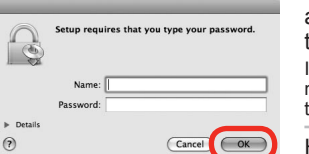

Double-click the **Setup** icon of the CD-ROM folder to proceed to the following screen. Enter your administrator name and password,

name or password, click **Help**, then follow the on-screen instructions.

BE

- If you want to select particular items to install, click **Custom Install**. •
- Si desea seleccionar unos elementos concretos para instalarlos, haga clic en **Instalación personalizada (Custom Install)**. •

el icono del CD-ROM del escritorio.

ROM icon on the desktop.
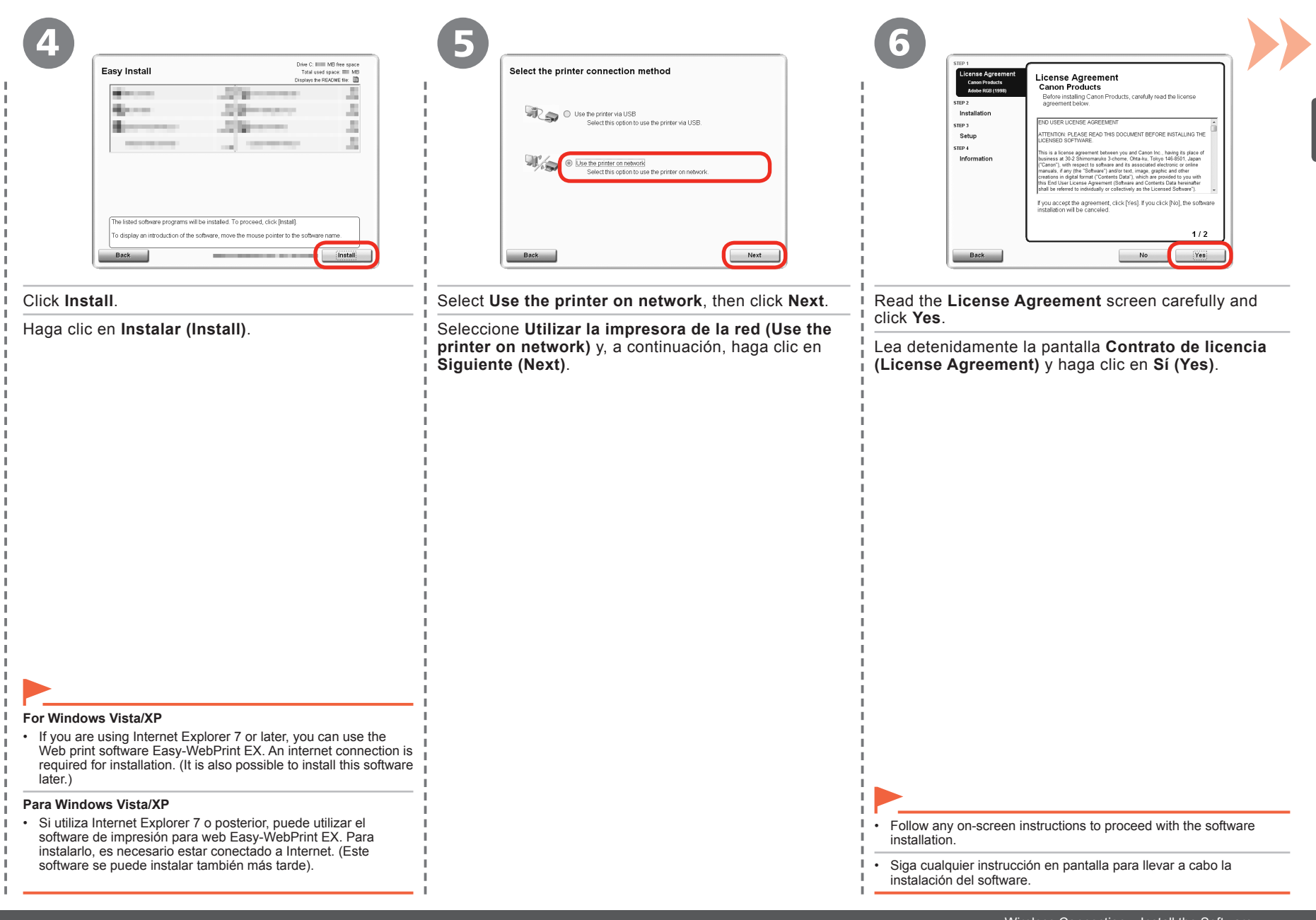

Download from Www.Somanuals.com. All Manuals Search And Download.

When the **Please Allow All Install Wizard Processes** screen appears, click **Next**.

Cuando aparezca la pantalla **Permita todos los procesos del asistente de instalación (Please Allow All Install Wizard Processes)** haga clic en **Siguiente (Next)**.

License Agreeme Please Allow All Install Wizard Processes aren 1 Firewall or anti-virus software may show alert dialogs during the<br>installation of Canon products. Please allow the installation to<br>proceed by selecting an option in the dialog such as: .<br>Pemit - Allow<br>- Yes<br>- Unblock Setur  $SIP2$ Information Next

7

7

When the **Printer Detection** screen appears, click **Next**.

Cuando aparezca la pantalla **Detección de impresora (Printer Detection)**, haga clic en **Siguiente (Next)**.

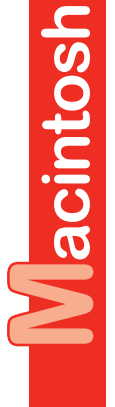

Windows

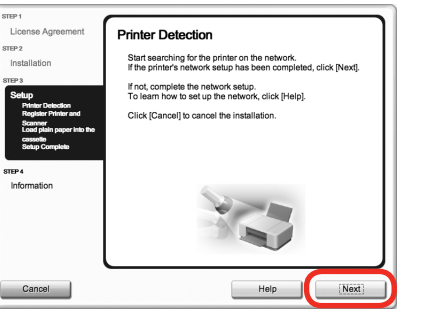

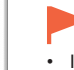

- If the **Printer Detection** screen is not displayed, the connection method is not correctly selected in step **B**. Follow on-screen instructions and proceed with the installation. Click **Exit** on the installation complete screen, then start again from step and be sure to select Use the **printer on network** in step  $\Theta$ .
- Si la pantalla **Detección de impresora (Printer Detection)** no aparece, el método de conexión no se ha seleccionado correctamente en el paso **D**. Siga las instrucciones que aparezcan en pantalla y continúe con la instalación. Haga clic en **Salir (Exit)** en la pantalla de finalización de la instalación y, a continuación, vuelva a empezar desde el paso y asegúrese de seleccionar **Utilizar la impresora de** la red (Use the printer on network) en el paso  $\Theta$ . •

### When the **Printer Detection** screen appears, click **Next**.

Cuando aparezca la pantalla **Detección de impresora (Printer Detection)** , haga clic en **Siguiente (Next)** .

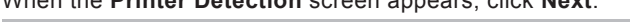

**CTED 1** License Agreem **Printer Detection** c GITS Installation Start searching for the printer on the network.<br>If the printer's network setup has been completed, click [Next]. .<br>Voqealar If not, complete the network setup.<br>To learn how to set up the network, click [Help]. Click [Cancel] to cancel the installation Information Cancel

•

BE

8

8

- If the **Printer Detection** screen is not displayed, the connection method is not correctly selected in step  $\bigcirc$ . Click **Cancel** and start again from step  $\bigcirc$ , then be sure to select **Use the printer on network** in step  $\Box$ .
- Si la pantalla **Detección de impresora (Printer Detection)** no aparece, el método de conexión no se ha seleccionado correctamente en el paso  $\Box$ . Haga clic en **Cancelar (Cancel)** y comience de nuevo desde el paso (e); después, asegúrese de seleccionar **Utilizar la impresora de la red (Use the printer on network)** en el paso  $\mathbf{\Theta}$ . •

On the **Canon IJ Network Tool** screen, select **MP560 series** in **Printers** , then click **Next** .

En la pantalla **Canon IJ Network Tool** , seleccione **MP560 series** en **Impresora (Printers)** y, a continuación, haga clic en **Siguiente (Next)** .

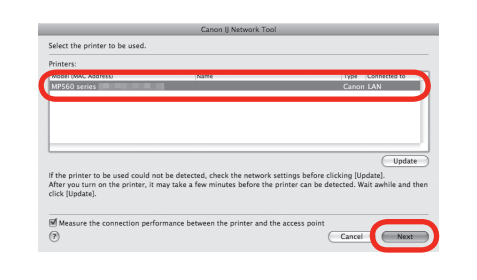

• If the machine is not detected, refer to the printed manual: **Network Setup Troubleshooting** . Make sure there is no problem, then click **Update** .

• Si el equipo no se detecta, consulte el manual impreso: **Solución de problemas de configuración de red**. Asegúrese de que no exista ningún problema y luego haga clic en **Actualizar (Update)** .

When the **Detected Printers List** dialog box appears, select the machine, then click **Next**. When the **Setup Completion** dialog box appears, click **Next**.

Cuando aparezca el cuadro de diálogo **Lista de impresoras detectadas (Detected Printers List)**, seleccione el equipo y, a continuación, haga clic en **Siguiente (Next)**. Cuando aparezca el cuadro de diálogo **Finalización de la configuración (Setup Completion)**, haga clic en **Siguiente (Next)**.

- If the machine is not detected, **Check Printer Settings** dialog box is displayed. Refer to the printed manual: **Network Setup Troubleshooting**. Make sure there is no problem, then click **Next**.
- Cuando no se detecte el equipo, se mostrará el cuadro de diálogo **Comprobar la configuración de impresora (Check Printer Settings)**. Consulte el manual impreso: **Solución de problemas de configuración de red**. Asegúrese de que no exista ningún problema y luego haga clic en **Siguiente (Next)**. •

### When the **Connection Performance Measurement** screen appears, click **Next**.

Confirm the measurement results, then click **Finish**.

Ensure that **v** is displayed in **Connection performance between the printer and the access point**.

Cuando aparezca la pantalla **Comprobación de la velocidad de la conexión (Connection Performance Measurement)**, haga clic en **Siguiente (Next)**.

Confirme los resultados de la evaluación y luego haga clic en **Finalizar (Finish)**.

Asegúrese de que aparece el símbolo en **Rendimiento de la conexión entre la impresora y el punto de acceso (Connection Performance between the Printer and the Access Point)**.

- You can cancel measuring by clicking **Cancel**. You also examine the detailed status of the communication link after setup. For details, refer to the on-screen manual: **Advanced Guide**. •
- If an icon other than  $\vee$  appears, improve the communication status by referring to the displayed message or the help file, then click **Remeasurement**. •
- Puede cancelar el proceso de evaluación haciendo clic en **Cancelar (Cancel)**. El estado detallado del enlace de la comunicación también se puede examinar después de la configuración. Para obtener más detalles, consulte el manual en pantalla: **Guía avanzada**. •
- Si aparece cualquier otro icono distinto de  $\vee$ , mejore el estado de la comunicación consultando el mensaje mostrado o el archivo de ayuda y, a continuación, haga clic en **Recomprobación (Remeasurement)**. •

Next, read "Install the Software (Registration)" on page 40!

A continuación, lea "Instalación del software (Registro)" de la página 40.

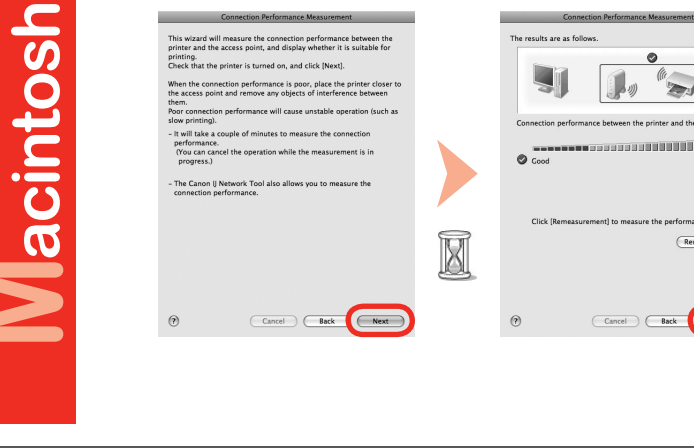

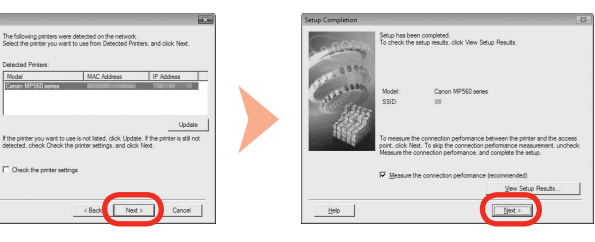

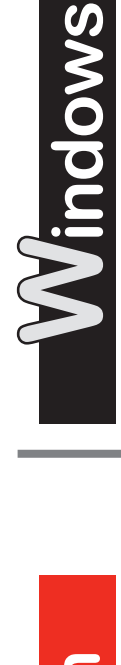

9

9

This wizard will measure the con-

the access point and re Poor connection

rms wizard will measure the connection performance between t<br>printer and the access point, and display whether it is suitable fo printing.<br>Check that the oxister is turned on land slick (New)

Help |

**38** Conexión inalámbrica – Instalación del software Wireless Connection – Install the Software

RF

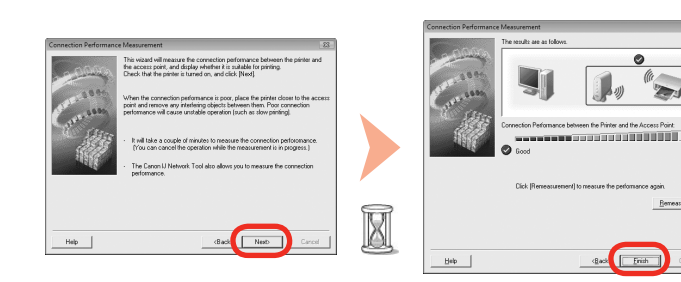

When the **Connection Performance Measurement** dialog box appears, click **Next**. Confirm the measurement results, then click **Finish**.

Ensure that  $\bullet$  is displayed in **Connection Performance between the Printer and the Access Point.** 

Cuando aparezca el cuadro de diálogo **Comprobación de la velocidad de la conexión (Connection Performance Measurement)**, haga clic en **Siguiente (Next)**. Confirme los resultados de la evaluación y luego haga clic en **Finalizar (Finish)**.

Asegúrese de que aparece el símbolo **de la Velocidad de la conexión entre la impresora y el punto de acceso (Connection Performance between the Printer and the Access Point)**.

A continuación, lea "Instalación del software (Información)" de la página 45. Next, read "Install the Software (Information)" on page 45!

BE

10

- You can cancel measuring by clicking **Cancel**. You also examine the detailed status of the communication link after setup. For details, refer to the on-screen manual: **Advanced Guide**.
- If an icon other than **a**ppears, improve the communication status by referring to the displayed message or the help file, then click **Remeasurement**.
- Puede cancelar el proceso de evaluación haciendo clic en **Cancelar (Cancel)**. El estado detallado del enlace de la comunicación también se puede examinar después de la configuración. Para obtener más detalles, consulte el manual en pantalla: **Guía avanzada**.
- Si aparece cualquier otro icono distinto de  $\vee$ , mejore el estado de la comunicación consultando el mensaje mostrado o el archivo de ayuda y, a continuación, haga clic en **Recomprobación (Remeasurement)**.

**Mireless Connection – Install the Software (Registration)**<br> **Installation del software (Registration)**<br> **Installation del software (Registration)**<br> **Install the Software (Registration)**<br> **Installation** – Install the Softw

This section describes how to register the machine on a Macintosh computer.

1

Windows users: read "Install the Software (Information)" on page 45.

En esta sección se describe cómo registrar el equipo en un ordenador Macintosh.

Usuarios de Windows: lea "Instalación del software (Información)" de la página 45.

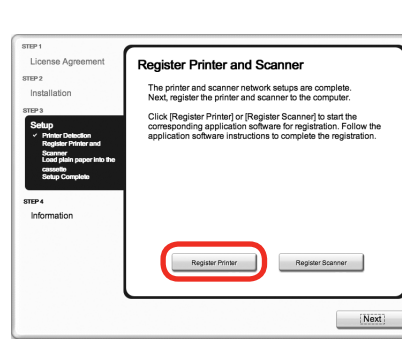

When the **Register Printer and Scanner** screen appears, click **Register Printer**.

Cuando aparezca la pantalla **Registro de la impresora y del escáner (Register Printer and Scanner)**, haga clic en **Registrar la impresora (Register Printer)**.

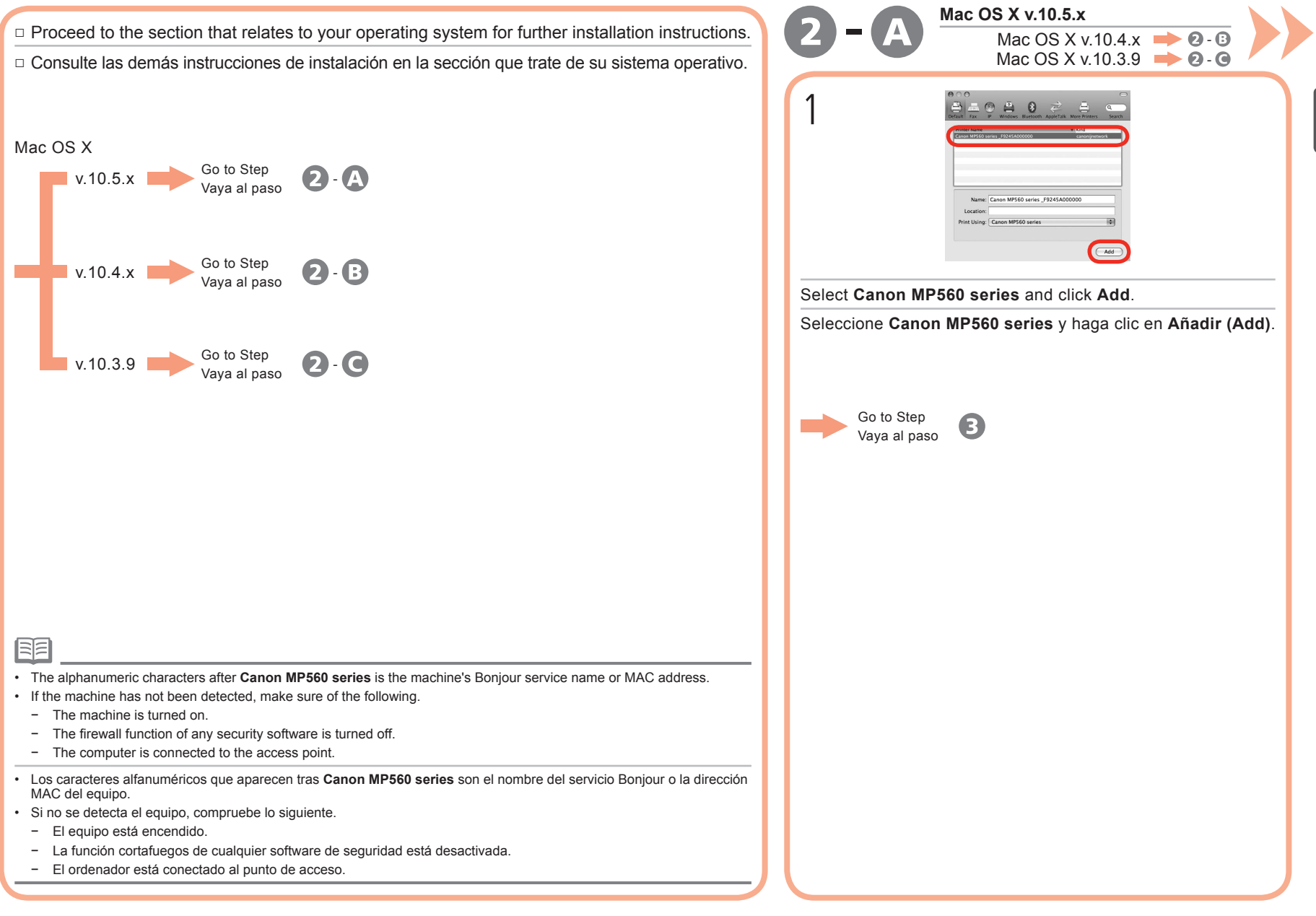

H. J. J.

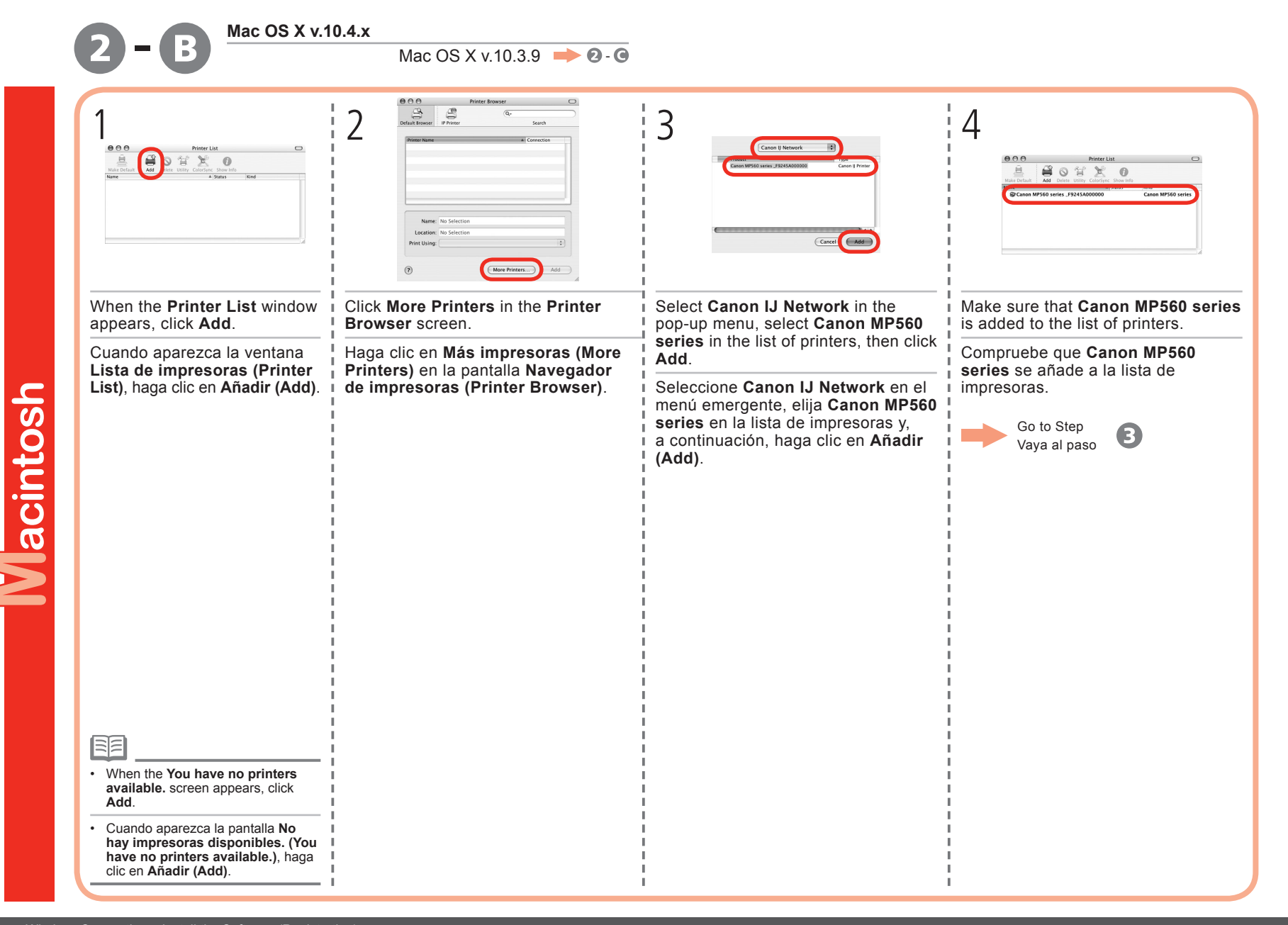

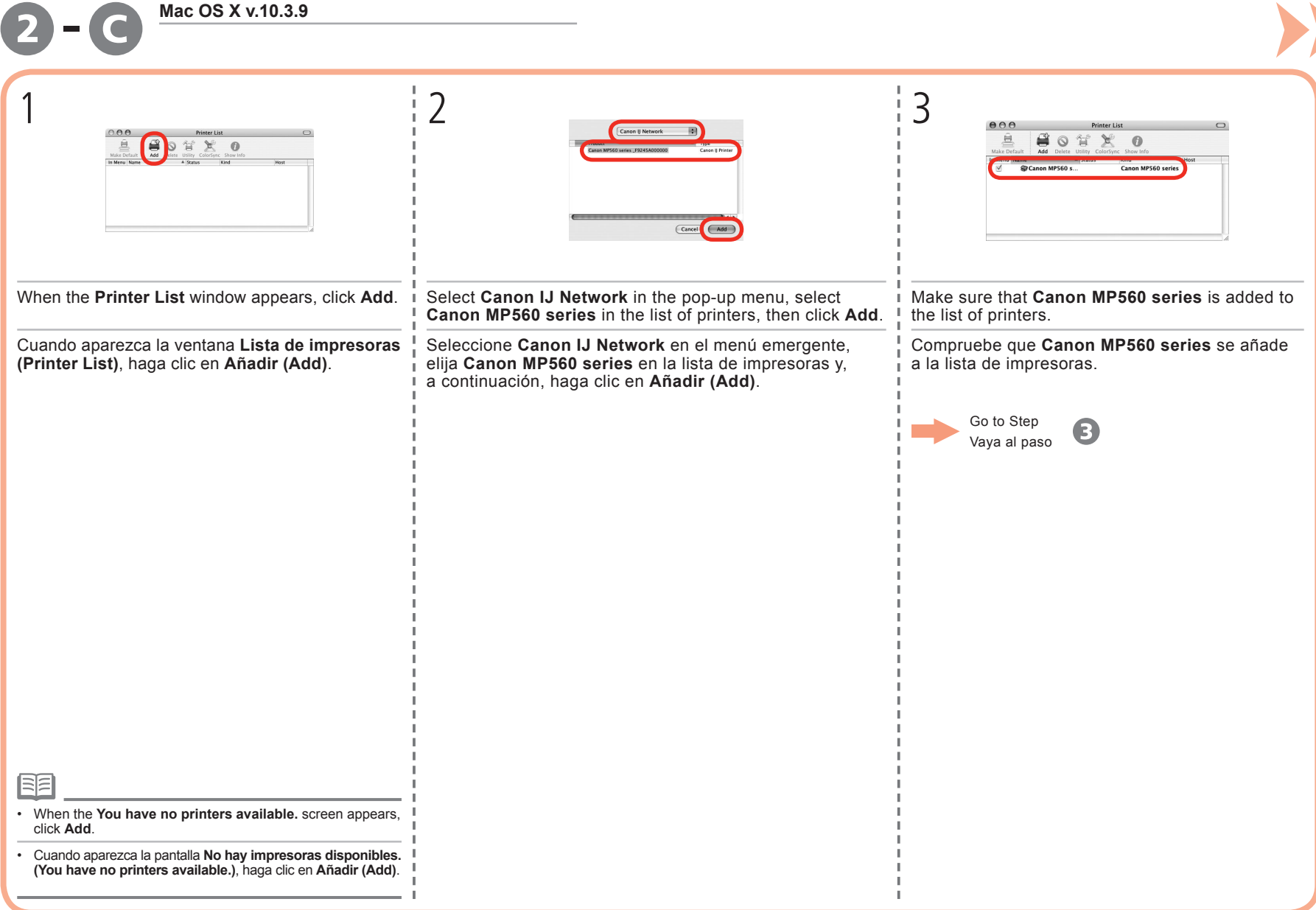

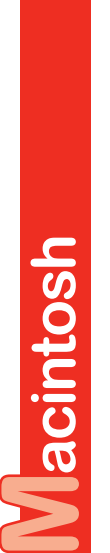

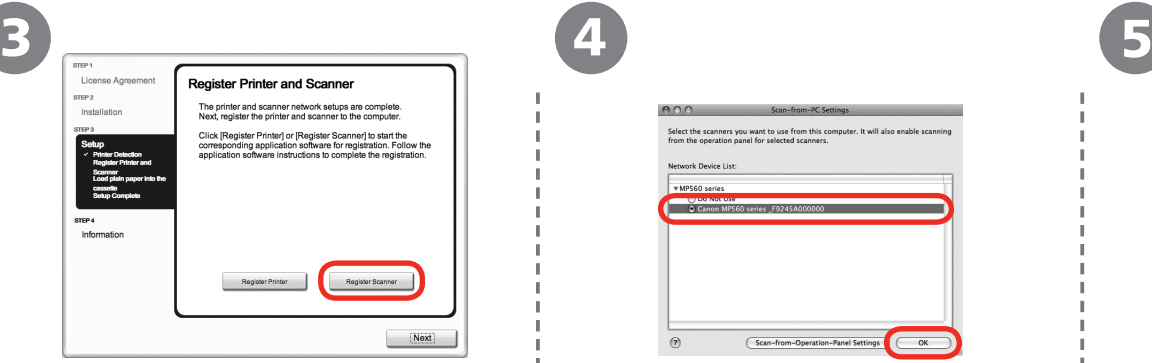

Cuando aparezca la pantalla **Registro de la impresora y del escáner (Register Printer and Scanner)**, haga clic en **Registrar el escáner** 

appears, click **Register Scanner**.

When the **Register Printer and Scanner** screen

**(Register Scanner)**.

Select the scanners you want to use from this c<br>from the operation panel for selected scanners It will also easily Network Device List w MP560 series C Canon MP560 series F92  $\overline{\text{OK}}$ C Scan-from-Operation-Panel Settin

Select **Canon MP560 series** on the **Scan-from-PC Settings** screen, then click **OK**.

Seleccione **Canon MP560 series** en la pantalla **Conf. de escaneo desde PC (Scan-from-PC Settings)** y, a continuación, haga clic en **OK**.

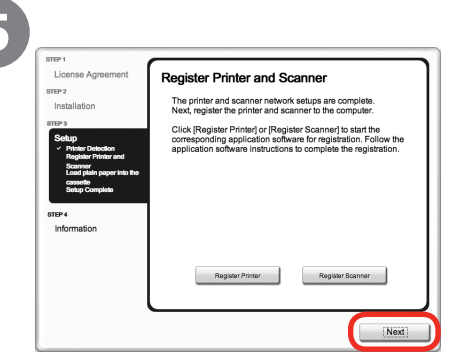

When the **Register Printer and Scanner** screen appears, click **Next**.

Cuando aparezca la pantalla **Registro de la impresora y del escáner (Register Printer and Scanner)**, haga clic en **Siguiente (Next)**.

Next, read "Install the Software (Information)" on page 45!

A continuación, lea "Instalación del software (Información)" de la página 45.

**Instalación del software (Información)** (Información) software del Instalación

Macintosh Windows /

1

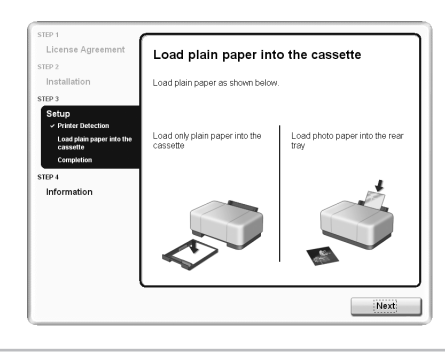

When the **Load plain paper into the cassette** screen appears, follow the on-screen instructions to proceed with the software installation.

Cuando aparezca la pantalla **Cargar papel normal en el cassette (Load plain paper into the cassette)**, siga las instrucciones en pantalla para continuar con la instalación del software.

国目

• For details, refer to "Loading Paper" on page 48.

• Para obtener más información, consulte "Carga del papel" de la página 48.

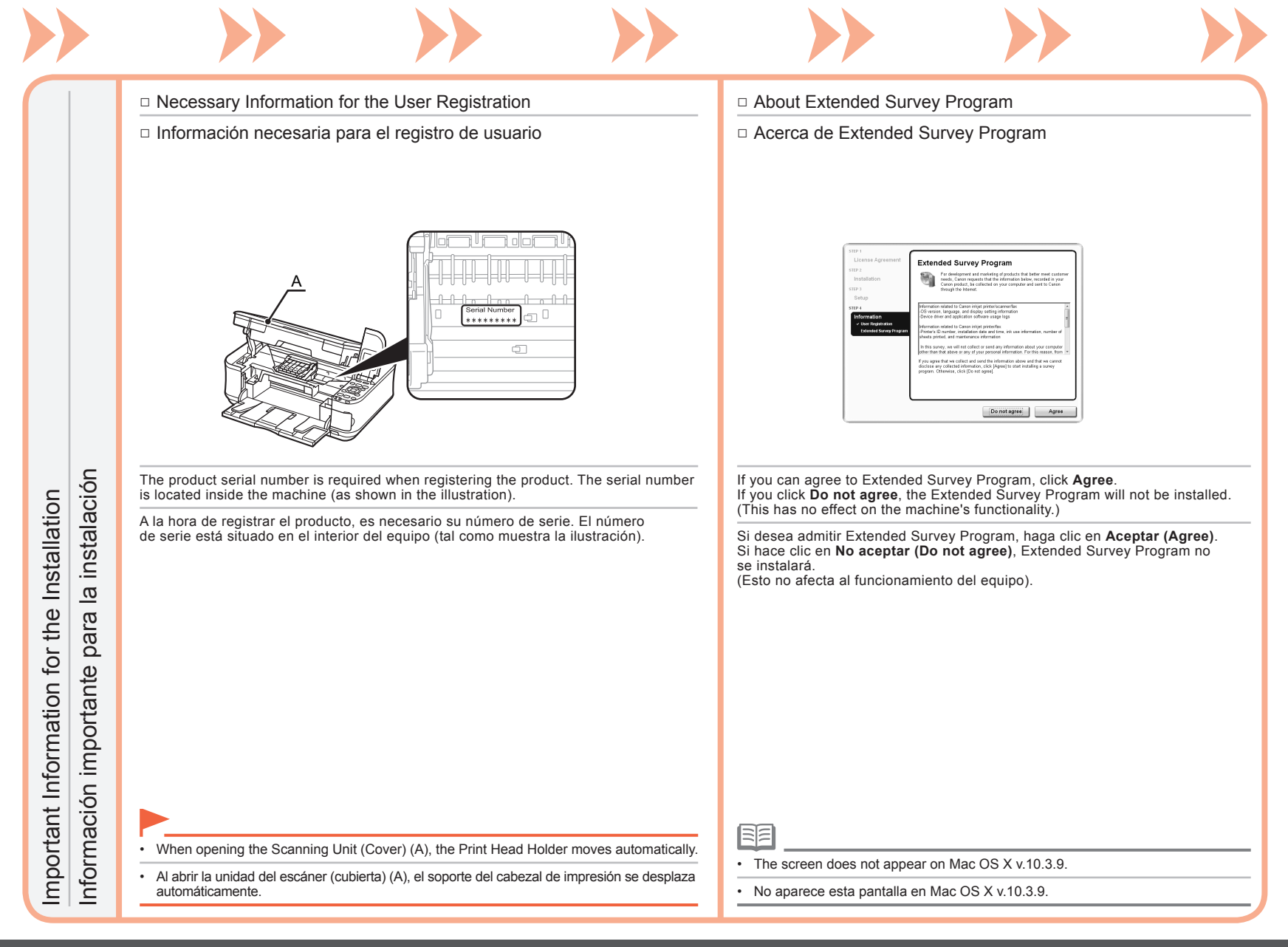

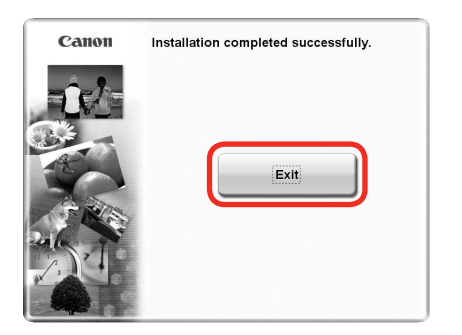

Click **Exit** to complete the installation.

2

If **Restart** is displayed, follow the instruction to restart the computer.

After restarting the computer, remove the **Setup CD-ROM** and keep it in a safe place.

When using Macintosh, it is necessary to restart the computer before scanning using the Operation Panel on the machine for the first time.

Haga clic en **Salir (Exit)** para finalizar la instalación.

Si aparece **Reiniciar (Restart)**, siga las instrucciones para reiniciar el ordenador.

Después de reiniciarlo, extraiga el **CD-ROM de instalación (Setup CD-ROM)** y guárdelo en un lugar seguro.

Si utiliza Macintosh, deberá reiniciar el ordenador antes de escanear desde el panel de control del equipo por primera vez.

## **Using the Machine from Additional Computers**

Now that the wireless connection of the machine is complete, it can be used from additional computers on the same network.

Install software including the drivers on the computer from which you want to use the machine. Other settings are not required.

For the software installation procedure, refer to "[Wireless Connection] Install the Software" on page 32.

### **Uso del equipo desde ordenadores adicionales**

Una vez finalizado el proceso de instalación de la conexión inalámbrica del equipo, se puede utilizar desde ordenadores adicionales de la misma red.

Instale el software, incluidos los controladores, en el ordenador desde el que desee utilizar el equipo. No se necesita establecer ninguna otra configuración.

Para obtener información sobre el procedimiento de instalación del software, consulte "[Conexión inalámbrica] Instalación del software" en la página 32.

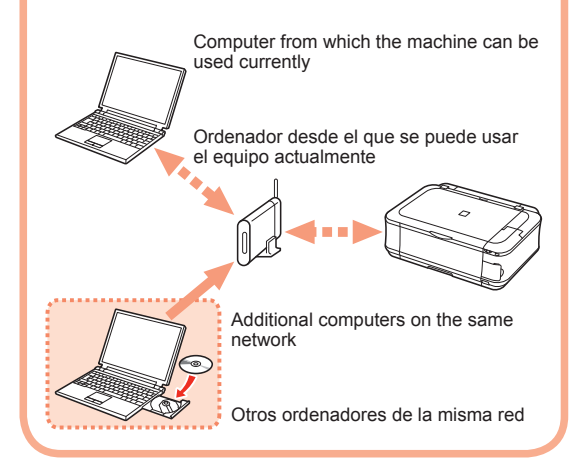

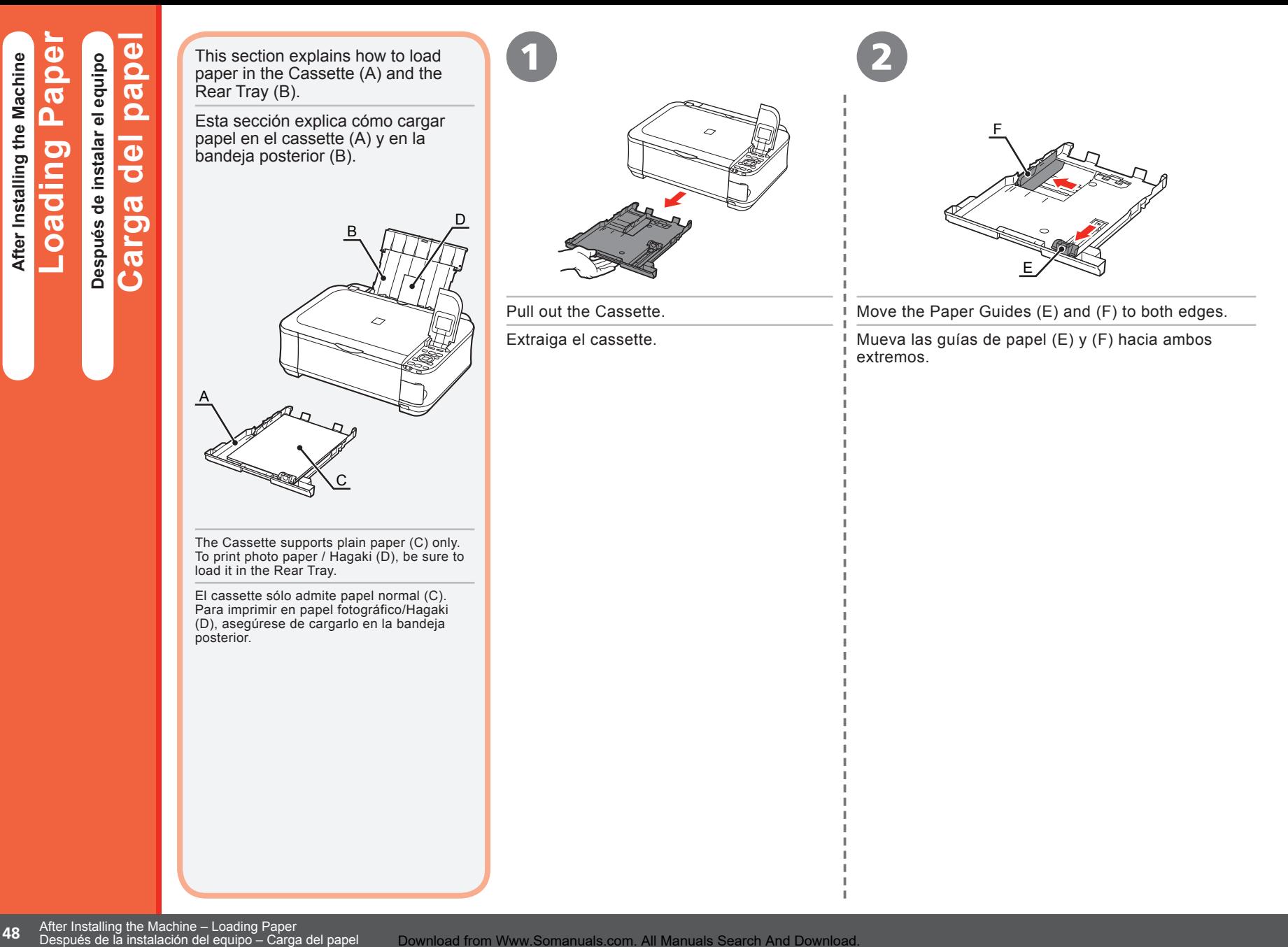

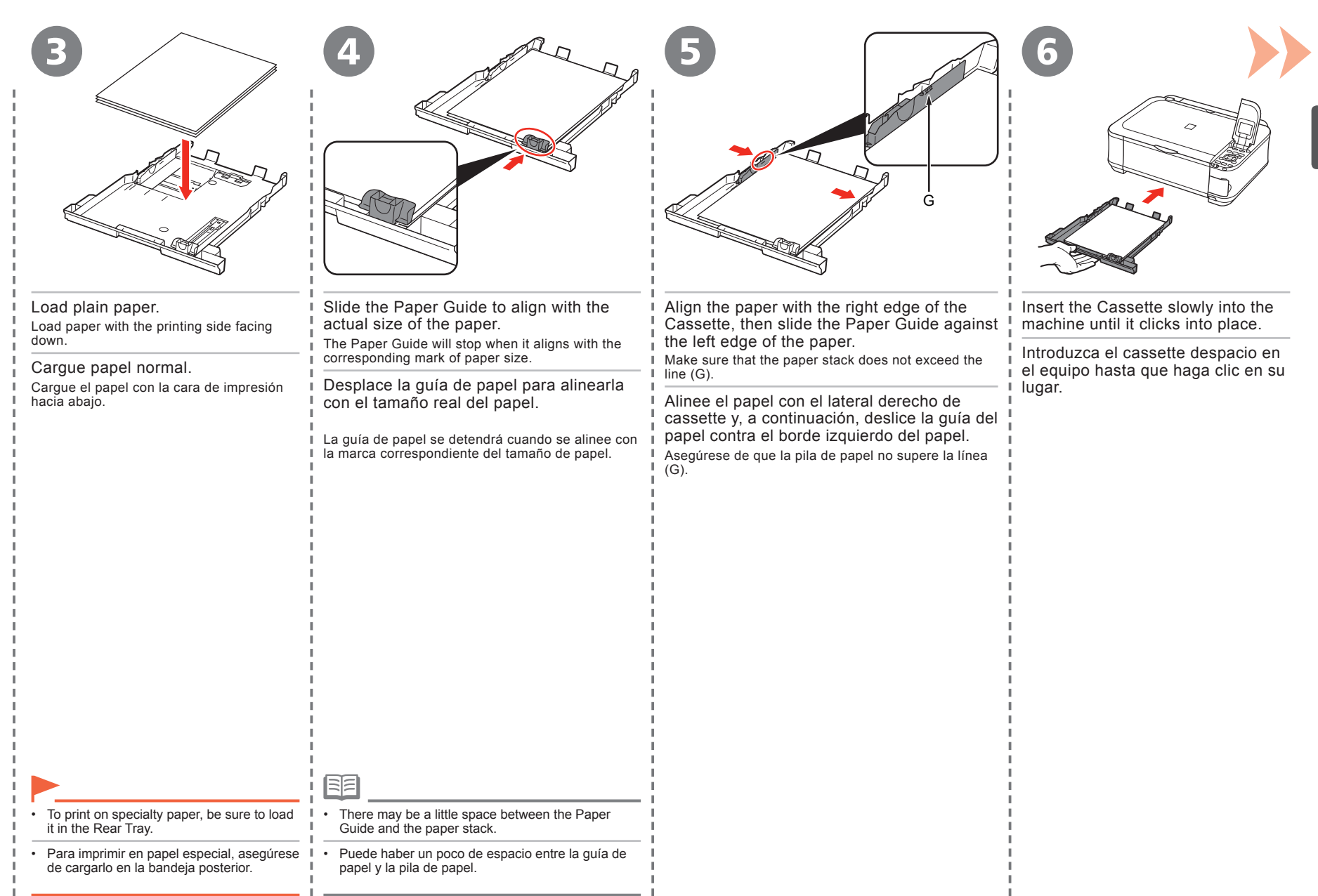

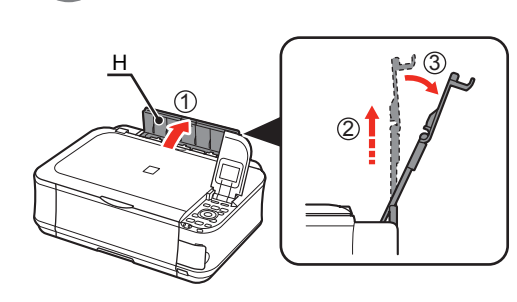

7

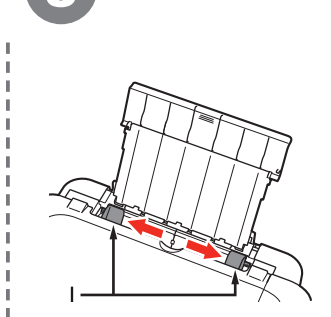

Open the Paper Support (H) and pull it straight up, then slant it back.

Abra el soporte del papel (H) tire de él derecho hacia arriba y, a continuación, échelo hacia atrás.

- Move the Paper Guides (I) to both edges.
- Mueva las guías de papel (I) hacia ambos extremos.

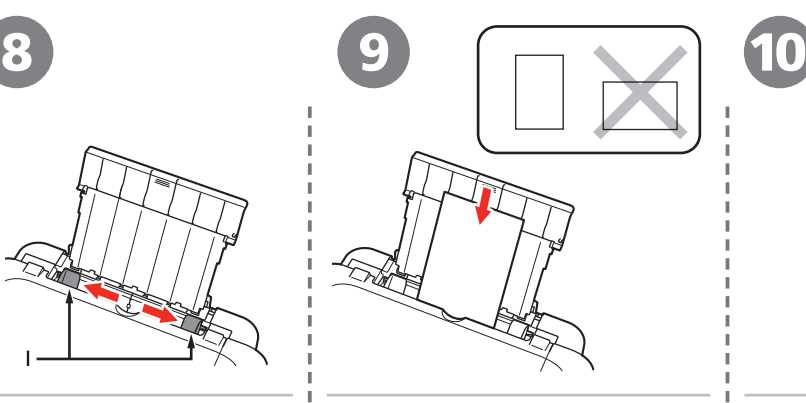

- Load paper in the center of the Rear Tray.
- Load paper in portrait orientation with the printing side facing up.
	- Cargue el papel en el centro de la bandeja posterior.
	- Cargue el papel con orientación vertical con la cara de impresión hacia arriba.

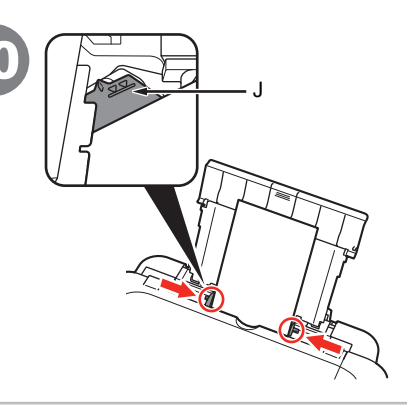

Slide the left and right Paper Guides against both edges of the paper.

Make sure that the paper stack does not exceed the line (J).

Deslice las guías de papel izquierda y derecha contra ambos bordes del papel.

Asegúrese de que la pila de papel no supere la línea (J).

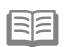

•

- For details on media sizes and types you can use, refer to "Loading Paper" in the on-screen manual: **Basic Guide**.
- Para obtener más información sobre los tipos y tamaños de soportes, consulte "Carga del papel" en el manual en pantalla: **Guía básica**. •

Preparation for printing is now complete!

Con esto concluyen los preparativos para imprimir.

manuales **Presentación de los manuales POS** de Presentación The following manuals are supplied with the machine.

Los manuales siguientes se proporcionan con el equipo.

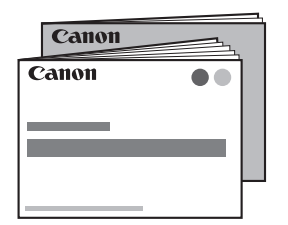

## (this manual)  **Getting Started Network Setup Troubleshooting**

Describes how to set up and use your machine. Introduces the machine and its functions, the included manuals and application software.

## **Guía de inicio**

(este manual)

## **Solución de problemas de configuración de red**

Describe cómo configurar y usar el equipo. Presenta el equipo y sus funciones, los manuales incluidos y las aplicaciones de software.

**on-screen manuals** 尾尾

#### ? **Manuales en pantalla**

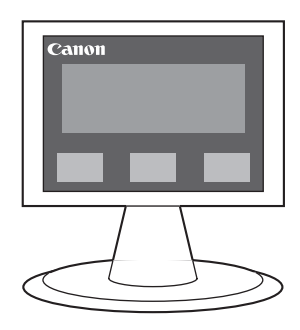

For details on opening the on-screen manuals, refer to page 52.

 **Basic Guide** 

## *Advanced Guide*

## **Troubleshooting**

Describes basic operations and media, and gives an introduction to other functions available.

Describes various operating procedures to make full use of machine.

Describes troubleshooting tips for problems you may encounter when using the machine.

Para obtener más información sobre cómo abrir manuales en pantalla, consulte la página 52.

#### $\mathcal{Q}$  **Guía básica**

Describe las operaciones

básicas y los soportes y ofrece una introducción a otras funciones disponibles.

 **Guía avanzada** 

Describe distintos procedimientos de funcionamiento para aprovechar al máximo todas las funciones del equipo.

## **Solución de problemas**

Proporciona consejos para solucionar los problemas que puedan surgir al utilizar el equipo.

Solution Menu is a gateway to functions and information that allow you to make full use of the machine!

Solution Menu es una puerta de acceso a funciones e información que permiten aprovechar al máximo todas las funciones del equipo.

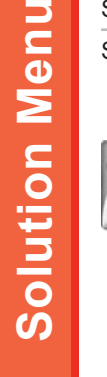

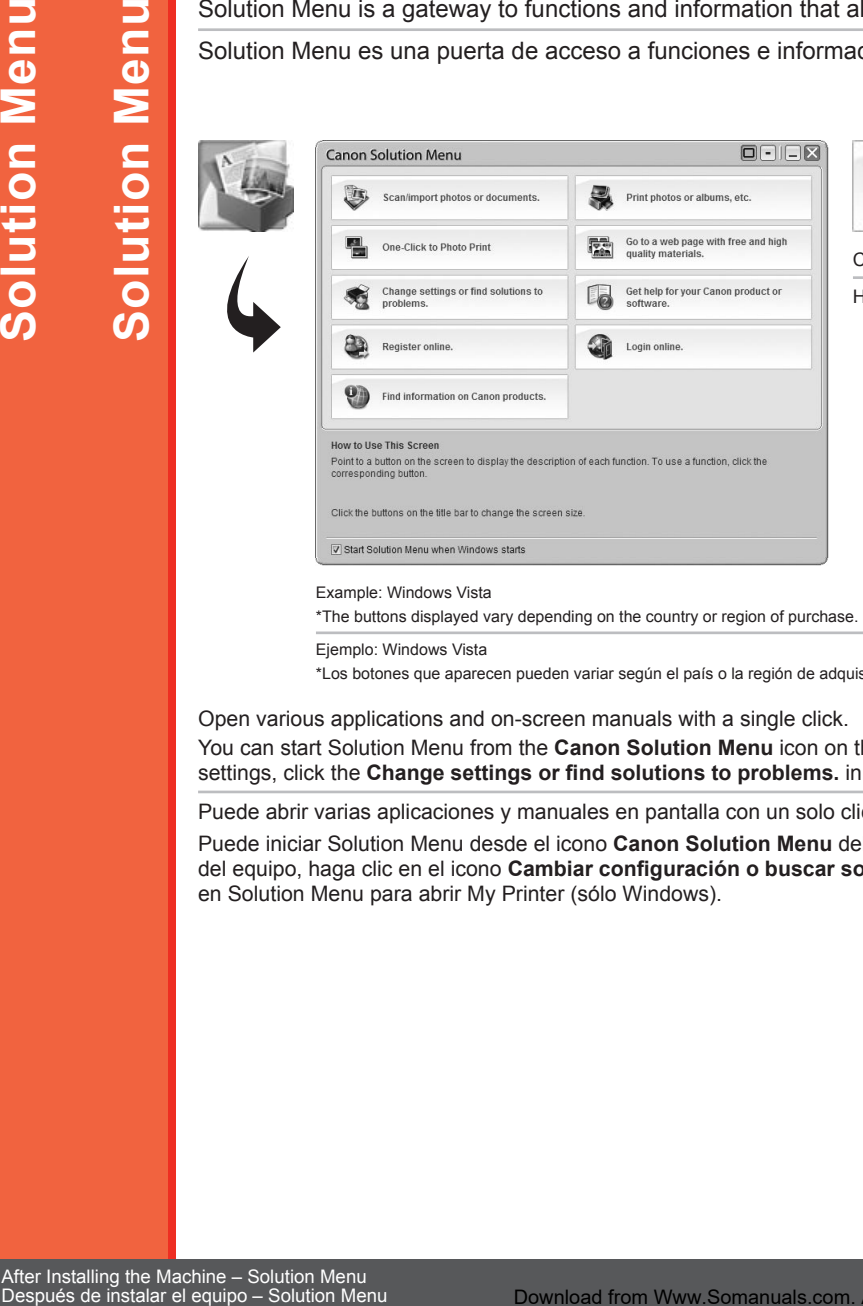

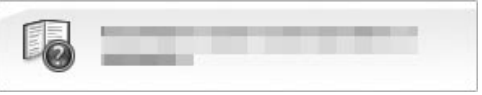

Click this button to open the on-screen manuals.

Haga clic en este botón para abrir los manuales en pantalla.

\*The buttons displayed vary depending on the country or region of purchase.

Ejemplo: Windows Vista

\*Los botones que aparecen pueden variar según el país o la región de adquisición.

Open various applications and on-screen manuals with a single click.

You can start Solution Menu from the **Canon Solution Menu** icon on the desktop (Windows) or on the Dock (Macintosh). If you have a problem with machine settings, click the **Change settings or find solutions to problems.** in Solution Menu to open My Printer (Windows only).

Puede abrir varias aplicaciones y manuales en pantalla con un solo clic.

Puede iniciar Solution Menu desde el icono **Canon Solution Menu** del escritorio (Windows) o del Dock (Macintosh). Si tiene algún problema con la configuración del equipo, haga clic en el icono **Cambiar configuración o buscar soluciones para los problemas. (Change settings or find solutions to problems.)** en Solution Menu para abrir My Printer (sólo Windows).

**Intente utilizar el equipo**

utilizar

Intente

equipo

 $\overline{\bullet}$ 

Various application software are installed on the computer along with the drivers.

You can print creative items by correcting/enhancing photos using the applications.

Alternatively, use the Operation Panel on the machine to print your own items easily.

Junto con los controladores, en el ordenador se instalan varias aplicaciones.

Puede imprimir elementos creativos corrigiendo/mejorando fotos con las aplicaciones.

Si lo prefiere, utilice el panel de control del equipo para imprimir fácilmente sus propios elementos.

For details on how to use the application software and the machine, refer to the on-screen manuals: **Basic Guide** and **Advanced Guide**.

Para conocer los detalles sobre cómo utilizar el software de las aplicaciones y el equipo, consulte los manuales en pantalla: **Guía básica** y **Guía avanzada**.

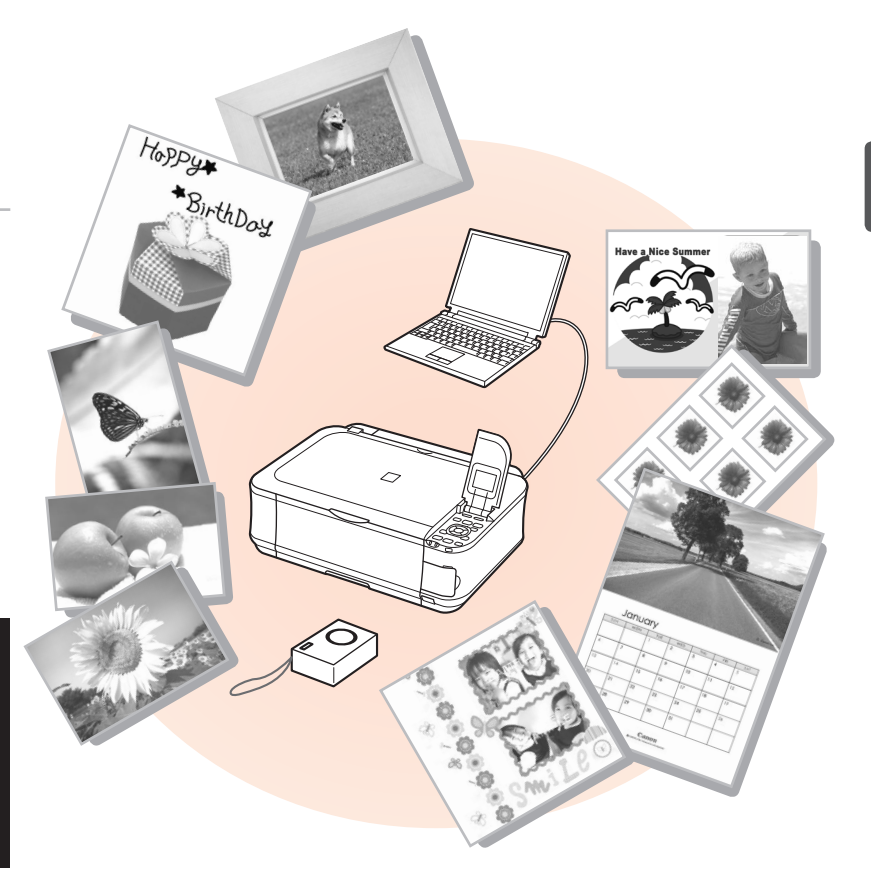

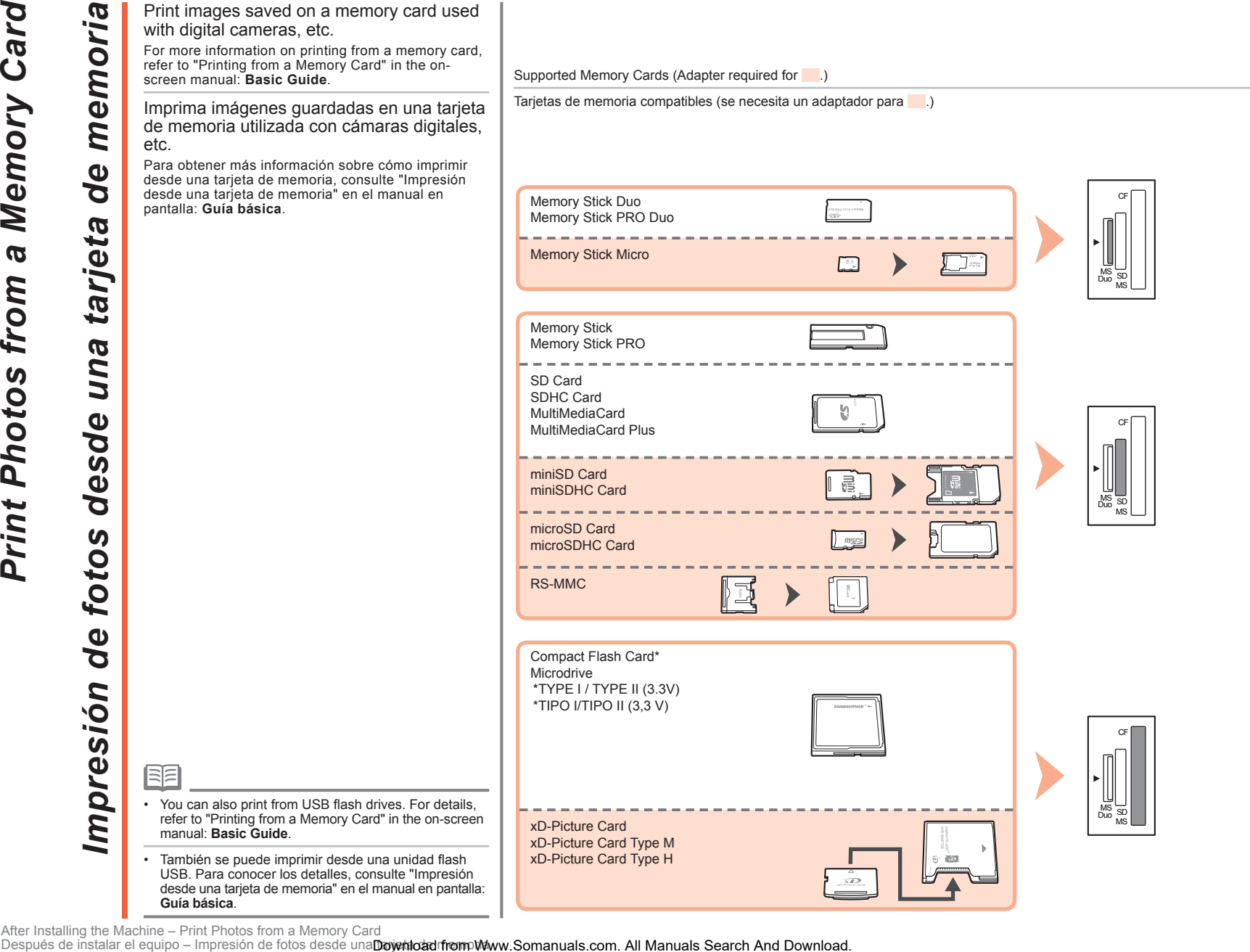

**54**

Después de instalar el equipo - Impresión de fotos desde una Download from Www.Somanuals.com. All Manuals Search And Download.

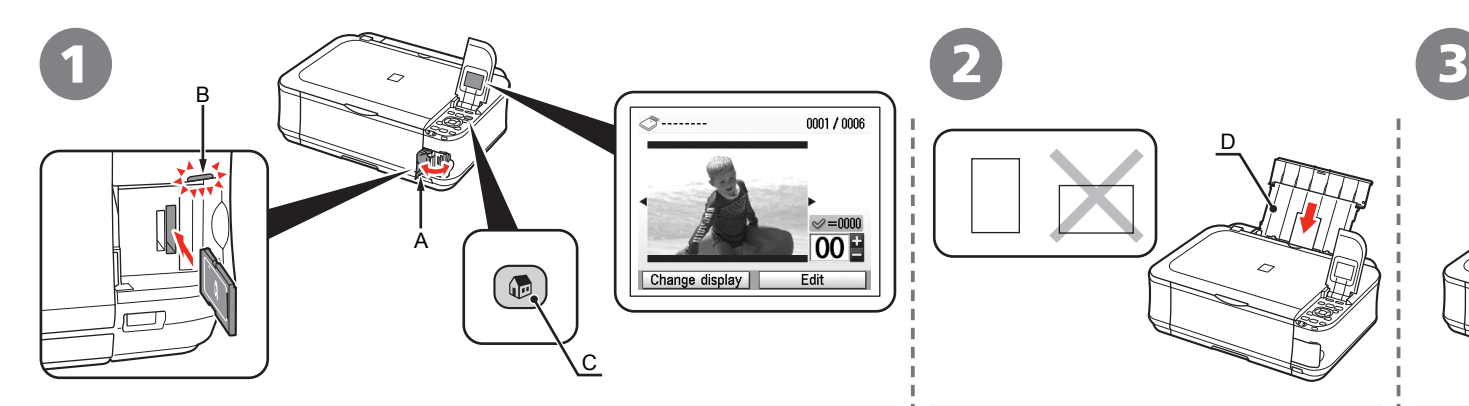

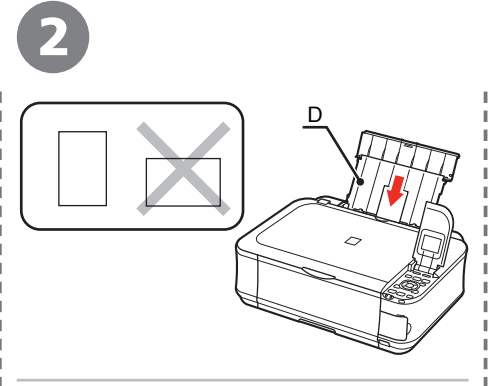

Load a sheet of 4" x 6" size photo paper in the Rear Tray (D) in portrait orientation. Load paper with the printing side facing up.

Cargue una hoja de papel fotográfico de tamaño 10 x 15 cm/4 x 6" en la bandeja posterior (D) con orientación vertical.

Cargue el papel con la cara de impresión hacia arriba.

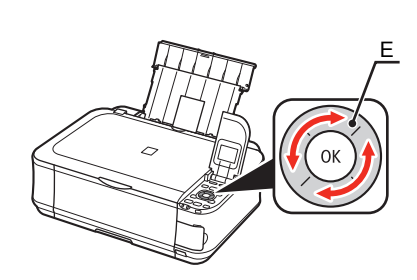

Rotate the Easy-Scroll Wheel (E) to display a photo to print.

Alternatively, use the  $\blacktriangleleft$  or  $\blacktriangleright$  button to select a photo.

Gire la rueda de fácil navegación (E) para mostrar la foto que desee imprimir.

También puede utilizar el botón  $\blacklozenge$  o  $\blacktriangleright$  para seleccionar una foto.

While the standby screen appears, open the Card Slot Cover (A), insert a memory card into the Card Slot.

Insert a memory card into the slot, then close the Card Slot Cover.

Make sure that the **Access** lamp (B) has lit up. After the photos on the memory card are read, the screen to specify photos and the number of copies to print appears.

Mientras aparece la pantalla de espera, abra la cubierta de la ranura para tarjetas (A) e inserte una tarjeta de memoria en la ranura para tarjetas.

Introduzca una tarjeta de memoria en la ranura y, a continuación, cierre la cubierta de la ranura para tarjetas.

Asegúrese de que la lámpara de **Acceso** (B) se ha encendido. Cuando se hayan leído las fotos de la tarjeta de memoria, aparecerá la pantalla para especificar las fotos y el número de copias que se va a imprimir.

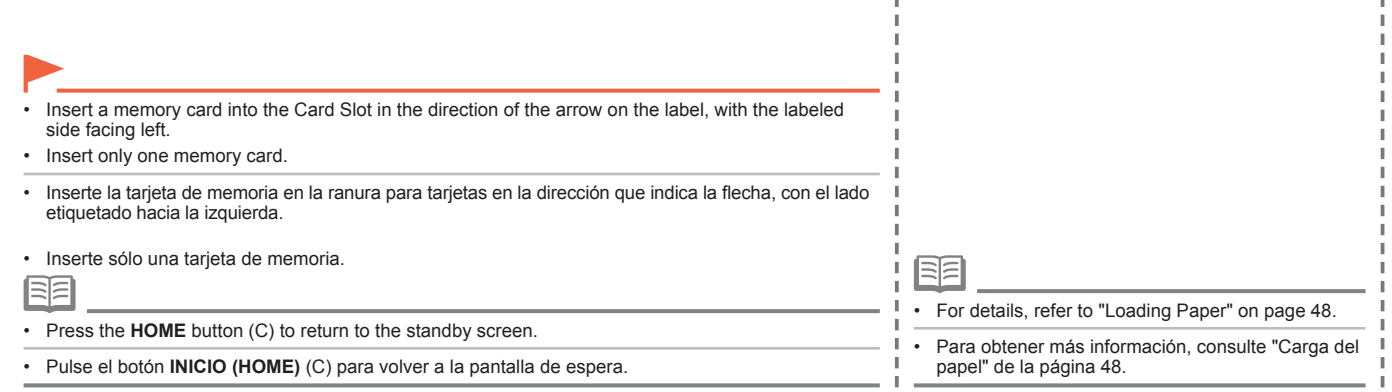

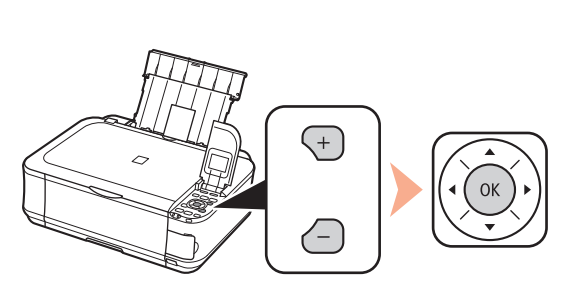

F  $\mathbb{Q}$ 

Press the **Color** button (F). Printing will start.

Pulse el botón **Color** (F).

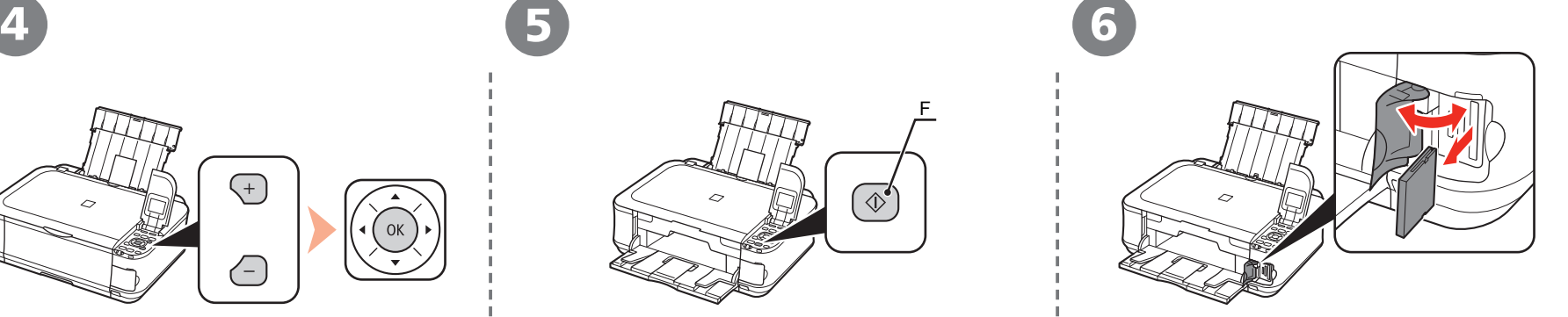

After printing, open the Card Slot Cover, pinch the memory card and pull it straight out.

After removing the memory card, close the Card Slot Cover.

Después de imprimir, abra la cubierta de la ranura para tarjetas, sujete la tarjeta de memoria y tire de ella.

Después de retirar la tarjeta de memoria, cierre la cubierta de la ranura para tarjetas.

Do not remove the memory card while the **Access** lamp is flashing. Saved data may be damaged.

No extraiga la tarjeta de memoria cuando la lámpara de **Acceso** esté parpadeando. Los datos guardados se pueden dañar.

•

•

Press the [**+**] or [**-**] button to specify the number of copies, then press the **OK** button.

The Print Settings Confirmation Screen appears.

Pulse el botón [**+**] o [**-**] para especificar el número de copias y, a continuación, pulse el botón **OK**.

Aparecerá la pantalla de confirmación de configuración de impresión.

56 Después de instalar el equipo – Impresión de fotos desde una **Doychioad from Www.Somanuals.com. All Manuals Search And Download.** 

You can copy a document by simply placing it on the Platen Glass and pressing the start button.

This section explains with plain paper. For various copying procedures, refer to "Copying" in the on-screen manual: **Basic Guide**.

Para copiar un documento sólo tiene que colocarlo en el cristal de la platina y pulsar el botón de inicio.

En esta sección se explica el procedimiento con papel normal. Para conocer los distintos procedimientos de copia, consulte "Copia" en el manual en pantalla: **Guía básica**.

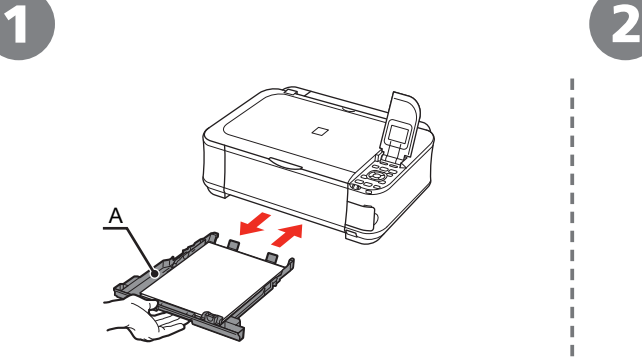

Load A4 or Letter-sized plain paper into the Cassette (A).

Cargue papel normal de tamaño A4 o Carta en el cassette (A).

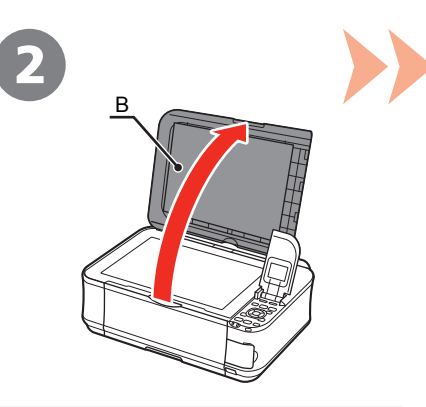

Open the Document Cover (B).

Abra la cubierta de documentos (B).

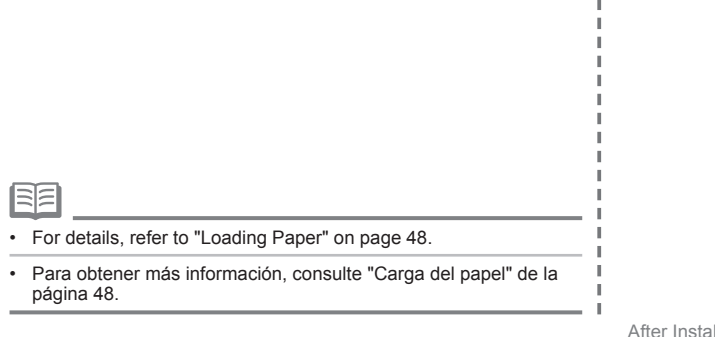

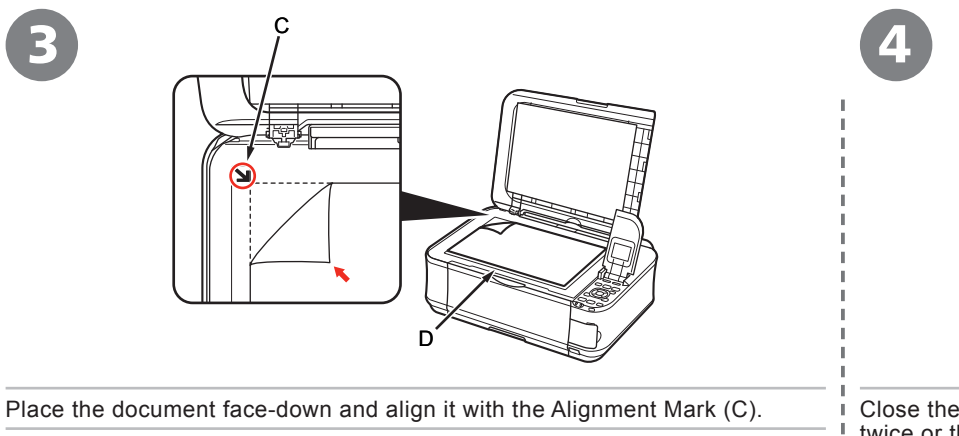

Coloque el documento boca abajo y alinéelo con la marca de alineación (C).

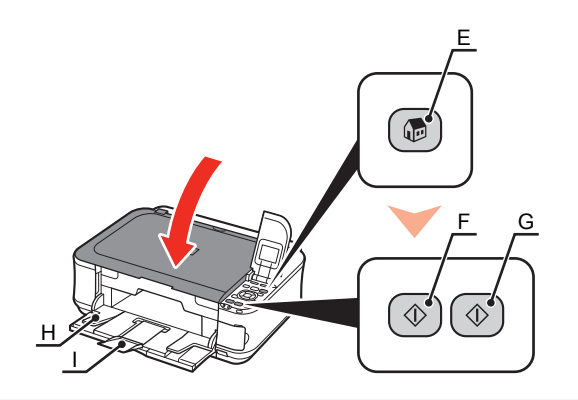

Close the Document Cover, press the **HOME** button (E), then press the **Black** button (F) twice or the **Color** button (G) twice.

Copying will start. Remove the document after printing.

Cierre la cubierta de documentos, pulse el botón **INICIO (HOME)** (E) y, a continuación, pulse dos veces el botón **Negro (Black)** (F) o **Color** (G).

Comenzará la copia. Retire el documento después de imprimir.

• Do not place objects weighing 4.4 lb / 2.0 kg or more on the Platen Glass (D), or do not apply pressure to the document by pressing on it with a force exceeding 4.4 lb / 2.0 kg. The scanner may malfunction or the glass may break.

No coloque ningún objeto que pese 2,0 kg/4,4 lb o más en el cristal de la platina (D), ni presione • el documento con una fuerza superior a 2,0 kg/4,4 lb. De lo contrario, se podría producir un mal funcionamiento del escáner o romperse el cristal.

• Do not open the Document Cover until copying is complete.

FF

• No abra la cubierta de documentos hasta que finalice la copia.

- When the Paper Output Tray (H) opens automatically, extend the Output Tray Extension (I).
- Cuando la bandeja de salida del papel (H) se abra automáticamente, despliegue la extensión de bandeja de salida (I). •

58 Arter installing the Machine – rry Copylng<br>Después de instalar el equipo – Realice una prueba de copia Download from Www.Somanuals.com. All Manuals Search And Download.

*Impresión de fotografías desde un ordenador*  $\delta$ ordenad un sde  $\ddot{\mathbf{0}}$ Ŏ de fotografías Impresión

Easy-PhotoPrint EX allows you to print photos easily.

This section explains how to print borderless photos using 4" x 6" size **Photo Paper Plus Glossy II**. The screens are based on Windows Vista.

Easy-PhotoPrint EX le permite imprimir fotografías fácilmente.

En esta sección se explica cómo imprimir fotos sin bordes con **Papel Fotográfico Brillo II (Photo Paper Plus Glossy II)** de tamaño 10 x 15 cm (4" x 6"). Las pantallas que aparecen se basan en Windows Vista.

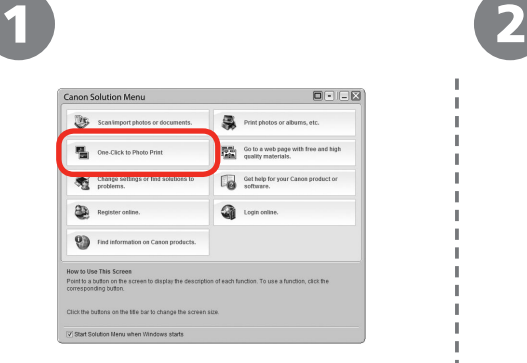

In Solution Menu, click **One-Click to Photo Print**.

Easy-PhotoPrint EX starts.

En Solution Menu, haga clic en **Imprimir fotografías con un clic (One-Click to Photo Print)**.

Se iniciará Easy-PhotoPrint EX.

国军

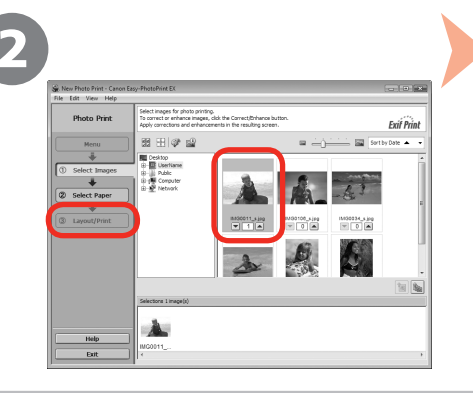

Select the image you want to print, then click **Layout/Print**.

When a photo is selected, the number of copies is set to "**1**".

Seleccione la imagen que desea imprimir de una carpeta y, a continuación, haga clic en **Diseño/ Imprimir (Layout/Print)**.

Cuando se selecciona una fotografía, el número de copias se establece en "**1**".

• For details on starting Solution Menu, refer to "Solution Menu" on page 52.

• For more information, refer to the on-screen manual: **Advanced Guide**.

• Para conocer los detalles sobre cómo abrir Solution Menu, consulte "Solution Menu" de la página 52.

• Para obtener más información, consulte el manual en pantalla: **Guía avanzada**.

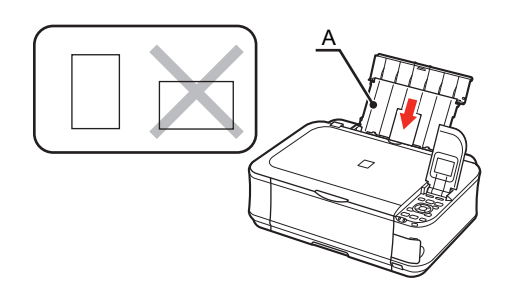

Load a sheet of photo paper in the Rear Tray (A) in portrait orientation. Load a sheet of paper with the printing side facing up.

Cargue una hoja de papel fotográfico en la bandeja posterior (A) con orientación vertical.

Cargue la hoja de papel con la cara de impresión hacia arriba.

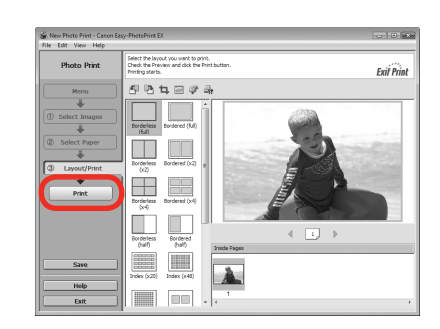

## Click **Print**.

Printing will start. For Windows:

Click **Print** on the **Print** dialog box to start printing. For Macintosh:

Haga clic en **Imprimir (Print)**. Se iniciará la impresión. Para Windows:

Para Macintosh:

Haga clic en **Imprimir (Print)** en el cuadro de diálogo **Imprimir (Print)** para iniciar la impresión.

尾目

• For details, refer to "Loading Paper" on page 48.

• Para obtener más información, consulte "Carga del papel" de la página 48.

After Installing the Machine – Print Photos from a Computer

60 Después de instalar el equipo – Impresión de fotografías desd**Bownload from Www.Somanuals.com. All Manuals Search And Download.<br>Después de instalar el equipo – Impresión de fotografías desd<b>Bownload from Www.Somanuals.c** 

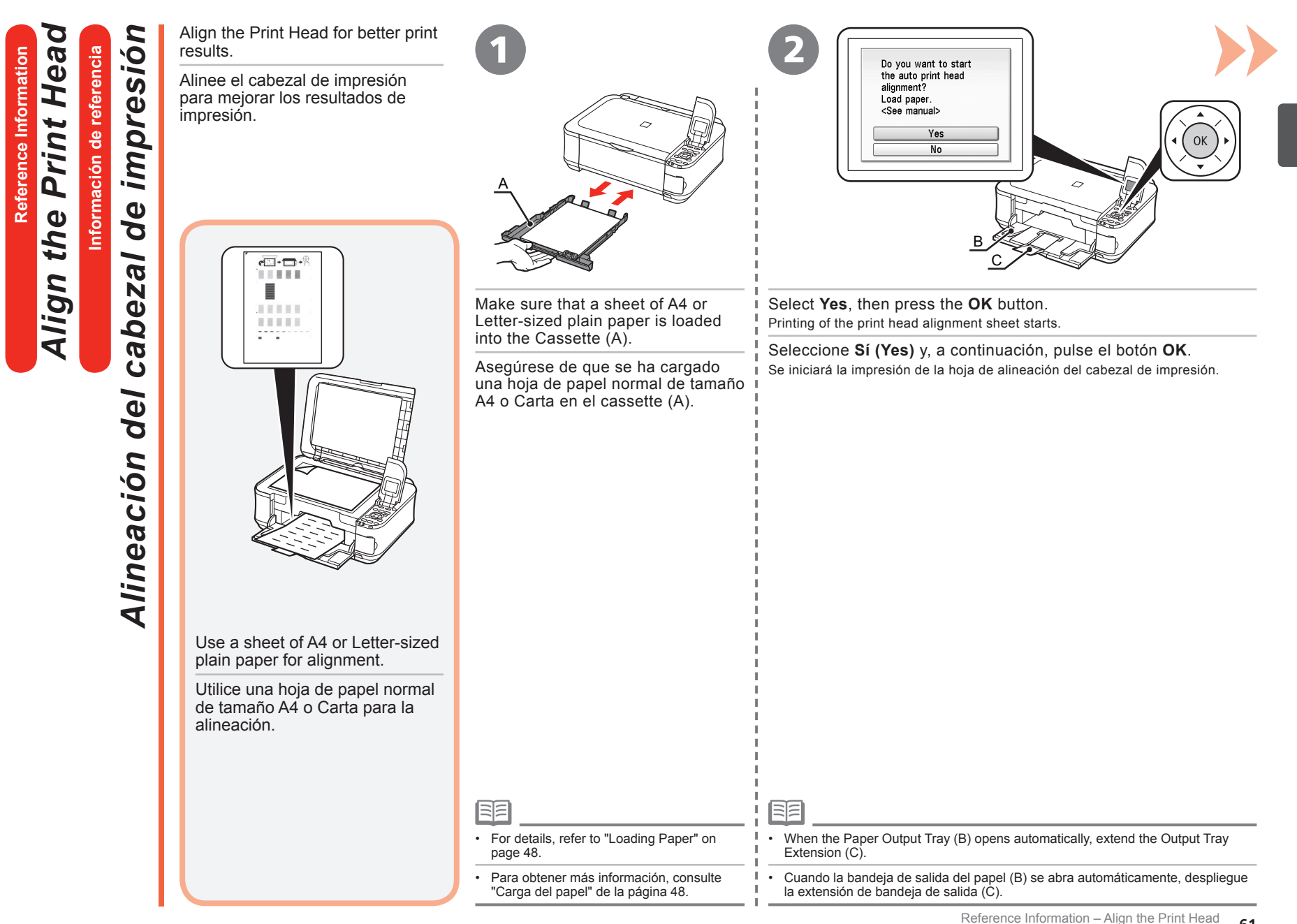

keleence information – Align the Print Head<br>Download from Www.Somanuals.com. All Manuals Search And Download.formación de referencia – Alineación del cabezal de impresión

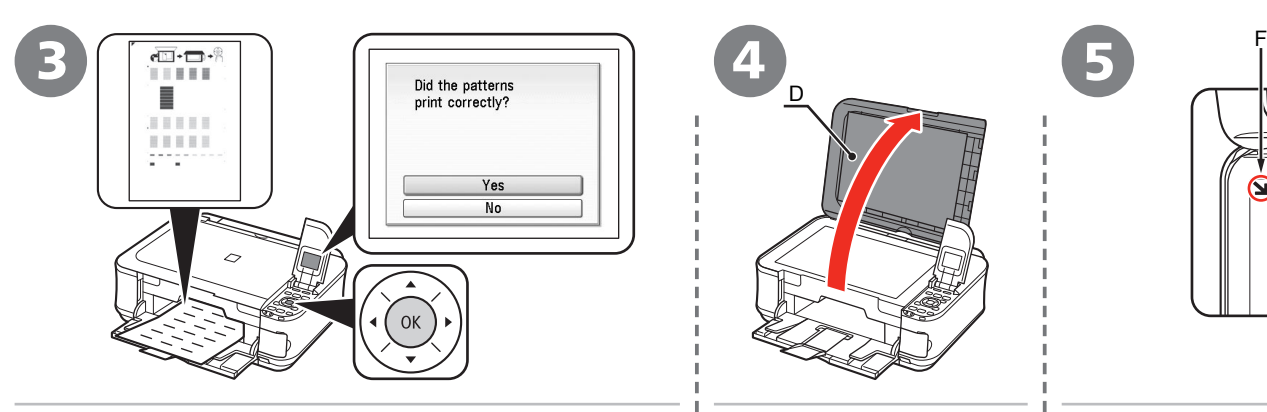

When the above pattern is printed, select **Yes** and press the **OK** button.

Una vez imprimido el patrón anterior, seleccione **Sí (Yes)** y pulse el botón **OK**.

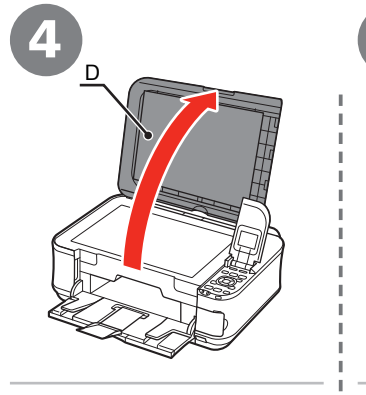

Abra la cubierta de<br>documentos (D).

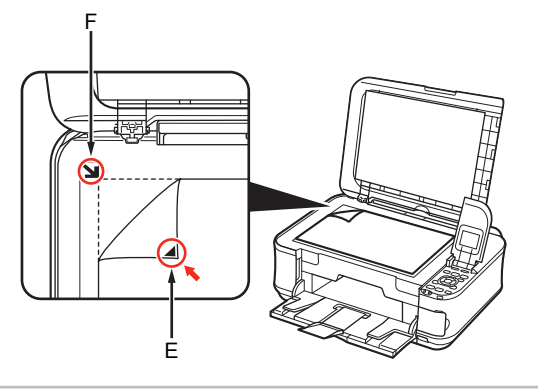

Open the Document Cover (D). i Load the print head alignment sheet WITH THE PRINTED SIDE FACING DOWN so as to align the upper left corner  $(E)$  with the Alignment Mark (F).

documentos (D). Cargue la hoja de alineación del cabezal de impresión CON LA CARA IMPRESA HACIA ABAJO de modo que la esquina superior izquierda (E) quede alineada con la marca de alineación (F).

尾目

• The pattern is printed in black and blue.

• El patrón se imprime en negro y azul.

62 Reference Information – Align the Print Head<br>Información de referencia – Alineación del cabezal de impresi**®ownload from Www.Somanuals.com. All Manuals Search And Download.** 

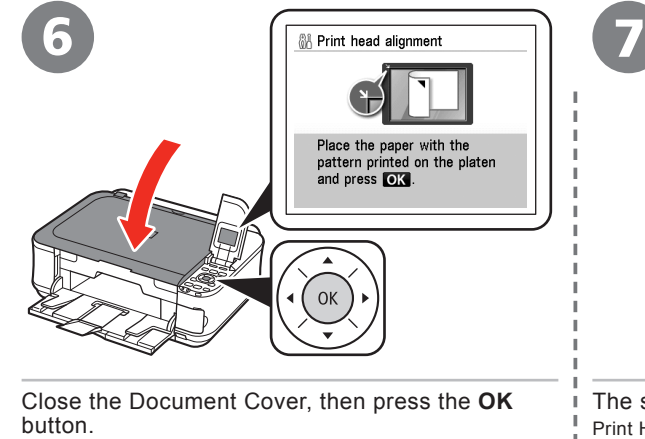

Cierre la cubierta de documentos y, a continuación, pulse el botón OK.

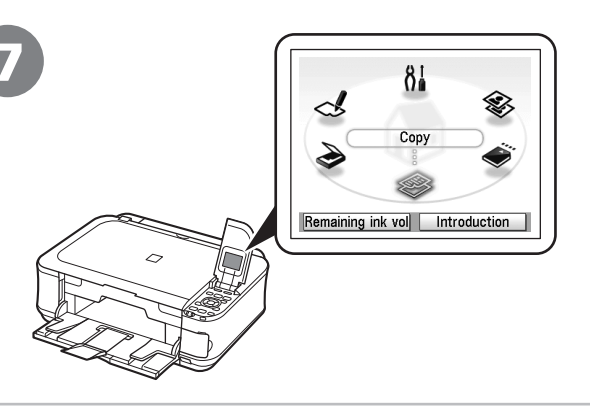

The standby screen is displayed. Print Head Alignment is now complete. Remove the print head alignment sheet.

Aparecerá la pantalla de espera.

La alineación del cabezal de impresión habrá concluido. Retire la hoja de alineación del cabezal de impresión.

Print Head Alignment is now complete. Next, read "Select Connection Method" on page 14!

La alineación del cabezal de impresión habrá concluido. A continuación, lea "Selección del método de conexión" de la página 14.

**Example 164** Into a wireless connection by using the<br>
WCN (Windows Connect Now) (Inncicion of<br>
Establezca una conexión inalámbrica mediante<br>
Establezca una conexión inalámbrica mediante<br>
Windows Vista.<br>
Windows Vista.<br>
Wi **Información de referencia** Set up a wireless connection by using the WCN (Windows Connect Now) function<br>
Establezca una conexión inalámbrica me<br>
Mindows Vista.<br>
Establezca una conexión inalámbrica me<br>
Windows Vista.<br>
Windows Vista.<br>
Windows Connect

Set up a wireless connection by using the WCN (Windows Connect Now) function of Windows Vista.

Establezca una conexión inalámbrica mediante la función WCN (Windows Connect Now) de Windows Vista.

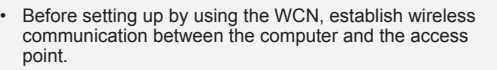

- Canon assumes no responsibility for any damage or loss of data stored on your USB flash drive regardless of the cause even within the warranty period.
- If your USB flash drive cannot be attached to the Direct Print Port of the machine, a commercial extension cord (for USB flash drives) may be required.
- Operation may not be guaranteed depending on your USB flash drive.
- USB flash drives with security enabled may not be used.
- Antes de configurarla mediante la función WCN, establezca una comunicación inalámbrica entre el ordenador y el punto de acceso.
- Canon no asume ninguna responsabilidad en el caso de que se pierdan o dañen los datos almacenados en la unidad flash USB, con independencia del motivo, incluso dentro del periodo de garantía.
- Si la unidad flash USB no se puede conectar al puerto de impresión directa del equipo, puede que necesite un alargador (para unidades flash USB) disponible en comercios.
- No se garantiza el funcionamiento, dependiendo de la unidad flash USB utilizada.
- No se pueden utilizar unidades USB flash con la función de seguridad ya habilitada.
	-
- The machine supports "WCN-UFD".
- El equipo es compatible con "WCN-UFD".

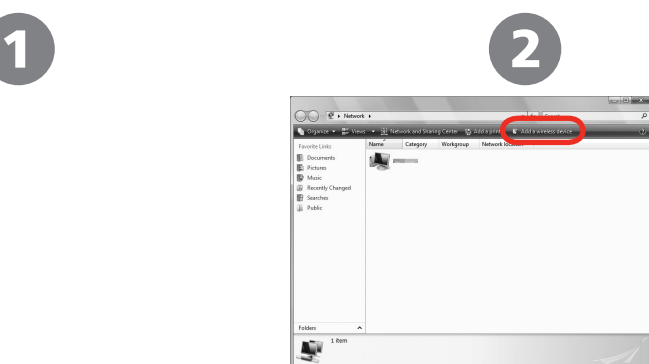

From the **Start** menu of the Windows side, click **Network**.

The **Network** folder opens.

En el menú **Inicio (Start)** de Windows, haga clic en **Red (Network)**.

Se abrirá la carpeta **Red (Network)**.

Click **Add a wireless device** on the menu. The **Add a wireless device to the network** screen will be displayed.

Haga clic en **Agregar un dispositivo inalámbrico (Add a wireless device)** en el menú.

Aparecerá la pantalla **Agregar un dispositivo inalámbrico a la red (Add a wireless device to the network)**.

Información de referencia - Configuración inalámbrica medianDoWnloadVirofowWww.Somanuals.com. All Manuals Search And Download.

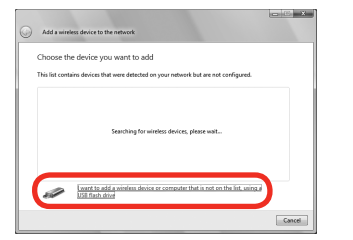

Click **I want to add a wireless device or computer that is not on the list, using a USB flash drive**.

Haga clic en **Deseo agregar un dispositivo inalámbrico o equipo que no está en la lista mediante el uso de una unidad flash USB (I want to add a wireless device or computer that is not on the list, using a USB flash drive)**.

**Ca** Addaminio How do you want to add the device or compute Add the device or computer using a USB flash drive<br>Choose this if your device is winkers, can be configured with a USB flat<br>have a USB flash drive. You can also use this to add computers running Add the device or computer manually<br>Chron this to art interaction on boots manually Cancel

Click **Add the device or computer using a USB flash drive**.

Haga clic en **Agregar el dispositivo o equipo usando una unidad flash USB (Add the device or computer using a USB flash drive)**.

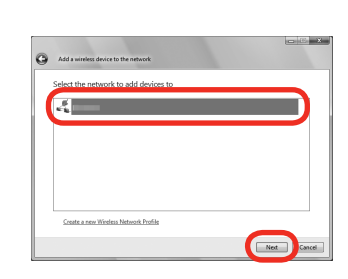

From the list, select the network name (SSID), then click **Next**.

En la lista seleccione el nombre de la red (SSID) y, a continuación, haga clic en **Siguiente (Next)**.

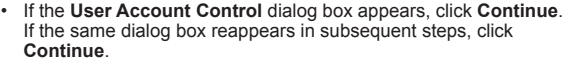

Si aparece el cuadro de diálogo **Control de cuentas de usuario (User Account Control)**, haga clic en **Continuar (Continue)**. Si vuelve a aparecer el mismo cuadro de diálogo en pasos posteriores, haga clic en **Continuar (Continue)**. •

陌

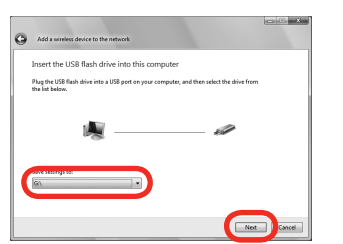

Connect the USB flash drive to the computer, make sure that the drive name is displayed, then click **Next**.

Conecte la unidad flash USB al ordenador, asegúrese de que aparece el nombre de la unidad y, a continuación, haga clic en **Siguiente (Next)**.

ert the USB flash drive into a USB port on the<br>view Windows' YR or Windows Wets 1 utructions, click her  $Cose$ 

To add a device or computer, follow these instruction

When the above screen appears, remove the USB flash drive from the computer, then click **Close**.

Cuando aparezca la pantalla indicada arriba, extraiga la unidad flash USB del ordenador y, a continuación, haga clic en **Cerrar (Close)**.

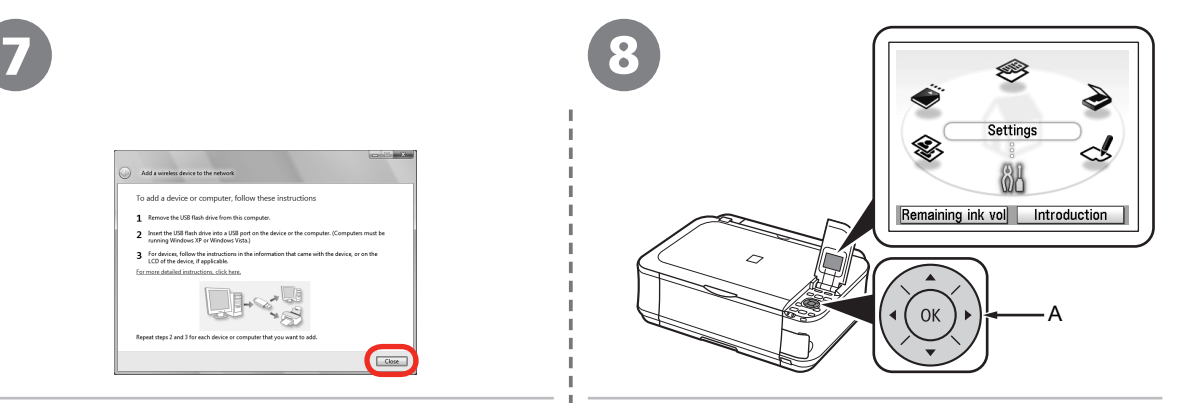

Use the Easy-Scroll Wheel (A) to select **Settings**, then press the **OK** button.

Utilice la rueda de fácil navegación (A) para seleccionar **Configuración (Settings)** y, a continuación, pulse el botón **OK**.

66 Reference Information – Wireless Setup Using WCN (Windows Connect Now)<br>Información de referencia – Configuración inalámbrica median**DoWAldadVfrom/Www.Somahuells.com. All Manuals Search And Download.** 

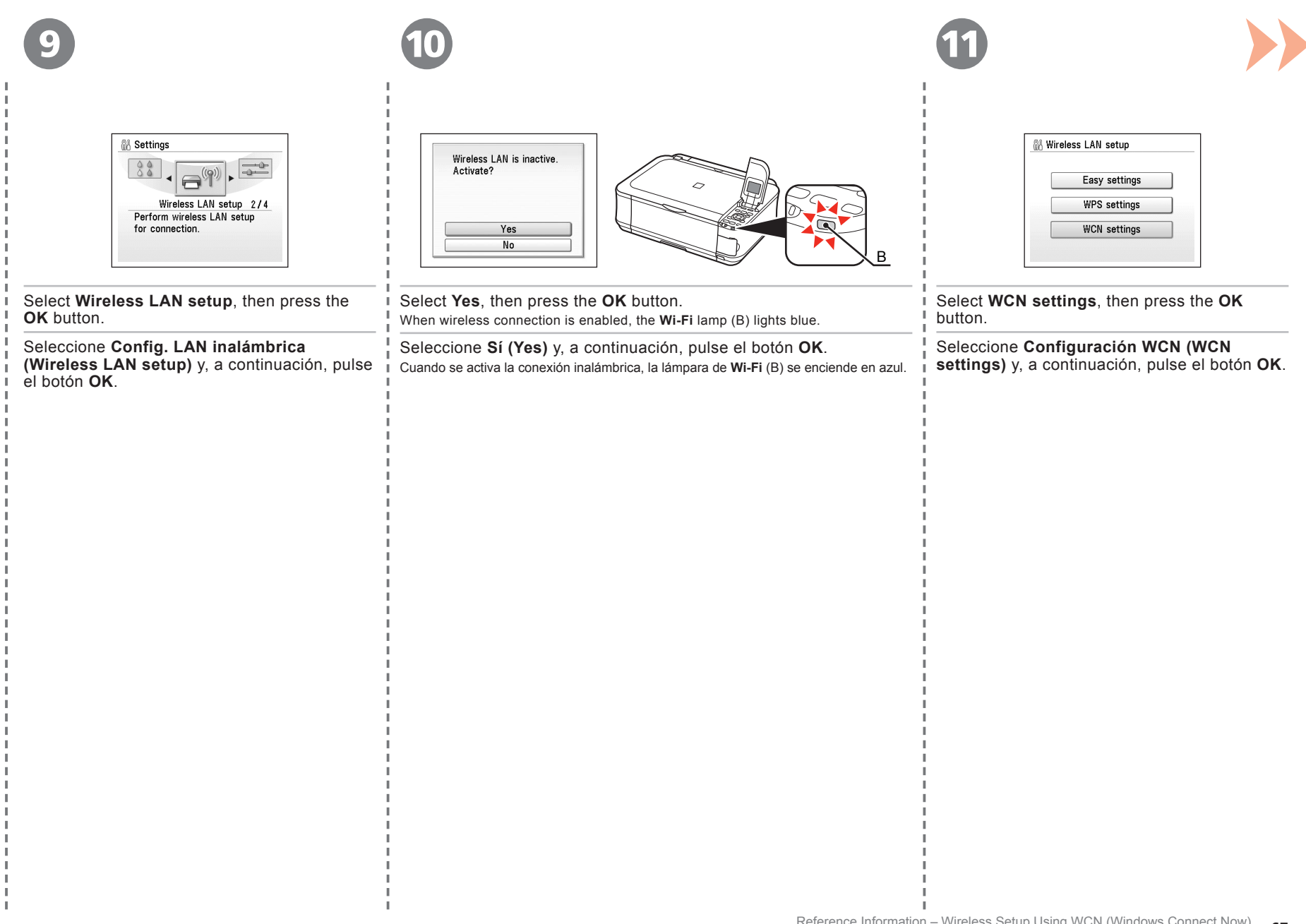

×

H

× H

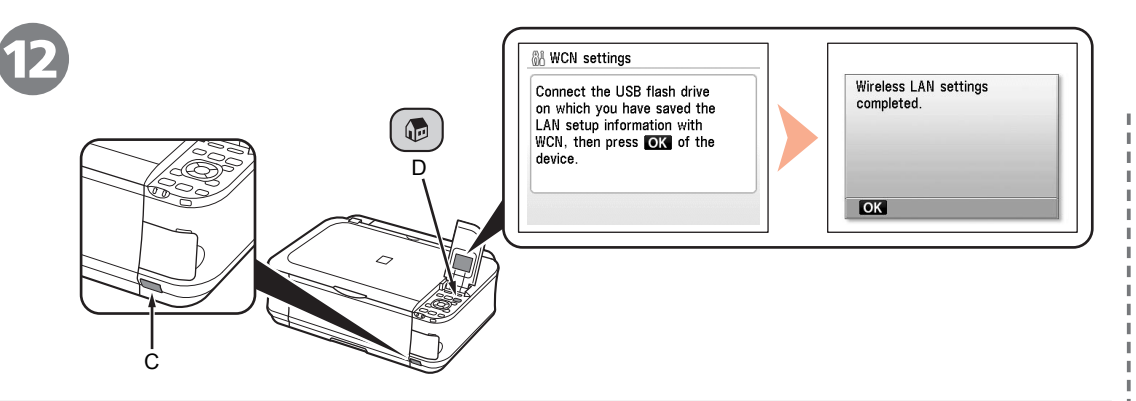

Connect the USB flash drive to the Direct Print Port (USB connector) (C) on the front of the machine, then press the **OK** button.

When the completion screen appears, press the **OK** button, then press the **HOME** button (D). The standby screen returns. Remove the USB flash drive from the machine.

Conecte la unidad flash USB al puerto de impresión directa (conector USB) (C) en la parte frontal del equipo y, a continuación, pulse el botón **OK**.

Cuando aparezca la pantalla de finalización, pulse el botón **OK** y, a continuación, pulse el botón **INICIO (HOME)** (D). Volverá a la pantalla de reposo. Extraiga la unidad flash USB del equipo.

Next, read "Confirm Connection Status" on page 30!

A continuación, lea "Comprobación del estado de conexión" de la página 30.

## **Getting Help from Canon**

Email Tech Support — www.canontechsupport.com

## Toll-Free Live Tech Support — (1-800-828-4040) under warranty

This option provides live telephone technical support, free of service charges, Monday-Friday (excluding holidays), during the warranty period. Telephone Device for the Deaf (TDD) support is available at (1-866-251-3752).

# **Ordering Information**

The following ink tanks are compatible with this machine.

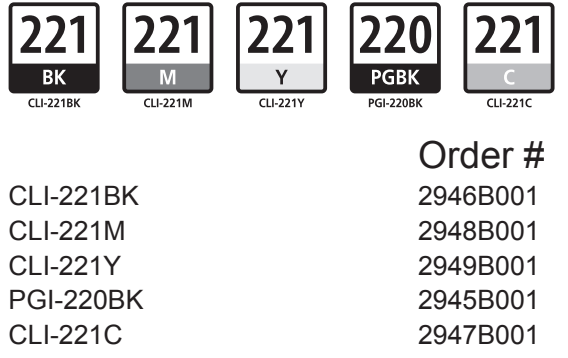

Call 1-800-OK-CANON to locate a dealer near you, or visit the Canon eStore at www.canonestore.com

CANON U.S.A. INC. One Canon Plaza, Lake Success, NY 11042 U.S.A. www.usa.canon.com

## **Cómo solicitar ayuda a Canon**

Soporte técnico por correo electrónico www.canontechsupport.com

## Soporte técnico personal mediante llamada gratuita — (1-800-828-4040) durante la garantía

Esta opción proporciona soporte técnico telefónico, libre de cargos, de lunes a viernes (excepto festivos), durante el periodo de garantía. El soporte mediante dispositivo telefónico para personas con discapacidad auditiva (TDD) está disponible en (1-866-251-3752).

# **Información de pedidos**

Los depósitos de tinta siguientes son compatibles con este equipo.

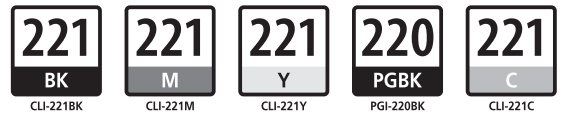

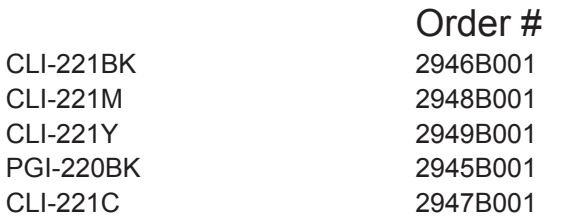

Llame a 1-800-OK-CANON para localizar un distribuidor cercano o visite la Canon eStore en www.canonestore.com

Free Manuals Download Website [http://myh66.com](http://myh66.com/) [http://usermanuals.us](http://usermanuals.us/) [http://www.somanuals.com](http://www.somanuals.com/) [http://www.4manuals.cc](http://www.4manuals.cc/) [http://www.manual-lib.com](http://www.manual-lib.com/) [http://www.404manual.com](http://www.404manual.com/) [http://www.luxmanual.com](http://www.luxmanual.com/) [http://aubethermostatmanual.com](http://aubethermostatmanual.com/) Golf course search by state [http://golfingnear.com](http://www.golfingnear.com/)

Email search by domain

[http://emailbydomain.com](http://emailbydomain.com/) Auto manuals search

[http://auto.somanuals.com](http://auto.somanuals.com/) TV manuals search

[http://tv.somanuals.com](http://tv.somanuals.com/)